ProDev™ WorkShop: Debugger User's Guide

007–2579–008

#### COPYRIGHT

© 1996, 1999, 2001, 2002 Silicon Graphics, Inc. All rights reserved; provided portions may be copyright in third parties, as indicated elsewhere herein. No permission is granted to copy, distribute, or create derivative works from the contents of this electronic documentation in any manner, in whole or in part, without the prior written permission of Silicon Graphics Inc.

#### LIMITED RIGHTS LEGEND

The electronic (software) version of this document was developed at private expense; if acquired under an agreement with the USA government or any contractor thereto, it is acquired as "commercial computer software" subject to the provisions of its applicable license agreement, as specified in (a) 48 CFR 12.212 of the FAR; or, if acquired for Department of Defense units, (b) 48 CFR 227-7202 of the DoD FAR Supplement; or sections succeeding thereto. Contractor/manufacturer is Silicon Graphics, Inc., 1600 Amphitheatre Pkwy 2E, Mountain View, CA 94043-1351.

#### TRADEMARKS AND ATTRIBUTIONS

Silicon Graphics, SGI, the SGI logo, IRIS, and IRIX are registered trademarks and Developer Magic, ProDev and OpenMP are trademarks of Silicon Graphics, Inc. Portions of this document may have been derived from the OpenMP Language Application Program Interface Specification. MIPSpro is a trademark of MIPS Technologies, Inc., and is used under license by Silicon Graphics, Inc.

UNIX and X/Open are registered trademarks of The Open Group in the United States and other countries.

Cover design by Sarah Bolles, Sarah Bolles Design, and Dany Galgani, SGI Technical Publications.

## **New Features in this Guide**

*Data diving* is now available in many views of the Debugger. This allows the user to click on a variable and bring up a Data View window, allowing the user to easily manipulate data. Information about data diving has been incorporated throughout the documentation.

Appendix A, which contained details about cvd and the Debugger interface, has been made a separate document. See the*ProDev WorkShop: Debugger Reference Manual* for that reference material.

The Structure Browser is now called the Data Explorer throughout this documentation.

The Multiprocess View window is now called the Multiprocess Explorer.

Enhanced OpenMP support in the Debugger is now available. See Chapter 10 for more information.

Some of the screen representations in this guide may not be current.

# **Record of Revision**

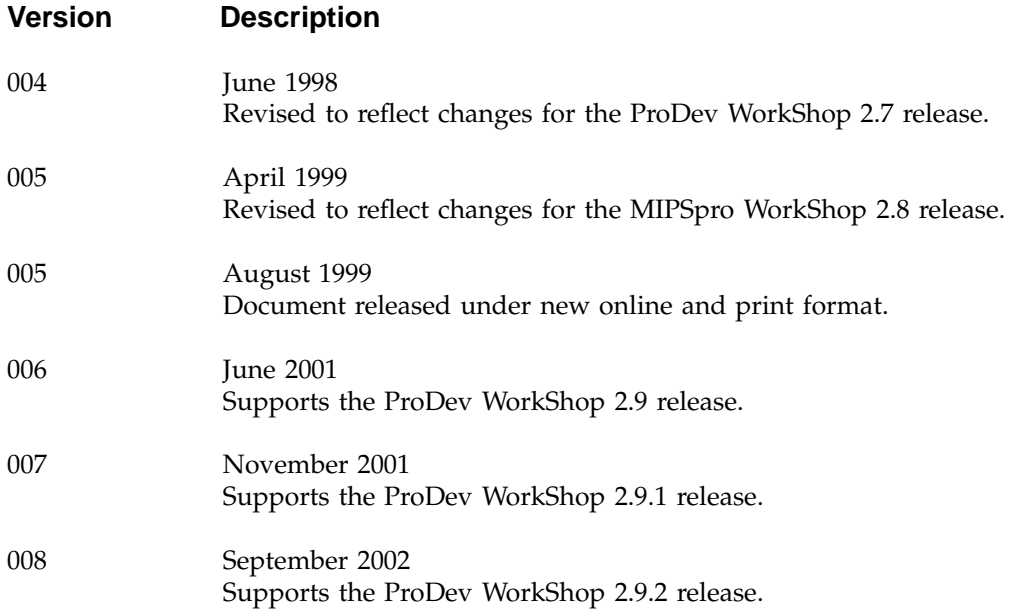

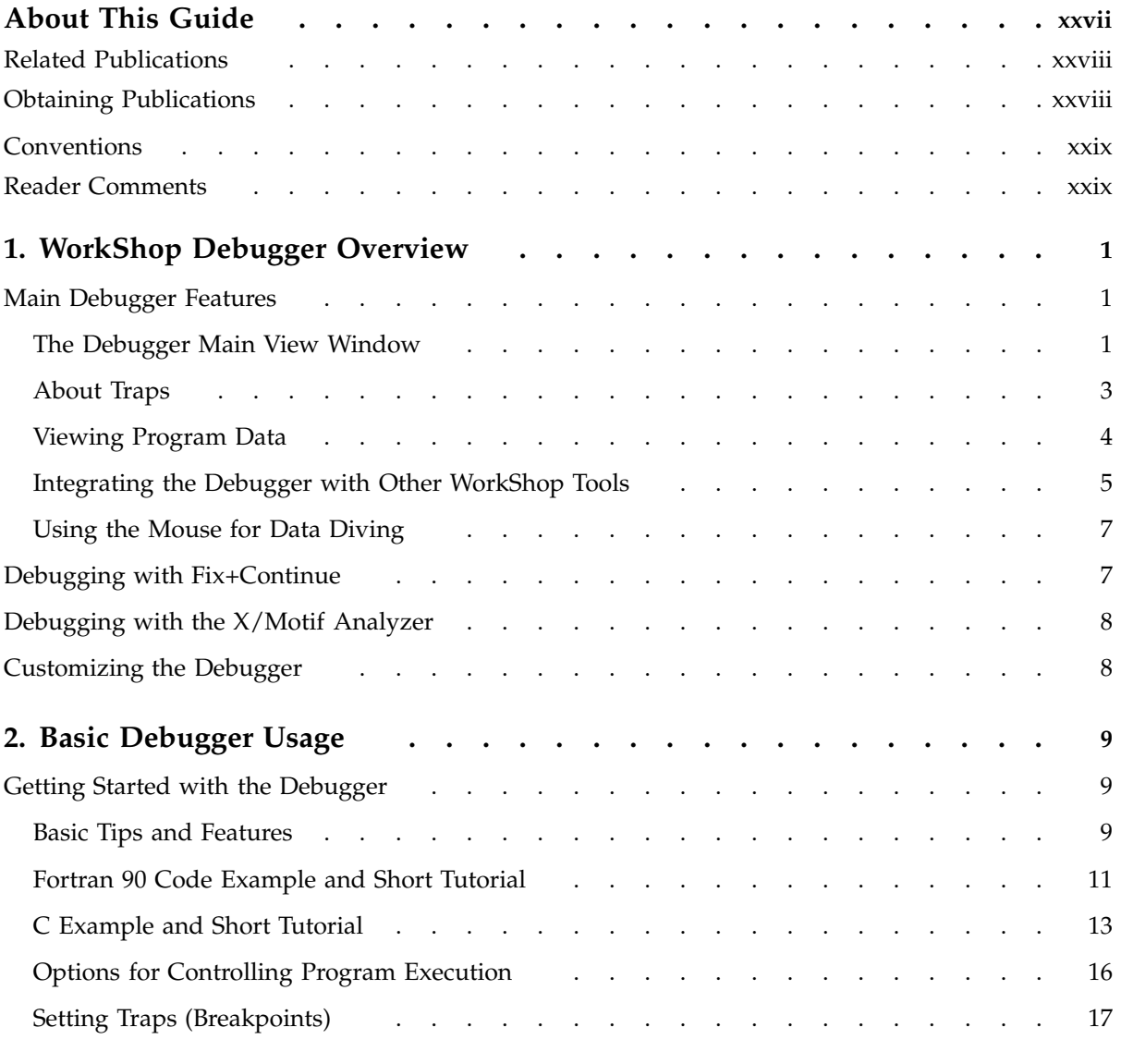

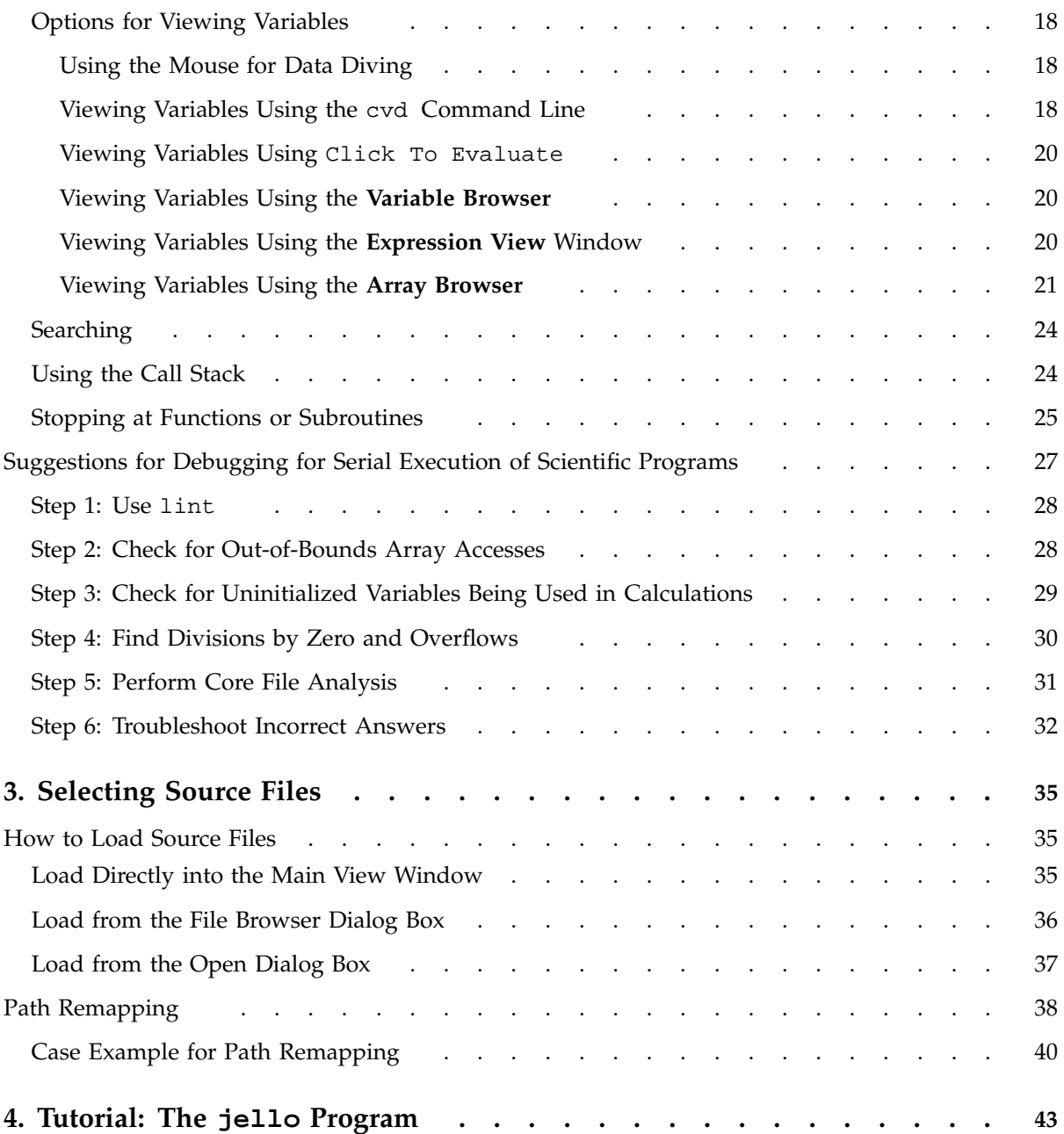

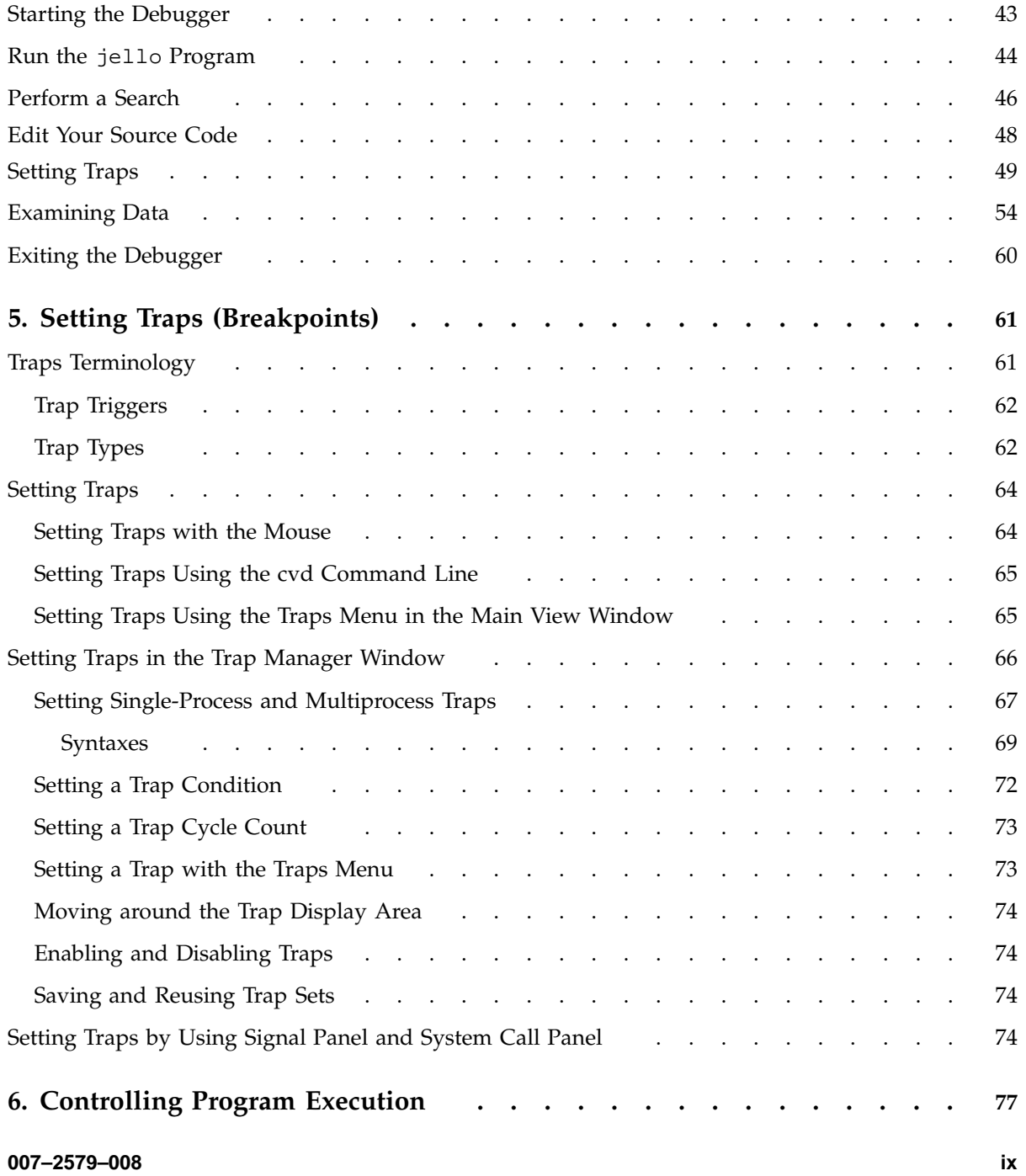

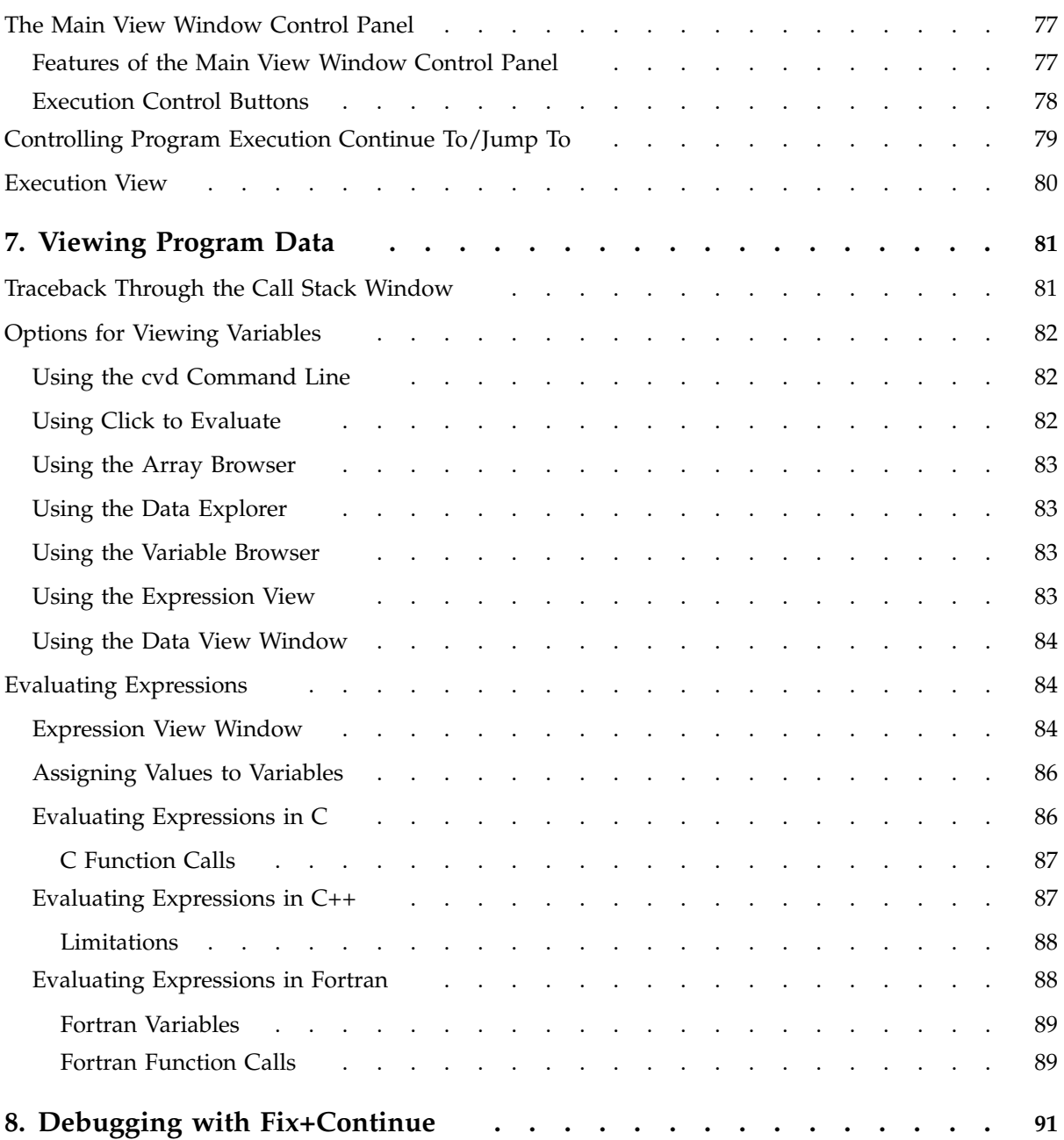

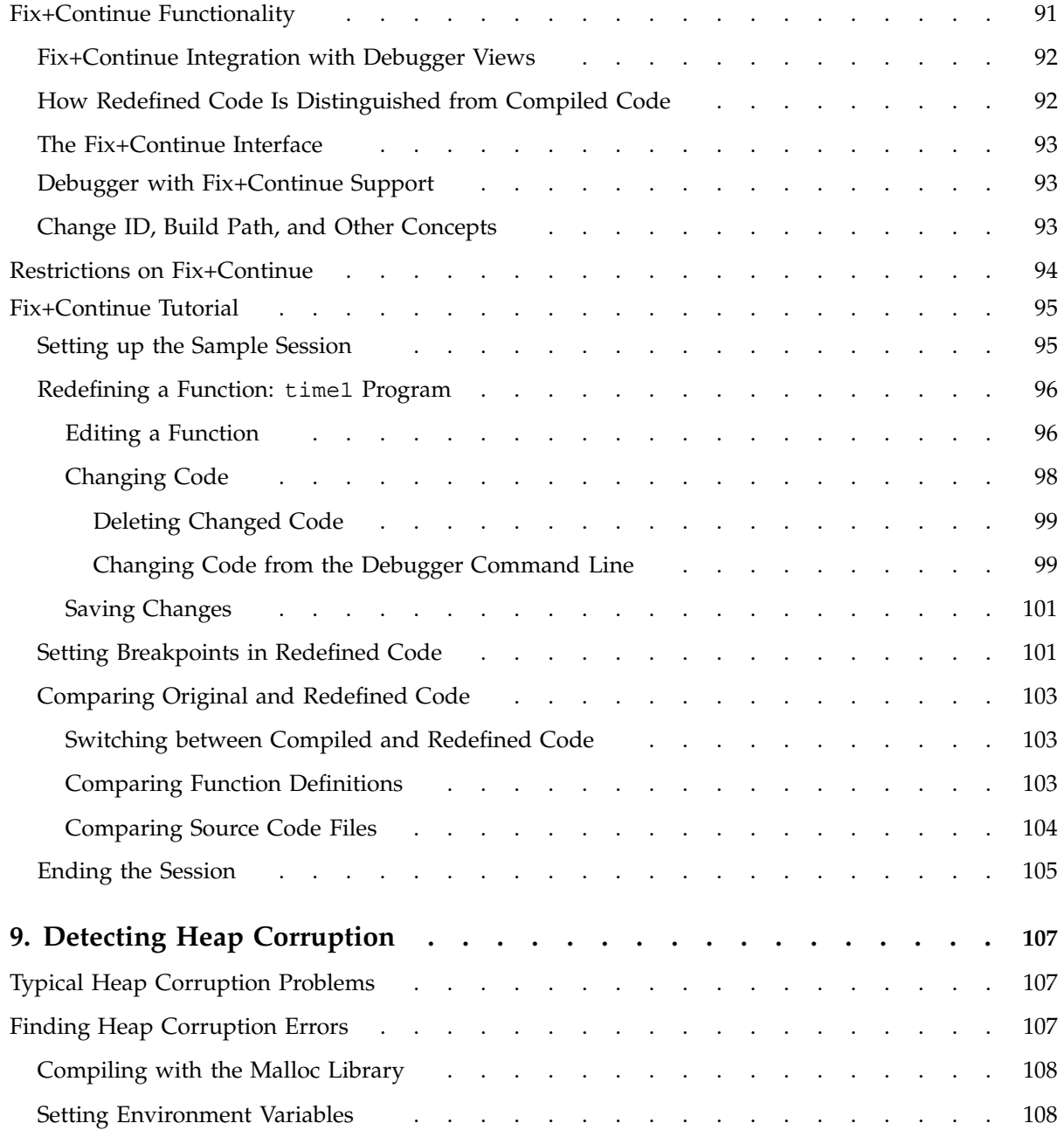

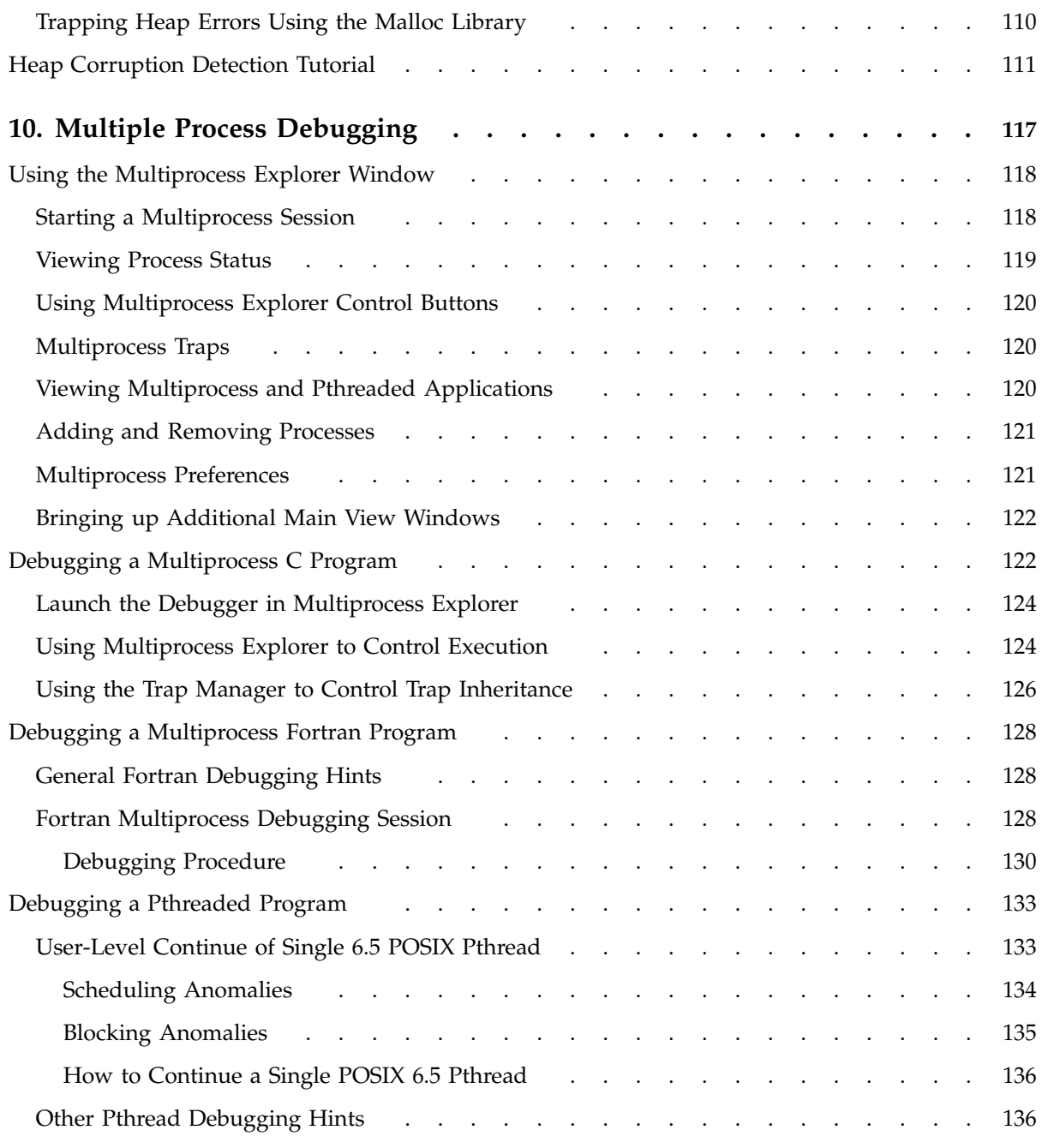

**xii 007–2579–008**

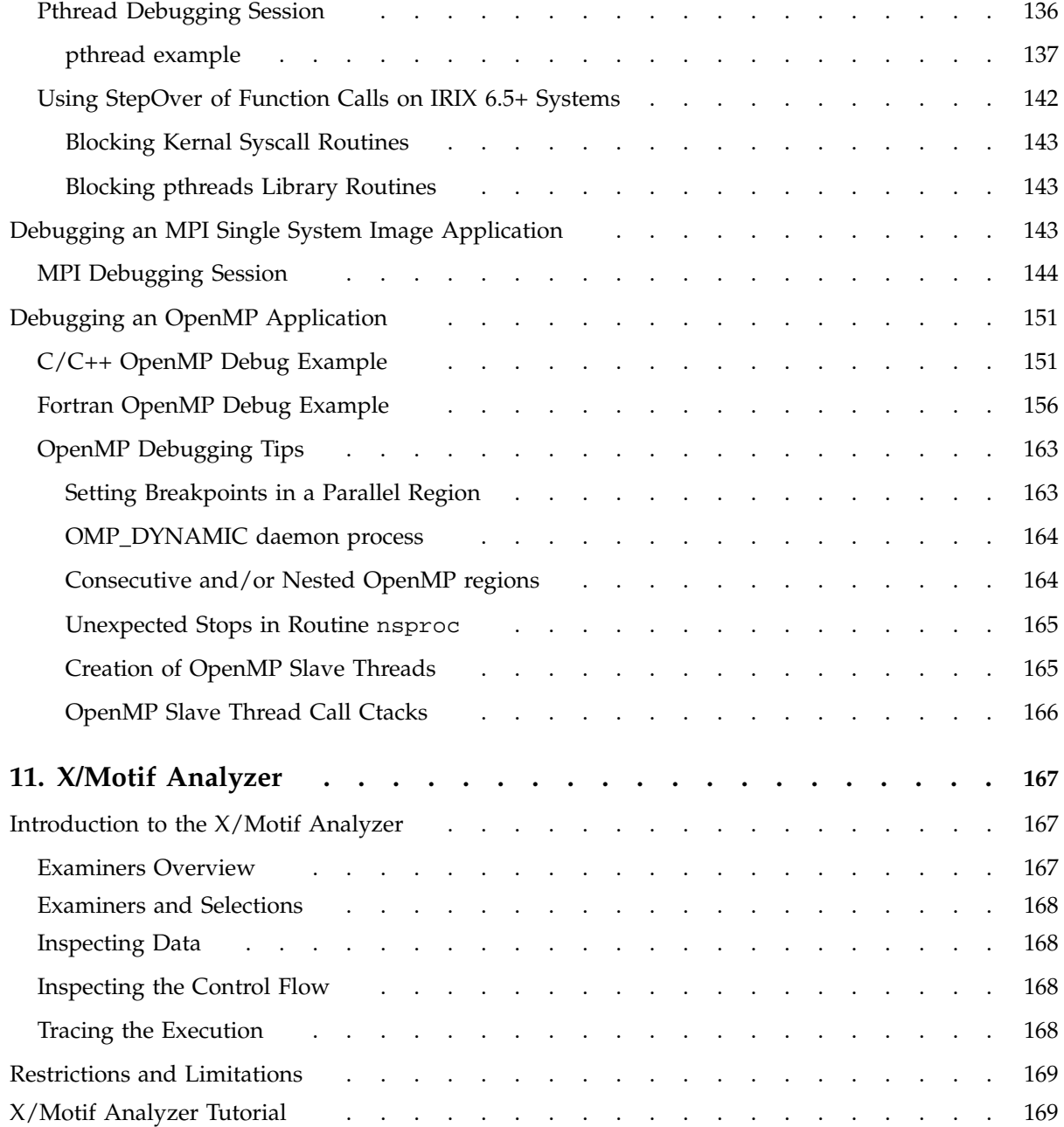

**007–2579–008 xiii**

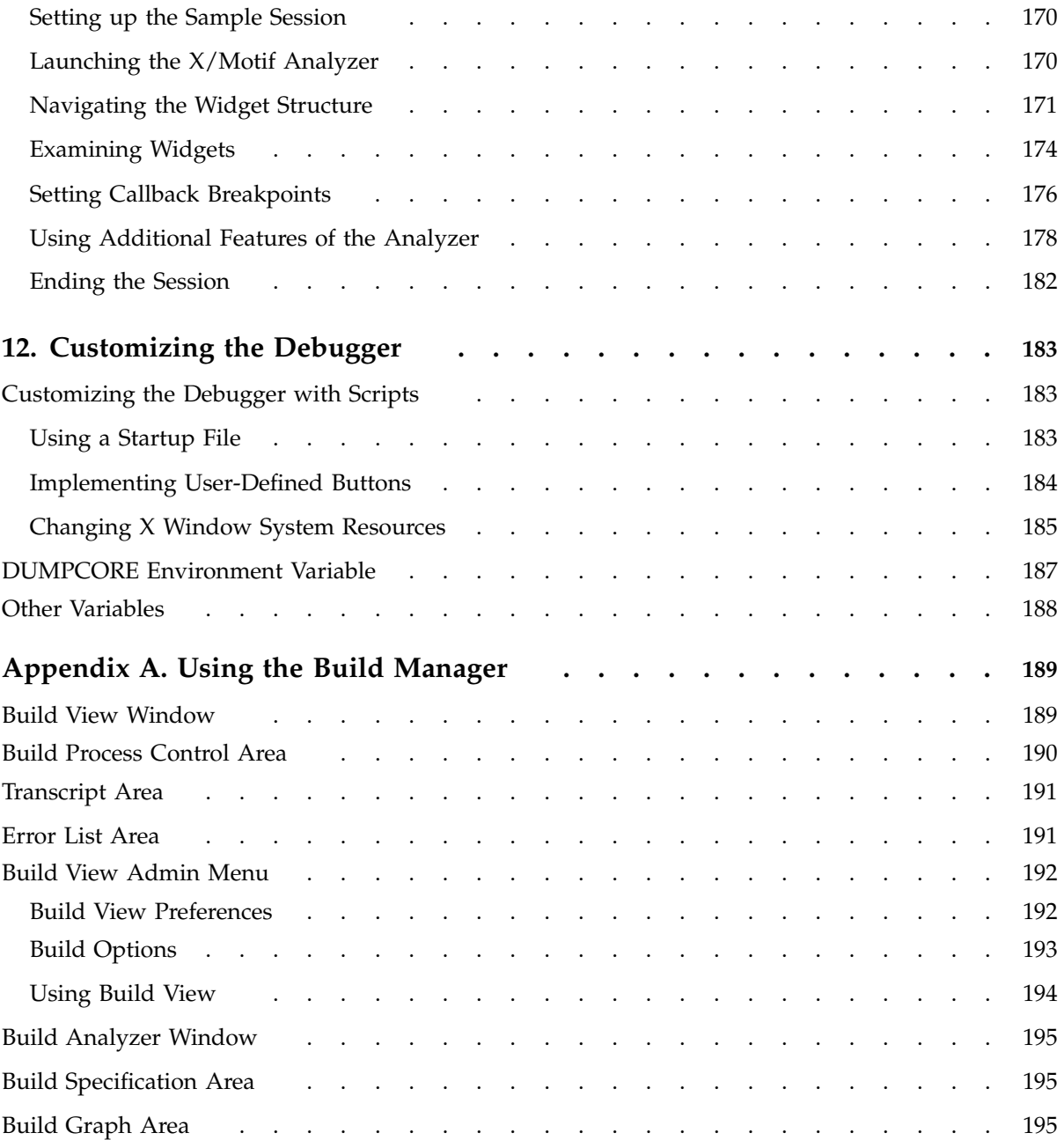

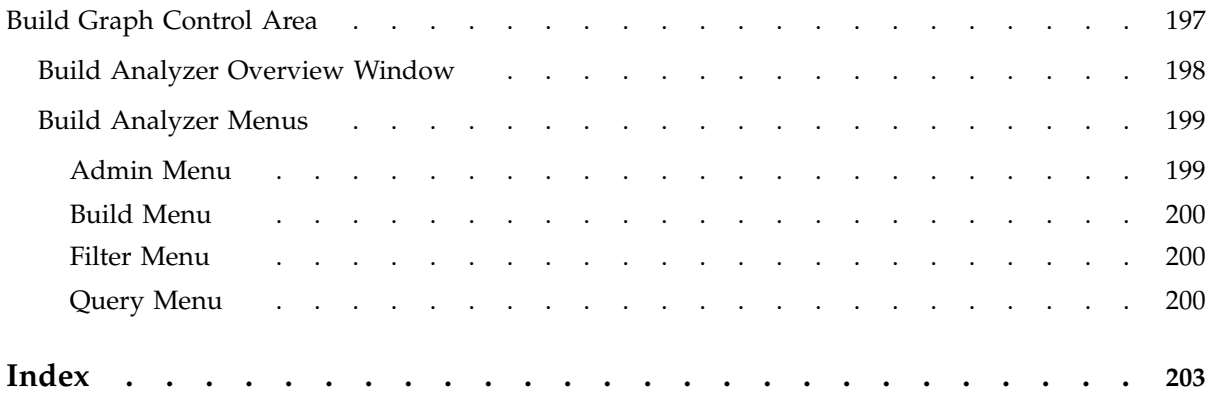

# **Figures**

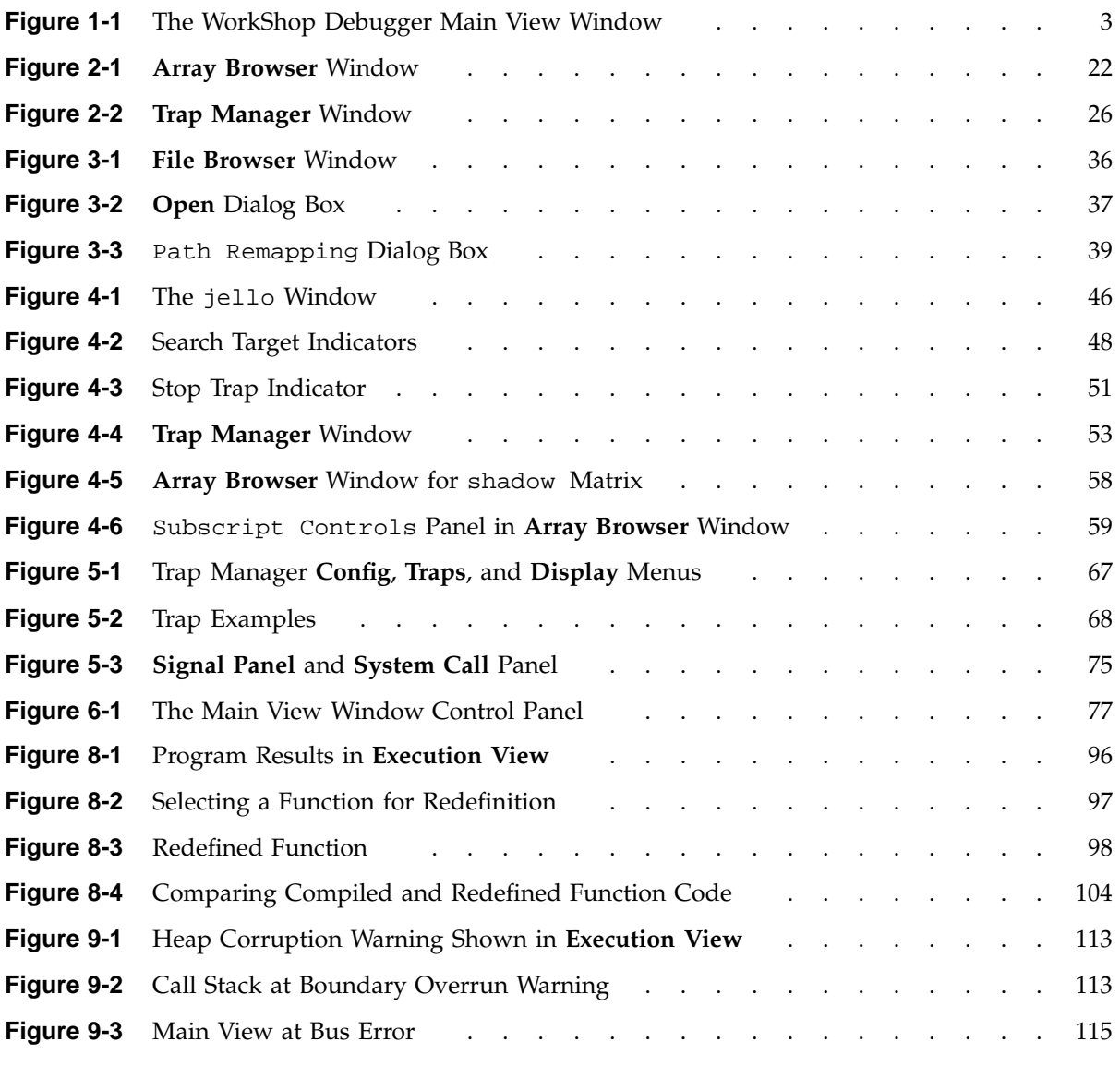

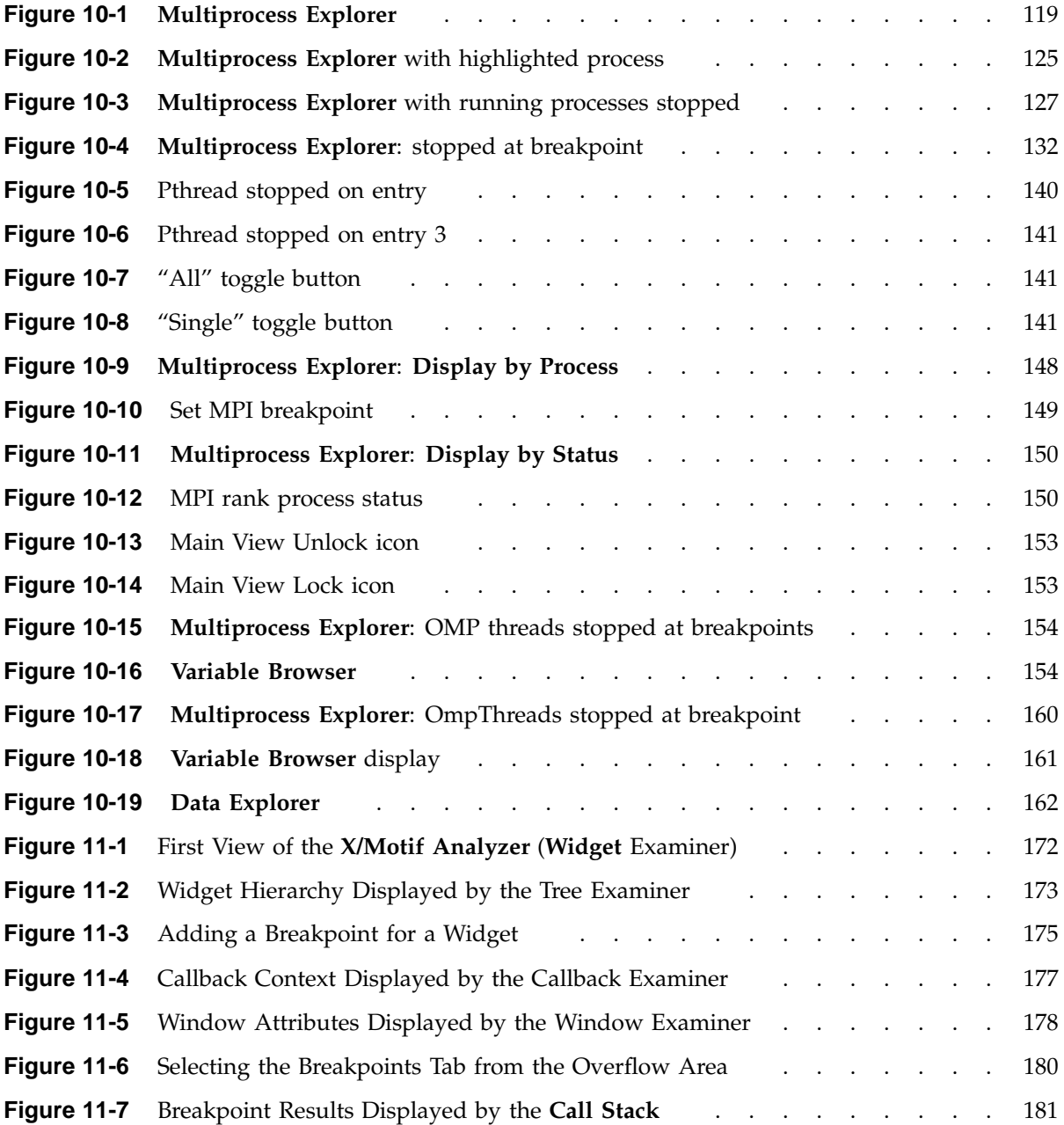

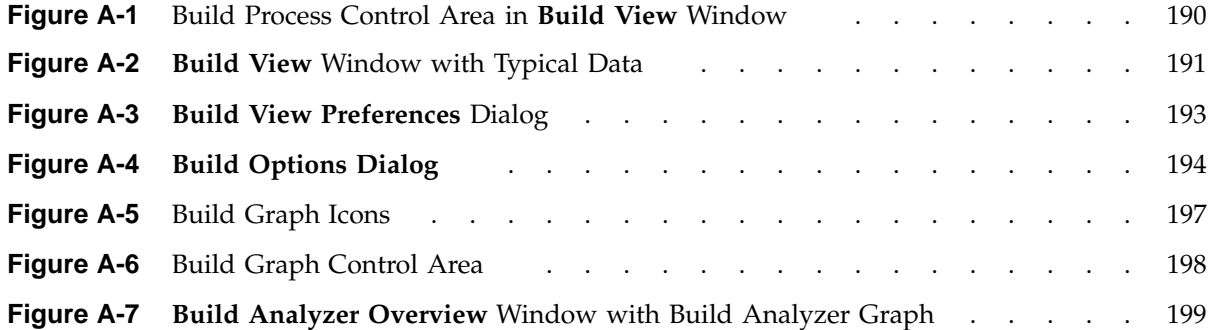

## **Tables**

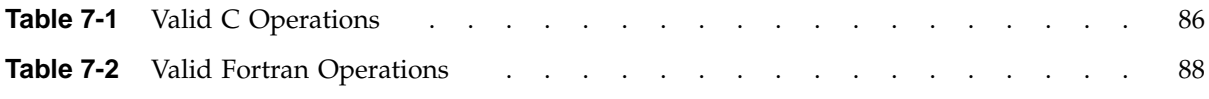

# **Examples**

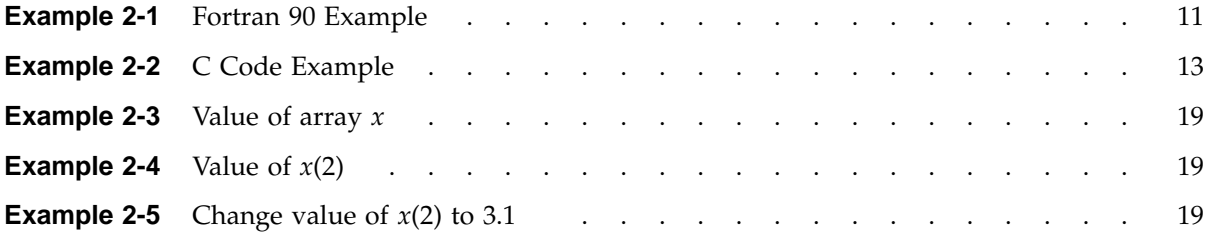

# **Procedures**

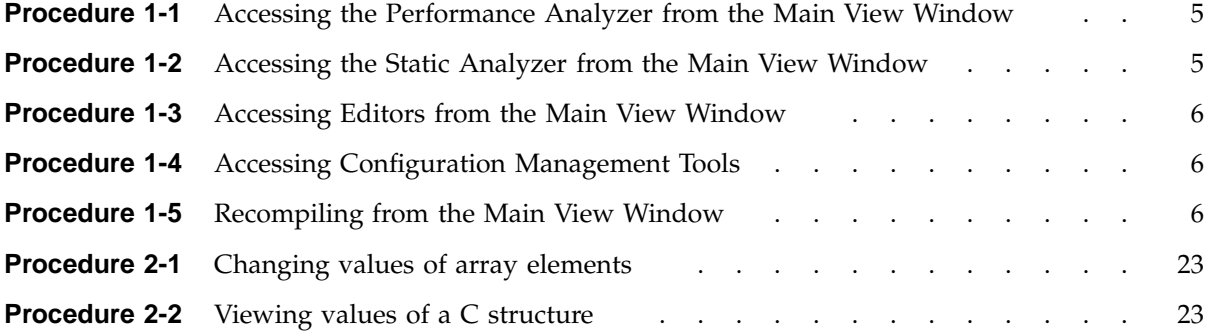

## **About This Guide**

This publication documents the ProDev WorkShop Debugger, released with the 3.0 version of ProDev WorkShop tools running on IRIX systems.

The WorkShop Debugger is a source-level debugging tool that allows you to see program data, monitor program execution, and fix code for Ada (1.4.2 and older versions), C, C++, Fortran 77, and Fortran 90 programs.

This manual contains the following chapters:

- Chapter 1, "WorkShop Debugger Overview", page 1, gives you an introductory functional overview of the ProDev WorkShop Debugger.
- Chapter 2, "Basic Debugger Usage", page 9, outlines principles and procedures of the debugging process and how to approach them using the WorkShop Debugger.
- Chapter 3, "Selecting Source Files", page 35, describes how to manage source files.
- Chapter 4, "Tutorial: The jello Program", page 43, presents a short Debugger tutorial based on demonstration programs provided with your WorkShop tools.
- Chapter 5, "Setting Traps (Breakpoints)", page 61, describes how to set various types of traps.
- Chapter 6, "Controlling Program Execution", page 77, describes methods for controlling process execution.
- Chapter 7, "Viewing Program Data", page 81, explains how to examine Debugger data.
- Chapter 8, "Debugging with Fix+Continue", page 91, presents a short tutorial using Fix and Continue.
- Chapter 9, "Detecting Heap Corruption", page 107, describes heap corruption problems and how to detect them.
- Chapter 10, "Multiple Process Debugging", page 117, describes debugging multiprocess programs.
- Chapter 11, "X/Motif Analyzer", page 167, presents a short tutorial using the X/Motif Analyzer.
- Chapter 12, "Customizing the Debugger", page 183, gives you tips on how you can customize the Debugger to the requirements of your working environment.
- Appendix A, "Using the Build Manager", page 189, describes the use of the Build Manager.

### **Related Publications**

The following documents contain additional information that may be helpful:

- *C Language Reference Manual*
- *MIPSpro C++ Programmer's Guide*
- *MIPSpro C and C++ Pragmas*
- *ProDev WorkShop: Performance Analyzer User's Guide*
- *ProDev WorkShop: Overview*
- *ProDev WorkShop: Static Analyzer User's Guide*
- *MIPSpro Fortran 77 Language Reference Manual*
- *MIPSpro Fortran 77 Programmer's Guide*
- *MIPSpro Fortran Language Reference Manual, Volume 1*
- *MIPSpro Fortran Language Reference Manual, Volume 2*
- *MIPSpro Fortran Language Reference Manual, Volume 3*
- *MIPSpro Fortran 90 Commands and Directives Reference Manual*
- *dbx User's Guide*

### **Obtaining Publications**

Silicon Graphics maintains publications information at the following web site:

http://docs.sgi.com

This library contains information that allows you to browse documents online, order documents, and send feedback to Silicon Graphics.

To order a printed Silicon Graphics document, call 1–800–627–9307.

Customers outside of the United States and Canada should contact their local service organization for ordering and documentation information.

## **Conventions**

The following conventions are used throughout this document:

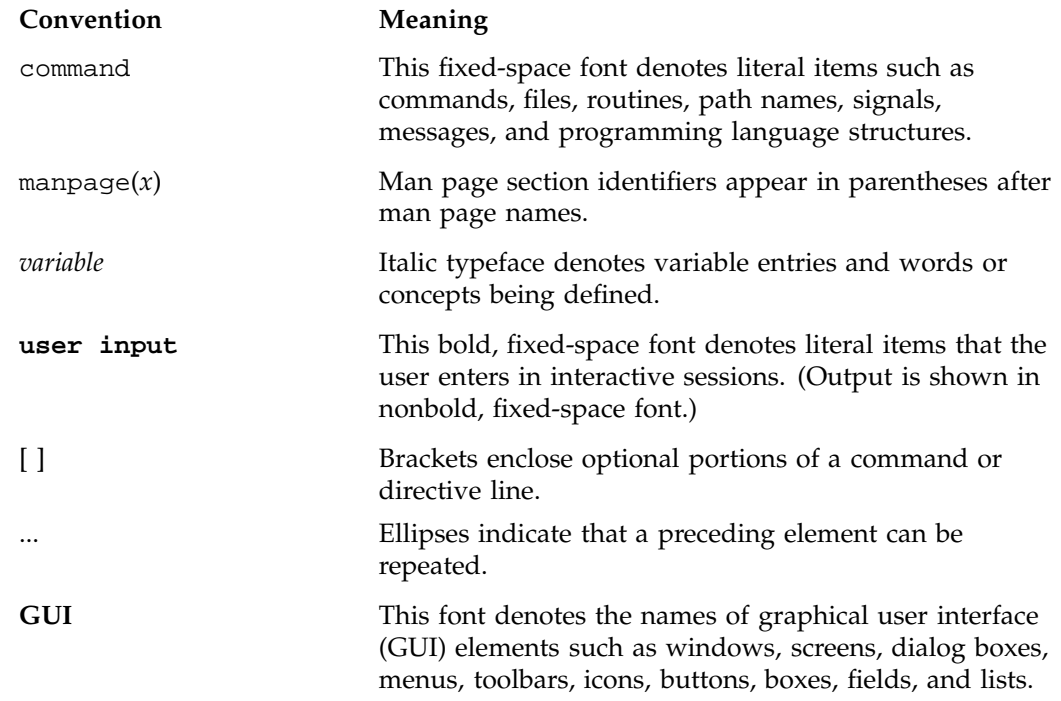

### **Reader Comments**

If you have comments about the technical accuracy, content, or organization of this document, contact SGI. Be sure to include the title and document number of the manual with your comments. (Online, the document number is located in the front matter of the manual. In printed manuals, the document number is located at the bottom of each page.)

You can contact SGI in any of the following ways:

• Send e-mail to the following address:

techpubs@sgi.com

• Use the Feedback option on the Technical Publications Library Web page:

http://docs.sgi.com

- Contact your customer service representative and ask that an incident be filed in the SGI incident tracking system.
- Send mail to the following address:

Technical Publications SGI 1600 Amphitheatre Parkway, M/S 535 Mountain View, California 94043–1351

• Send a fax to the attention of "Technical Publications" at +1 650 932 0801.

SGI values your comments and will respond to them promptly.

## **WorkShop Debugger Overview**

The SGI ProDev WorkShop Debugger is a UNIX source-level debugging tool for SGI MIPS systems. It displays program data and execution status in real time. This tool can be used to debug Ada (1.4.2 and older versions), C, C++, FORTRAN 77, and Fortran 90 programs.

For an introductory tutorial to the principles of debugging, particularly with the WorkShop Debugger, see Chapter 2, "Basic Debugger Usage", page 9.

This chapter presents an overview of the WorkShop Debugger and is divided into the following sections:

- "Main Debugger Features", page 1
- "Debugging with Fix+Continue", page 7
- "Debugging with the  $X/M$ otif Analyzer", page 8
- "Customizing the Debugger", page 8

### **Main Debugger Features**

The following sections outline the primary features and functions of the WorkShop Debugger and include references to comprehensive information found throughout this manual:

- "The Debugger Main View Window", page 1
- "About Traps", page 3
- "Viewing Program Data", page 4
- "Integrating the Debugger with Other WorkShop Tools", page 5
- "Using the Mouse for Data Diving", page 7

#### **The Debugger Main View Window**

When you start the Debugger with an executable file, the Main View window displays, loaded with source code, ready to execute your program with your specified

**007–2579–008 1**

arguments. Most of your debugging work takes place in the Main View window, which includes the following:

- A **menu bar** for performing debugger functions.
- A **control panel** for specifying and controlling program execution.
- A **source code display area** which displays the code for the program you are debugging.
- A **source filename** field which tells gives you the path to the file displayed in the source code display area.
- A **status area** for viewing the current status of the program.
- The Debugger **command line** in which to enter debugging commands (see the *ProDev WorkShop: Debugger Reference Manual* for command syntax).

The major areas of the Main View window are shown in Figure 1-1, page 3. For a comprehensive description of the Main View window, see the *ProDev WorkShop: Debugger Reference Manual*.

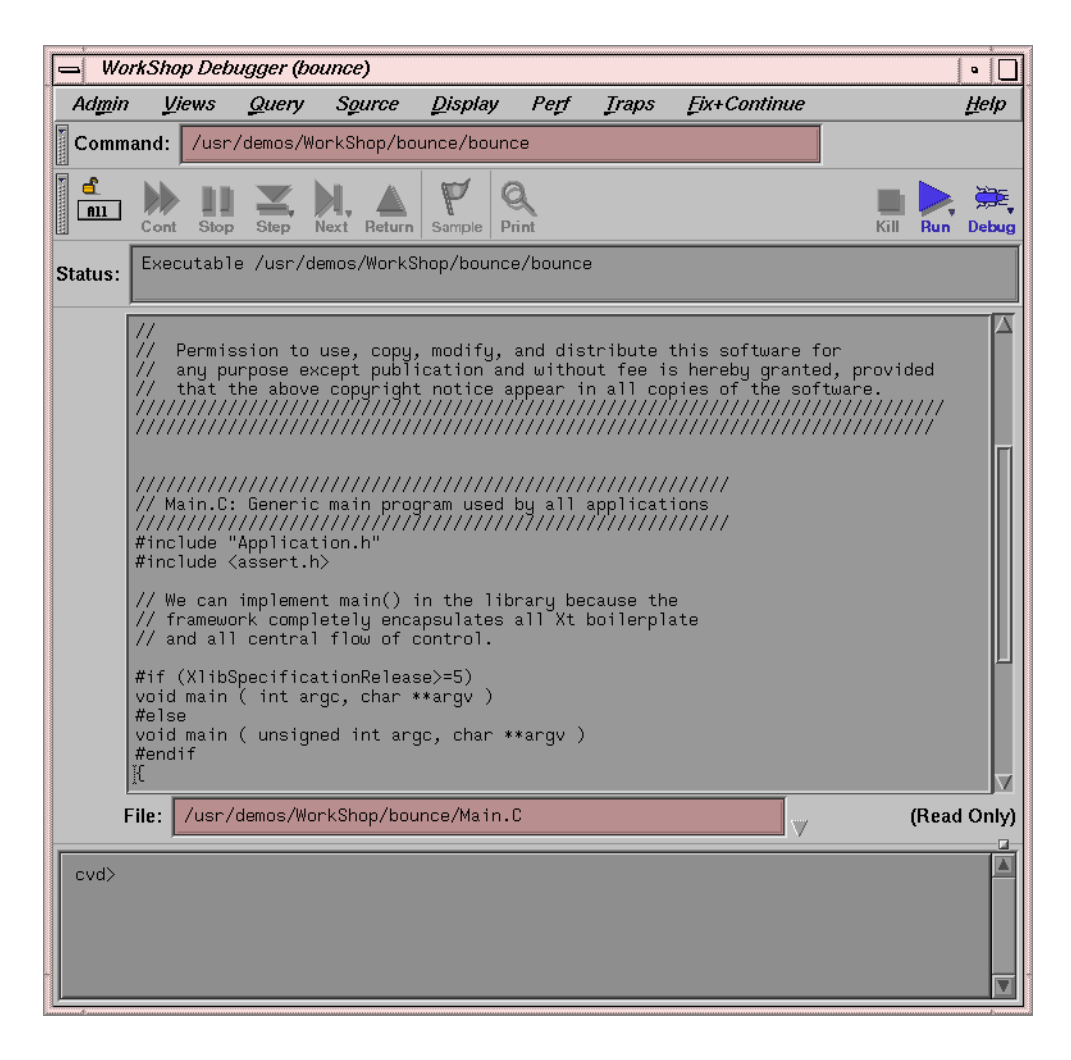

**Figure 1-1** The WorkShop Debugger Main View Window

### **About Traps**

Part of the debugging process requires that you inspect data at various points during program execution. A trap is a mechanism for gathering this data. Traps are also referred to as breakpoints, watchpoints, samples, signals, and system calls. There are two categories of traps:

- A *stop trap* halts a process so that you can manually examine data.
- A *sample trap* collects specific performance data without stopping.

The Debugger lets you set traps at the following points:

- At a line in a file (a *breakpoint*). These are the most commonly used stop traps. You can set them by clicking in the annotation column to the left of an executable statement in the source code display panel. (See the annotation column in Figure 1-1.)
- At an instruction address.
- On entry to or exit from a function.
- When a signal is received (a *signal trap*).
- When a system call is made, at either the entry or exit point (a *system call*).
- When a given variable or address is written to, read from, or executed (a *watchpoint*).
- At set time intervals (a *pollpoint*).

For more information on traps, refer to Chapter 5, "Setting Traps (Breakpoints)", page 61.

### **Viewing Program Data**

When you stop a process, the **Views** menu at the Main View window menu bar provides several options for viewing your data. These **Views** menu options allow you to inspect the following types of data:

- **Array Browser**: this option allows you to inspect the values of an array variable.
- **Call Stack**: this option allows you to inspect the call stack at the breakpoints.
- **Data Explorer**: this option allows you to inspect data structure.
- **Data View**: this option allows you to interactively inspect separate data structures in a view. Pointers can be followed by *diving* (right mouse click) on the field to dereference it.
- **Disassembly View**: this option allows you to inspect the disassembled code.
- **Expression View**: this option allows you to inspect the value of specified expressions.
- **Memory View**: this option allows you to inspect the values in specified memory locations.
- **Multiprocess View**: this option allows you to inspect the values of multiple and / or pthreaded processes.
- **Register View**: this option allows you to inspect registers.
- **Variable Browser**: this option allows you to inspect the values, types, or addresses of variables.

You can also view data by using the data diving techniques described in "Using the Mouse for Data Diving", page 7.

### **Integrating the Debugger with Other WorkShop Tools**

ProDev WorkShop tools are designed so that you can move easily between them in a work session.

**Procedure 1-1** Accessing the Performance Analyzer from the Main View Window

You can run the Performance Analyzer from the Main View window as follows:

- 1. Select **Perf > Select Task >** *Task in List* from the menu bar.
- 2. Click on the Run button in the Control Panel. The executable is run.
- 3. Select **Perf > Examine Results** from the menu bar.

The Performance Analyzer window will display your results. For more information about the Performance Analyzer, see the *ProDev WorkShop: Performance Analyzer User's Guide*.

**Procedure 1-2** Accessing the Static Analyzer from the Main View Window

The Static Analyzer displays information that makes it easier to determine where to set traps in your source code. To launch the Static Analyzer, select **Admin > Launch Tool > Static Analyzer** from the menu bar.

For more information about the Static Analyzer, see the *ProDev WorkShop: Static Analyzer User's Guide*.

**Procedure 1-3** Accessing Editors from the Main View Window

After you have isolated your code problem with the WorkShop tools, you will want to correct and recompile your source. WorkShop offers several ways to do this:

- You can select the following from the **Source** Menu to make code changes in the source pane of the Main View window:
	- Select **Source > Make Editable**. Make your changes accordingly. (**Make Editable** toggles with **Make Read Only**.)
	- Select **Source > Save** to save your changes.
	- Select **Source > Recompile** to recompile your changed code.
- You can invoke an editor from the **Views** menu that is a separate window in which to edit your code: **Views > Source View** (you must select **Make Editable** from the **File** menu at this point to proceed).
- You can call up a fork editor window to launch your own editor by using **Source > Fork Editor** (first path).
- You can call up a fork editor window to launch your own editor by using **Views > Source View** (second path) . Then, from the **Source View** window select **File > Fork Editor**.

**Procedure 1-4** Accessing Configuration Management Tools

If you use ClearCase (an SGI product), RCS, or SCCS for configuration management, you can integrate the tool into the WorkShop environment by entering the following command:

% **cvconfig** [**clearcase | rcs | sccs**]

This will allow you to use **Versioning** source control (from the **Source** menu) to check files in and out.

**Procedure 1-5** Recompiling from the Main View Window

You can recompile your code from the **Build View** window, accessible from the menu bar by using **Source > Recompile**.

For more information about the **Build View** window, see "Build View Window", page 189.
To examine build dependencies for your code, launch the Build Analyzer from the menu bar as follows: **Admin > Launch Tool > Build Analyzer**.

For more information about the **Build Analyzer** window, see "Build Analyzer Window", page 195.

For general information on the Build Manager tools, see Appendix A, "Using the Build Manager", page 189.

### **Using the Mouse for Data Diving**

Dynamic menus are available in all of the Debugger views and windows. To access the dynamic menus, position the mouse over the item you are interested in and click the right mouse button. A menu of actions that can be done with that object is displayed.

*Data diving* is available in several debugger views and screens. Click the right mouse button over any item and a default action occurs (when appropriate).

Depending on the cursor location, the result of a mouse action will vary:

- In the **Source View**, a click of the mouse button over a variable displays the variable in the Data View window. Holding a mouse button down brings up a menu of available actions.
- Holding a mouse button down over a blank area in a view brings up a menu that allows you to **Jump To** the selected line or **Continue To** the selected line.
- When in the icon canvas area (the part of the screen to the left of the source code listing), holding a mouse button down provides a list of actions that can be performed against that line of code (for example, set and delete traps, enable or disable traps, or access the trap manager). Clicking the mouse in the icon canvas area sets or deletes a breakpoint.
- A right mouse button click on a user function in the **Source View** displays the source for that function.

## **Debugging with Fix+Continue**

Fix+Continue gives you the ability to make changes to a program written in C or C++ without having to recompile and link the entire program before continuing to debug the code. With Fix+Continue, you can edit a function, parse the new functions, and

continue execution of the program being debugged. Fix+Continue commands may be issued from the Fix+Continue window, which you launch from the **Fix+Continue** item on the Main View menu bar.

You can also issue Fix+Continue commands from the Debugger's command line.

See Chapter 8, "Debugging with Fix+Continue", page 91, for a comprehensive description of the theory and operation of Fix+Continue, including a short tutorial.

## **Debugging with the X/Motif Analyzer**

The X/Motif Analyzer provides specific debugging support for X/Motif applications. The X/Motif analyzer is integrated with the Debugger. You issue X/Motif analyzer commands graphically from the X/Motif analyzer subwindow of the Debugger Main View. Select **Views > X/Motif Analyzer** from the Main View window to access this subwindow.

See Chapter 11, "X/Motif Analyzer", page 167 for a comprehensive description of the theory and operation of the X/Motif Analyzer, including a short tutorial.

## **Customizing the Debugger**

WorkShop provides you with a number of ways that you can customize your Debugger as best suited to the needs of your development environment.

See Chapter 12, "Customizing the Debugger", page 183, for more tips on customizing the Debugger to your specific needs.

*Chapter 2*

# **Basic Debugger Usage**

The WorkShop Debugger can be used with the following compilers: C, C++, Ada, FORTRAN 77, and Fortran 90.

This chapter includes information regarding principles and procedures of the debugging process and how these are to be approached with the WorkShop Debugger.

## **Getting Started with the Debugger**

Before starting a Debugger session from a remote workstation, you must first enter the following from a window:

```
% xhost + machine_name
```
*machine\_name* is the name or IP address of the machine where the program that you would like to debug will be run.

On the machine where your program will run, enter the following:

#### % **echo \$DISPLAY**

The *machine\_name* of your workstation should appear, followed by :0.0. If it does not, enter the following on the machine where your program will run (if you are using the csh or tcsh shells):

% **setenv DISPLAY** *machine\_name***:0.0**

For other shells, see their respective man pages.

### **Basic Tips and Features**

To provide debugging information to the Debugger, compile your program with the -g option (this disables optimization and produces information for symbolic debugging).

To begin a Debugger session enter:

% **cvd** *executable* &

The Debugger Main View window automatically appears along with an icon for the Execution View window.

If your program requires data to be read from a file named input, for example, then type the following in the command (cvd) pane of the Main View window:

cvd> **run<input**

(See Figure 1-1, page 3.)

The **Execution View** window receives all the output from running your program that would normally go directly to your screen. The Main View window controls your Debugger session, displaying your source code in its center pane. If you want to see the line numbers for your program, select **Display > Show Line Numbers** from the Main View window menu bar.

Context sensitive help is enabled by default. This pops up a help phrase or statement for some menu items, data entry fields, and buttons. It can be enabled and disabled by selecting **Display > Show Tooltips / Hide Tooltips** from the Main View window menu bar.

At the bottom of the Main View window you can enter dbx-style commands to the Debugger. See the *ProDev WorkShop: Debugger Reference Manual* for details about which commands are supported.

The Debugger allows you to run your program and stop at selected places so you can view current values of program variables to help you find bugs in your program. To stop at a selected statement in your program, you may either set a breakpoint (also called a stop trap) at the desired statement or set a breakpoint prior to the desired statement and then use either the **Step** or **Next** buttons to reach the desired stopping point. The statement where your program has stopped is indicated in green. A statement highlighted in red indicates that a breakpoint has been set on this line. When the Debugger causes your program to stop at a breakpoint that you have set, the executable statement immediately prior to the breakpoint has been executed, and the executable statement on which the breakpoint has been set has yet to be executed.

Programs featured in this chapter are located in the /usr/demos/WorkShop/getstarted directory.

You can find short Debugger tutorials in "Fortran 90 Code Example and Short Tutorial", page 11 and "C Example and Short Tutorial", page 13.

Also see the *ProDev WorkShop: Debugger Reference Manual* for a comprehensive description of Debugger functions.

## **Fortran 90 Code Example and Short Tutorial**

Use the prog.f and dot.f files in /usr/demos/WorkShop/getstarted to demonstrate the Debugger features in the following tutorial.

**Example 2-1** Fortran 90 Example

• The Fortran 90 code in the file prog.f is as follows:

```
program prog
       parameter ( n=3 )
       double precision A(n,n), x(n), y(, ) sum xydot
! initialize arrays
       x = 2.0d0do i = 1, n
          y(i) = ido j = 1, n
             A(i, j) = i * j - ienddo
       enddo
! compute the dot product of x and y
       call dot(x,y,n,xydot)
       print *, 'dot product of x & y = ', xydot
! compute y = Ax
       do i = 1, n
          sum = 0.0do j = 1, n
             sum = sum + A(i,j) * x(j)enddo
          y(i) = sumenddo
       print *, 'y = ', ystop
       end
```
• It includes subroutine dot in file dot.f, as follows:

```
subroutine dot(a,b,m,answer)
double precision a(m), b(m), answer
integer m
```

```
answer = 0.0d0do i = 1, m
  answer = answer + a(i)*b(i)enddo
end
```
#### **Perform the following steps with these files to demonstrate Debugger features:**

1. Enter the following command in the /usr/demos/WorkShop/getstarted directory to produce the executable program:

% **f90 -g -o progf prog.f dot.f**

This produces the executable progf.

- 2. Launch the WorkShop Debugger with your newly-compiled executable as follows:
	- % **cvd progf &**

The **WorkShop Debugger** Main View displays the source for your prog.f file (see Example 2-1, page 11).

3. Select **Display > Show Line Numbers** from the Main View menu bar to turn on file line numbering.

The line numbers display to the left of the source code.

4. Enter a breakpoint at line **15** as follows at the **cvd>** prompt at the bottom of the Main View window. This enables you to execute through the end of the initialization of the y array for the sample code:

cvd> **stop at 15**

Line **15** is highlighted in red and a stop icon appears in the left column.

- 5. Run the program. There are two ways that you can do this:
	- a. Click on the **Run** button at the top of the Main View window.

OR

b. Enter the following at the **cvd>** prompt:

cvd> **run**

The program executes up to Line **15** and waits for further instruction.

6. Enter the following command at the **cvd>** prompt to print the y array for this example:

```
cvd> print y
```
The following displays in the cvd> command pane:

```
y =(1) = 1.0
    (2) = 2.0(3) = 3.0
cvd>
```
**Note:** You should expand this pane (or use the slider at the right side of the pane) if you do not see the printout.

- 7. At this point, you can experiment with other commands described in this chapter, notably the execution control buttons described in "Options for Controlling Program Execution", page 16.
- 8. Select **Admin > Exit** to end this tutorial for the Fortran 90 demo program.

#### **C Example and Short Tutorial**

Use the prog.c and dot.c files in /usr/demos/WorkShop/getstarted to demonstrate the Debugger features in the following tutorial.

**Example 2-2** C Code Example

The following is the same example as that in "Fortran 90 Code Example and Short Tutorial", page 11, but it is written in C. Use this example to see how the Debugger can be used to view C structures.

• The C code in the file prog.c is as follows:

```
#include <stdio.h>
#define N 3
double dot(double v[],double w[], int m);
void main(){
  int i,j;
 double a[N][N],x[N],y[N],sum,xydot;struct node
```

```
{
  int value;
  struct node *next;
} *list,start;
/* Initialize arrays */
for(i=0;i<N;i++)x[i]=2;y[i]=i;for(j=0;j<N;j++){
    a[i][j]=i *j-i;}
}
/* Compute the dot product x and y */
xydot=dot(x,y,N);
printf("dot product of x \& y: f \n\infty, xydot);
/* Compute y=ax */
for(i=0;i<N;i++){
  sum=0;
  for(j=0;j<N;j++){
    sum+=a[i][j]*x[j];}
  y[i]=sum;}
printf("y = ");
for(i=0;i<N;j++){
  printf("%f ",y[i]);
}
printf("\n");
/* Built list*/
start.value=1;
list=&start
for(i=1;i<N;i++){
list->next=(struct node *) malloc(sizeof(struct node));
list=list->next;
list->value=i;
}
list->next=NULL;
```

```
printf("list: ");
  list=&start;
  for(i=0;i<N;i++){
    printf("%d ",list->value);
    list=list->next;
  }
 printf("\n\times");
}
```
• It includes function dot in file dot.c, as follows:

```
double dot(double v[],double w[], int m){
        int i;
       double sum;
          for(i=0;i<m;i++){
          sum+=v[i]*w[i];}
       return(sum);
      }
```
## **Perform the following steps with this file to demonstrate Debugger features:**

1. Enter the following command in the /usr/demos/WorkShop/getstarted directory to produce the executable program:

```
% cc -g -o progc prog.c dot.c
```
This produces the executable progc.

2. Launch the WorkShop Debugger with your newly-compiled executable as follows:

% **cvd progc &**

The **WorkShop Debugger** Main View displays the source for your prog.c file (see Example 2-2, page 13).

3. Select **Display > Show Line Numbers** from the Main View menu bar to turn on file line numbering.

The line numbers display to the left of the code source window.

4. Enter a breakpoint at line **23** as follows at the **cvd>** prompt at the bottom of the Main View window. This enables you to execute up to the end of the y array for the sample code:

cvd> **stop at 23**

Line **23** is highlighted in red and a stop icon appears in the left column.

- 5. Run the program. There are two ways that you can do this:
	- a. Click on the **Run** button at the top of the Main View window.

OR

b. Enter the following at the **cvd>** prompt:

cvd> **run**

The program executes up to Line **23** and waits for further instruction.

6. Enter the following command at the **cvd>** prompt to print the y array for this example:

```
cvd> print y
```
The following displays in the cvd command pane:

```
y = \{[0] 0.00000000000000000e+00
    [1] 1.0
    [2] 2.0
}
```
cvd>

- 7. At this point, you can experiment with other commands described in this chapter, notably the execution control buttons described in "Options for Controlling Program Execution", page 16.
- 8. Select **Admin > Exit** to end this tutorial for the C demo program.

### **Options for Controlling Program Execution**

There are a number of buttons in the Main View window that allow you to control the execution of your program. The following summarizes their functions:

- **Run** creates a new process to execute your program and starts execution. It can also be used to rerun your program.
- **Kill** kills the active process that is executing your program.
- **Stop** stops execution of your program. The first executable statement after the statement where your program has stopped is highlighted.
- **Cont** continues program execution until a breakpoint or some other event stops execution, or program execution terminates. (See also "How to Continue a Single POSIX 6.5 Pthread", page 136.)
- **Step** steps to the next executable statement and into function and subroutine calls. Thus, if you set a breakpoint at a subroutine call, click on the **Run** button so the call to the subroutine is highlighted in green, then click on the **Step** button to step into this subroutine — source code for this subroutine is automatically displayed in the Main View window.

By clicking the right mouse button on the **Step** button you can select the number of steps the Debugger takes. Left-click on the **Step** button to take one step.

Next steps to the next executable statement and steps over function and subroutine calls. Thus, if you set a breakpoint at a subroutine call, click on the **Run** button so the call to the subroutine is highlighted in green, then click the **Next** button to step over this subroutine to the next executable statement displayed in the source pane of the Main View window.

Right-click on the **Next** button to select the number of steps the Debugger takes. Left-click on the **Next** button to take one step.

- **Return** executes the remaining instructions in the current function or subroutine. Execution stops upon return from that function or subroutine.
- **All or Single** applies control action to all processes or threads if the button is set to **All**. If set to **Single**, the actions apply only to this process or thread.
- **Lock** causes the debugger to stay focused on this process or thread, no matter what the program does. If unlocked, the debugger follows the interesting process or thread (i.e., focuses on a process or thread that reaches a breakpoint/trap).

### **Setting Traps (Breakpoints)**

A trap (also called a *breakpoint*) can be set if you click your cursor in the area to the left of the statement in the area underneath the word **Status** in the Main View

**007–2579–008 17**

window. When you do this, the line in your program is highlighted in red. To remove the breakpoint, click on the red highlight in the left canvas and the breakpoint disappears. Clicking on the **Run** button causes your program to run and stop at the first breakpoint encountered. To continue program execution, click on the **Continue** button. Breakpoints can only be set at executable statements.

#### **Options for Viewing Variables**

There are many ways to view current values of variables with the Debugger. Before you can do this, you must first run your program under the Debugger and stop execution at some point. The following sections list ways of viewing current values of variables with the Debugger. It is suggested that you try each of the following methods to determine which you would prefer to use.

#### **Using the Mouse for Data Diving**

*Data diving* is available in several debugger views and screens. Click the right mouse button over any item and a default action occurs (when appropriate). Depending on the cursor location, the result of a mouse action will vary. For example:

- In the **Source View** window, a click of the right mouse button on a variable displays that variable in a **Data View**. Holding the mouse button down brings up a menu of available actions.
- A right mouse button action on a user function in the **Source View** displays the source for that function.
- Holding a mouse button down over a blank area in a view brings up a menu that allows you to **Jump To** the selected line or **Continue To** the selected line.
- In the icon canvas area (to the left of the source code listing), a right mouse button action sets and unsets a breakpoint. Holding down the mouse button provides a list of actions that can be performed against the line of code (for example, set or delete a trap, enable or disable a trap).

#### **Viewing Variables Using the cvd Command Line**

At the bottom of the Main View window is the command/message pane. Here, you can give the Debugger various instructions at the cvd command line.

#### **Example 2-3** Value of array *x*

If you want to know the current value of array *x*, enter either of the following two commands in the command/message pane:

```
cvd> print x
or
```
cvd> **p** *x*

The current values for *x* are printed.

```
Example 2-4 Value of x(2)
```
If your program is written in Fortran and you only want the value of *x*(2), enter:

cvd> **print** *x***(2)**

For a C program, enter:

cvd> **print** *x***[2]**

**Example 2-5** Change value of  $x(2)$  to 3.1

To change the value of *x*(2) to 3.1 in a Fortran program, enter:

cvd> **assign** *x***(2) = 3.1**

For a C program, enter:

cvd> **assign** *x***[2] = 3.1**

The value of  $x(2)$  is now 3.1 when execution is resumed.

Such changes are only active during the current Debugger run of your program. In the preceding examples, if *x* is a large array, you may want to use the **Array Browser** window (see "Viewing Variables Using the **Array Browser**", page 21).

To view the components of the structure start in the prog.c example, enter:

cvd> **print start**

The current values of each component of start are printed.

To view what the pointer list points to in the prog.c example, enter:

cvd> **print \*list**

This pointer must be initialized before you can perform this function.

A complete list of the instructions that can be entered at the cvd command line can be found in the *ProDev WorkShop: Debugger Reference Manual*.

#### **Viewing Variables Using Click To Evaluate**

Perform the following to view variables with Click To Evaluate (available in the **Display** Menu):

- 1. Right-click in the window that contains your source code to bring up the menu.
- 2. Select **Click To Evaluate** from the menu. You can now click on any variable and its value appears. For example:
	- If you click on the  $x$  in  $x(i)$ , the address of x appears.
	- If you click-drag to highlight  $x(i)$ , the current value of  $x(i)$  displays.
	- If you highlight an expression, the current value of the expression displays.

#### **Viewing Variables Using the Variable Browser**

Perform the following to view variables with the Variable Browser:

1. Select **Views > Variable Browser** from the Main View window to call up the Variable Browser.

The **Variable Browser** automatically displays values of all variables valid within the routine in which you have stopped as well as the address location for each array.

Values of variables can be changed by typing in their new value in the **Result** column and then hitting the ENTER key (or RETURN key, for some keyboards).

#### **Viewing Variables Using the Expression View Window**

The **Expression View** window allows you to enter the variables and/or expressions for which you would like to know values.

1. Select **Views > Expression View** from the Main View window menu bar to display the **Expression View** window.

2. To view, for example, the **value** component of the structure **start** in prog.c, enter the following in the **Expression** column:

#### **start.value**

As you step through your program, for example with **Step Over**, the values of all the entries in this window are updated to their current values.

Values of variables can be changed by typing in their new value in the **Result** column and then pressing ENTER.

To enter an expression from your source code into the **Expression View** window:

- 1. Left-click and drag on the expression in your source code. The expression is highlighted.
- 2. Left-click in a field in the **Expression** column. The cursor appear in the field.
- 3. Middle-click your mouse. The desired value appears in the field.

#### **Viewing Variables Using the Array Browser**

To view array values, select **Views > Array Browser** from the Main View window menu bar to call up the **Array Browser**.

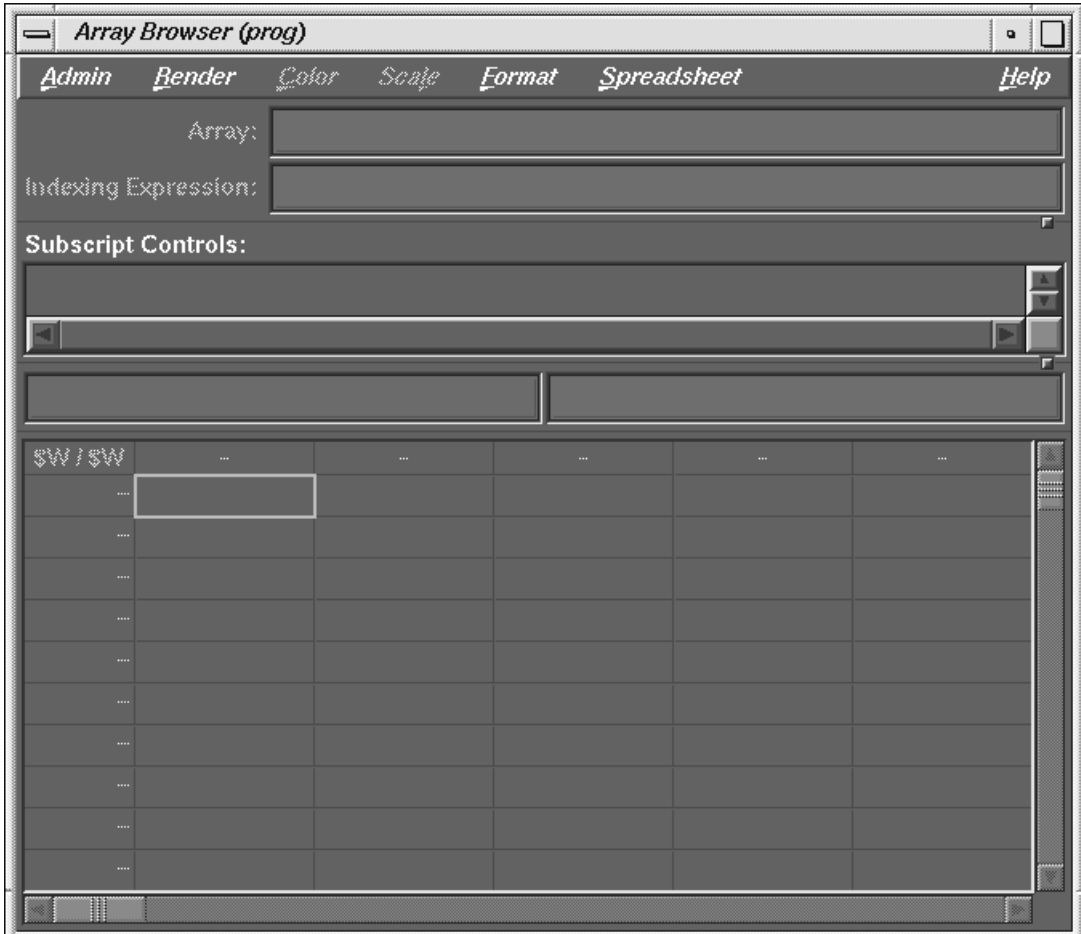

**Figure 2-1 Array Browser** Window

To view the values of an array in the **Array Browser**:

- 1. Enter the name of the array in the **Array** field
- 2. Press **ENTER**

The current values of, at most, two dimensions of the array display in the lower pane of the **Array Browser** window. The values of the array are updated to their current values as you step through your program.

If the array is large or has more than two dimensions, the **Subscript Controls** panel in the middle of the **Array Browser** window allows you to specify portions of the array for viewing. You may also use the slide bars at the bottom and right of the window to view hidden portions of an array.

**Procedure 2-1** Changing values of array elements

Perform the following to change values of array elements:

1. Click on the box with the array value in the lower portion of the **Array Browser** window. After the element is selected, the array index and value appear in the two fields below the **Subscript Controls** panel in the center of the **Array Browser** window.

For example, if you click on the value for array element A(2,3), then **A(2,3)** appears in the box above the display of the array values, and its value appears in the box to the right of A(2,3). Simply click in this box, and enter a new value for A(2,3). (Press ENTER to change the value of  $A(2,3)$  to the new value.)

- 2. Enter your change into the Value field described in the note above.
- 3. If you would like to view a second array at the same time, select **Admin > Clone** in the **Array Browser** window that you have already opened. This brings up a second **Array Browser** window.
- 4. Select **Admin > Active** from this new window.

You can now enter the name of the second array you would like to view.

**Procedure 2-2** Viewing values of a C structure

Perform the following to view values of a C structure:

- 1. Select **Views > Data Explorer** from the Main View window menu bar to call up the **Data Explorer** window.
- 2. Enter the name of the structure in the **Expression** field. This brings up a window listing the name of the structure, the names of its components in the left column, and their values in the right column.
- 3. If one of these components is a pointer, you can see what is being pointed to by double-clicking on its value to the right of the pointer name. This brings up a

**007–2579–008 23**

new window showing what is being pointed at and an arrow appears showing this relationship. This can aid in debugging linked lists, for example.

There is another way to do this without using the Data Explorer. If the user performs a mouse click on the variable name ("dives" on the variable name) in the source view, a Data View is dislayed, showing the structure. Click the right mouse button to access the menu and to have the variable displayed or added to the **Data Explorer**.

### **Searching**

Often it is useful to search for the occurrences of a variable or some character string in your program so you can set breakpoints. Perform a search as follows:

- 1. Call up the search utility from the Main View window menu bar using **Source > Search**.
- 2. Enter the character string for which you would like to search in the search utility window, then click on the Apply button. All occurrences of this string are highlighted.
- 3. Click on **Cancel** to remove highlighting.

### **Using the Call Stack**

As the Debugger executes, it may stop during a program function or subroutine, or in a system routine. When this happens, you can locate where the Debugger is in your program by examining the call stack.

There are two ways to examine the call stack:

• You can enter the following in the command/message pane:

cvd> **where**

This lists the functions and subroutines that were called to bring the Debugger to this place. This call list includes not only your program functions/subroutines but may also include system routines that have been used. You can now move up or down the call tree by issuing, for example:

cvd> **up [***n***]**

In this case, the source code for a function or subroutine that is 'up' *n* items in the call stack appears in the Main View window. If you omit **[***n***]** you move up one item in the call stack.

• You can select **Views > Call Stack** from the Main View window menu bar. This brings up the **Call Stack** window.

If you double-click on an item here, the source code for the function or subroutine, if available, displays in the Main View window.

You can also "dive" on the Call Stack. A dive on the function name performs the same function as a double-click. Diving on the arguments brings up a Data View window with that argument displayed. Additionally, a Dive Menu is displayed if a right-mouse button action is performed.

## **Stopping at Functions or Subroutines**

In the debugging process, it is sometimes useful to stop at each occurrence of a function or subroutine. The Debugger permits you to do this in either of these ways:

- Use the "data diving" method described in "Using the Mouse for Data Diving", page 7, to dive on the function name in the Source View and then click the mouse to select a breakpoint. You can also use a right-mouse button action over the function name to bring up a menu and then select **Stop In Function** from the menu.
- Using the cvd command/message pane.
	- 1. Enter the following in the command/message pane of the Main Window:

cvd> **stop in** *name*

For *name*, specify the name of the function or subroutine in your program where you would like the Debugger to stop.

- 2. Click on the Run button and the Debugger stops each time it encounters this function or subroutine.
- 3. To remove this stopping condition enter the following in the command/message pane:

cvd> **status**

For the Stop in command above, the trap in the list would appear as:

[*n*] Stop entry *name*...

Here, the value of *n* is a positive integer and *name* is the name of the function or subroutine where the stop has been set.

4. To delete this stop, enter:

cvd> **delete** *n*

- Using the Trap Manager.
	- 1. Select **Views > Trap Manager** from the Main View window menu bar to use the trap manager. This calls the **Trap Manager** window.

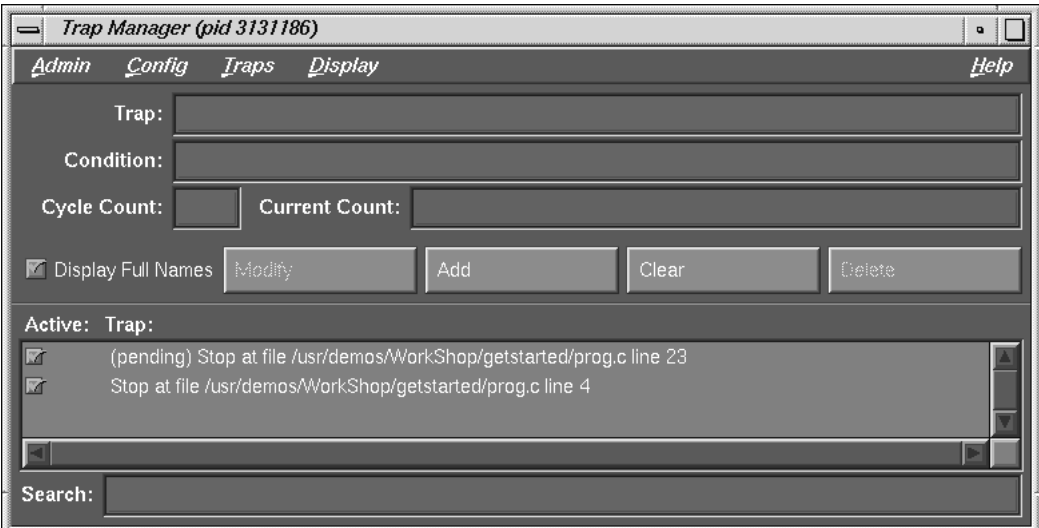

### **Figure 2-2 Trap Manager** Window

2. In the text field to the right of the word **Trap** enter:

**stop in** *name*

3. Click on the **Add** button or press **Enter**. This adds your breakpoint at your desired function or subroutine.

To remove the stopping condition so the Debugger does not stop at each occurrence of *name*, click on the **Delete** button in the **Trap Manager** window.

If you have multiple traps displayed, click on the trap that you wish to delete before you click on the **Delete** button.

## **Suggestions for Debugging for Serial Execution of Scientific Programs**

This section offers tips and suggestions for debugging programs written for scientific applications; but many of the suggestions apply to debugging other types of applications as well.

**Note:** This section deals only with debugging programs that are running *serially* and not in parallel.

Programs can sometimes appear to have no bugs with some sets of data because all paths through the program may not be executed. To debug your program, therefore, it is important to test it with a variety of different data sets so that, one would hope, all paths in your program can be tested for errors.

Now, assume that your program compiles and produces an executable, but the program execution either does not complete, or it completes but produces wrong answers. In this case, go through the following steps to find many of the commonly occurring bugs:

- "Step 1: Use lint", page 28
- "Step 2: Check for Out-of-Bounds Array Accesses", page 28
- "Step 3: Check for Uninitialized Variables Being Used in Calculations", page 29
- "Step 4: Find Divisions by Zero and Overflows", page 30
- "Step 5: Perform Core File Analysis", page 31
- "Step 6: Troubleshoot Incorrect Answers", page 32

All compiler options mentioned in the following sections are valid for FORTRAN 77, Fortran 90, C and C++ compilers unless indicated otherwise.

### **Step 1: Use lint**

If your program is written in C, you should use the lint utility. This helps you identify problems with your code at the compile step. For example, if your C program is in a file named prog.c, invoke lint with:

> **lint prog.c**

The output from this command is directed to your screen.

There is a public domain version of lint for FORTRAN 77 called ftnchek. You can get ftnchek from the /pub directory at the anonymous ftp site ftp.dsm.fordham.edu at Fordham University.

### **Step 2: Check for Out-of-Bounds Array Accesses**

A common programming error is the use of array indices outside their declared limits. For help finding these errors, compile your program as follows:

> **-g -DEBUG:subscript\_check=ON**

Then run the generated executable under cvd and click on the **RUN** button. (See the DEBUG\_group(5) man page for more information on this option.)

The following list explains compiling dependencies when working with out-of-bounds array accesses:

- If you are running a  $C$  or  $C_{++}$  program, your program stops at the first occurrence of an array index going out of bounds. You can now examine the value of the index that caused the problem by using any of the methods described in "Options for Viewing Variables", page 18. If you compile with the -g option, the compiler generates symbolic debugging information so your program executes under cvd. It also disables optimization. Sometimes, disabling optimization causes the bug to disappear. If this happens, you should still carefully go through each of these steps as best as you can.
- If you are using the Fortran 90 compiler, after compiling with the preceding options and after running the generated executable under cvd, enter the following in the cvd pane:

cvd> **stop in \_\_f90\_bounds\_check**

**Note:** \_\_f90 in this command has two lead "\_" characters.

Now, click on the **RUN** button. Next select **Views > Call Stack** from the Main View window menu bar.

Next, double click on the function or subroutine immediately below **\_\_f90\_bounds\_check**. This causes the source code for this function or subroutine to display in the Main View window, and the line where cvd stops is highlighted. You can now find the value of the index that caused the out-of-bounds problem.

• If you are using the FORTRAN 77 compiler, after compiling with the preceding options and after running the generated executable under cvd, enter the following in the cvd> pane:

cvd> **stop in s\_rnge**

Click on the **RUN** button. Next, select **Views > Call Stack** from the Main View menu bar.

Double-click on the function or subroutine immediately below s\_rnge. This causes the source code for this function or subroutine to display in the Main View window and the line where the Debugger stopped is highlighted. You can now find the value of the index that caused the out-of-bounds problem.

**Note:** For Fortran programs, bounds checking cannot be performed in subprograms if arrays passed to a subprogram are declared with extents of 1 or \* instead of passing in their sizes and using this information in their declarations. An example of how the declarations should be written to allow for bounds checking is: SUBROUTINE SUB(A,LDA,N, ...) INTEGER LDA,N REAL A(LDA,N)

#### **Step 3: Check for Uninitialized Variables Being Used in Calculations**

To find uninitialized REAL variables being used in floating-point calculations, compile your program with the following:

#### **-g -DEBUG:trap\_uninitialized=ON**

This forces all uninitialized stack, automatic, and dynamically allocated variables to be initialized with 0xFFFA5A5A. When this value is used as a floating-point variable involving a floating-point calculation, it is treated as a floating-point NaN and it causes a floating-point trap. When it is used as a pointer or as an address a segmentation violation may occur. For example, if  $x$  and  $y$  are real variables and the program is compiled as described previously,  $x = y$  is not detected when y is

uninitialized since no floating point calculations are being done. However, the following are detected:

 $x = y + 1.0$ 

After you compile your program with the preceding options, enter the following:

% **cvd** *executable*

Then click the **RUN** button. To find out where your program has stopped, select **Views > Call Stack** from the Main View window menu bar.

Here, you see that many routines have been called. Double-click on the routine closest to the top of the displayed list that is not a system routine. (You will probably recognize the name of this source file.) This brings up the source code for this routine and the line where the first uninitialized variable (subject to the above-mentioned conditions) was used. You can now examine the values of the indices which caused the problem using any of the methods described in "Options for Viewing Variables", page 18. You cannot use cvd to detect the use of uninitialized INTEGER variables.

### **Step 4: Find Divisions by Zero and Overflows**

If you are using a csh or tsch shell, perform the following to find floating-point divisions by zero and overflows (for other shells, see their man pages for the correct command).

- 1. Enter the following:
	- % **setenv TRAP\_FPE ON**
- 2. Compile your program using the following options:

*compiler command* **-g -lfpe**

3. Enter the following:

```
% cvd executable
```
4. In the cvd command/message pane enter:

cvd> **stop in \_catch**

- 5. Click on the **RUN** button.
- 6. Select **Views > Call Stack** from the Main View window.

7. Double-click on the routine closest to the top of the displayed list that is not a system routine. (You will probably recognize the name of this source file.)

The line where execution stopped is highlighted in the source code display area of the Main View window.

You may now use any of the methods to find variable values, described in "Options for Viewing Variables", page 18, to discover why the divide-by-zero or overflow occurred.

For more information on handling floating-point exceptions, see the handle\_sigfpes(3) and fsigfpe(3f) man pages.

Perform the following to find integer divisions by zero:

1. Compile your program using the following options:

```
-g -DEBUG:div_check=1
```
- 2. Enter the following:
	- % **cvd** *executable*
- 3. Click the **Run** button.

The program automatically stops at the first line where an integer divide-by-zero occurred. You may now use any of the methods to find variable values, described in "Options for Viewing Variables", page 18, to discover why the divide-by-zero occurred.

#### **Step 5: Perform Core File Analysis**

Sometimes during program execution a core file is produced and the program does not complete execution. The file is placed in your working directory and named core.

Some machines are configured to not produce a core file. To find out if this is the case on the machine you are using, enter the following:

#### % **limit**

If the limit on coredumpsize is zero, no corefile is produced. If the limit on coredumpsize is not large enough to hold the program's memory image, the core file produced will not be usable.

To change the configuration to allow core files to be produced enter the following:

% **unlimit coredumpsize**

After you have a core file, you can perform the following analysis:

- 1. You can find the place in your program where the execution stopped and the core file was produced by entering:
	- % **cvd** *executable* **core**

Here, *executable* is the executable that you were running.

The Main View window comes up and the source line where execution stopped may be highlighted in green.

- 2. If the source line is not highlighted in green, select **Views > Call Stack** from the Main View window menu bar.
- 3. Double-click on the routine closest to the top of the displayed list that is not a system routine. (You will probably recognize the name of this source file.) This brings up the source code for this routine, and the last line executed is highlighted in green.

If the executable was formed by compiling with the -g option, then you can view values of program variables when program execution stopped.

To find the assembly instruction where execution stopped, select **Views > Disassembly View** from the Main View window menu bar.

Remember that this is the last statement executed before the core file was produced. It therefore does not necessarily mean that the bug in your program is in this line of code. For example, a program variable may have been initialized incorrectly; but the core was not produced until the variable was used later in the program.

#### **Step 6: Troubleshoot Incorrect Answers**

Assume that the preceding steps have been taken and that all detected problems have been corrected. Your program now completes execution, but obtains incorrect answers. What you do at this point will likely depend on special circumstances. The following is a list of some commonly used debugging tips that may or may not apply to your situation.

- 1. Try running your program on a very small size problem where you can easily obtain intermediate results. Run your program under cvd on this small problem and compare with the known correct results.
- 2. If you know that a certain answer being calculated is not correct, set breakpoints in your program so you can monitor the value of the answer at various points in your program.
- 3. You may want to set breakpoints on each call to a selected function or subroutine where you suspect there may be problems. (See"Options for Viewing Variables", page 18 for suggested methods.)
- 4. Debug COMMON blocks and EQUIVALENCE statements in Fortran. Variables used in these statements must have the same type and dimension everywhere they appear and they must occur in the same order. Normally ftnchek, for FORTRAN 77 programs, and cflint, for Fortran 90 programs, can find these errors. However, for FORTRAN 77 programs it is best to use an include statement for each COMMON block. For Fortran 90 programs, it is best to use a module for each COMMON block. It is best not to use EQUIVALENCE statements.
- 5. Save local data that is otherwise not saved. In Fortran, values of local variables are not guaranteed to be saved from one execution of the subprogram to the next unless they are either initialized in their declarations or they are declared to have the SAVE attribute. Some compilers and machines automatically give all local variables the SAVE attribute, so moving a working program from one compiler or machine to a compiler or machine that does not do this may cause this bug to manifest. The Fortran standards require that you give all uninitialized local variables the SAVE attribute if you would like their values saved.

*Chapter 3*

# **Selecting Source Files**

This chapter shows you how to select source files for the source pane of the Main View window of the Debugger (see Figure 1-1, page 3). It covers the following topics:

- "How to Load Source Files", page 35
- "Path Remapping", page 38

## **How to Load Source Files**

The following sections show you the three ways you can load source files for debugging.

**Note:** For demonstration purposes, before you begin this section, perform the following from your shell:

```
% mkdir demos
% mkdir demos/jello
% cd demos/jello
% cp /usr/demos/WorkShop/jello/* .
% make
various messages appear
% cvd &
```
### **Load Directly into the Main View Window**

Perform the following steps to load your source file directly into, or run your executable from, the Debugger Main View window:

• Enter the source file directly. Enter the name (or full pathname, if necessary) of the source file in the **File** field.

For example, enter the following if you launched **cvd &** from within the jello/demos directory.:

File: **jello.c**

• Enter the executable directly. Enter the name (or full pathname, if necessary) of the executable in the **Command** field.

For example, enter the following if you launched **cvd &** from within the jello/demos directory:

Command: **jello**

### **Load from the File Browser Dialog Box**

You can load source files from the **File Browser** dialog box, available as **Views > File Browser** from the menu bar of the Main View window. The **File Browser** window is shown in Figure 3-1.

| File Browser (pid 18458)                                                                                                    | o    |
|----------------------------------------------------------------------------------------------------|------|
| Admin                                                                                                    | Help |
| /usr/demos/WorkShop/jello/jello.c<br>AddDIC.c<br>AddSF.c<br>AllCells.c<br>AllPlanes.c<br>AllowEv.c<br>AuDispose.c<br>AuFileName.c<br>AuGetBest.c<br>AuRead.c |      |
|                                                                                                    |      |
| Search:                                                                                                    |      |

**Figure 3-1 File Browser** Window

This dialog box provides you with a list of the source files that your executable file can use, including any files in linked libraries.

- **locate a file**: to locate a file, enter your desired filename in the **Search** field.
- **load a file**: to load a file directly into the Main View window from the **File Browser** dialog box, simply double-click on the file name.

You may be unable to locate some files because the source supports system routines. Source for these routines may not be available on your system.

## **Load from the Open Dialog Box**

You can load source files from the **Open** dialog box, available as **Source > Open** from the menu bar of the Main View window. The standard dialog box lists all available files and the currently selected directory in the **Selection** field. You can change this directory as you wish.

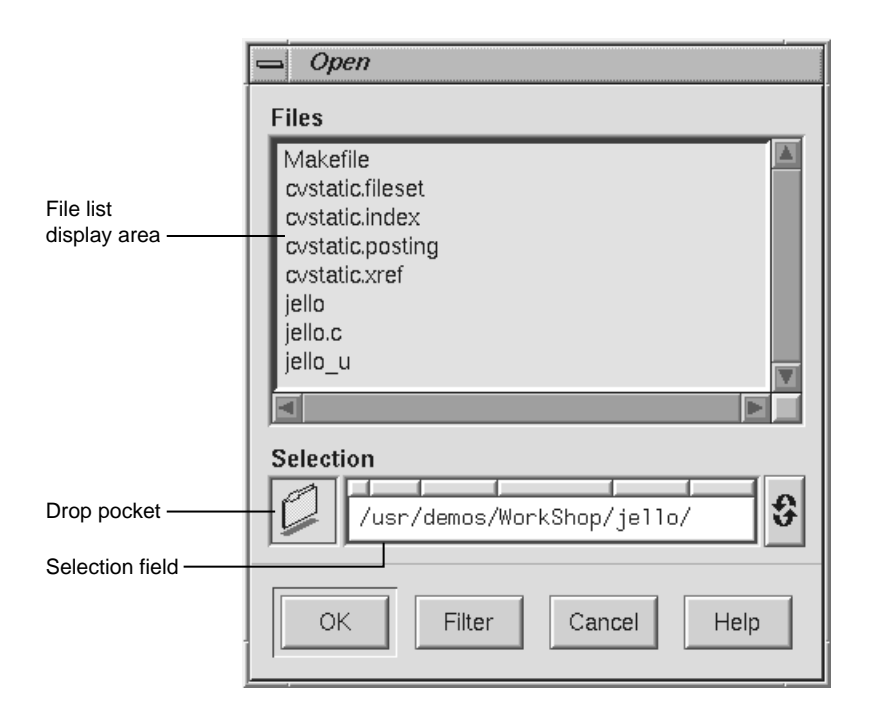

**Figure 3-2 Open** Dialog Box

There are several ways to load a file. You can:

- double-click on the file name.
- type the full pathname of the file in the **Selection** field and click the **OK** button.

• drag the file icon into the drop pocket. (Use an application like  $f_m$  to produce file icons.)

If you specify a file name without a full path, the Debugger uses the current path remapping information to try to locate the file (see Path Remapping, "Path Remapping", page 38).

## **Path Remapping**

Path remapping allows you to modify mappings to redirect file names, located in your executable file, to their actual source locations on your file system. Because WorkShop uses full (that is, absolute) path names, path remapping generally is not necessary. However, if you have mounted executable files on a different tree from the one on which they were compiled, you need to remap the root prefix to get access to the source files in that hierarchy.

The most basic remapping is for ".", which allows you to specify the directories to be searched for files. This basic function works just like dbx and can be modified by using use/*full\_path\_name*(blank) and dir/*full\_path\_name*(blank) in the command line.

Open the **Path Remapping** window (**Admin > Remap Paths)** from the menu bar of the Main View window. The following window is displayed:

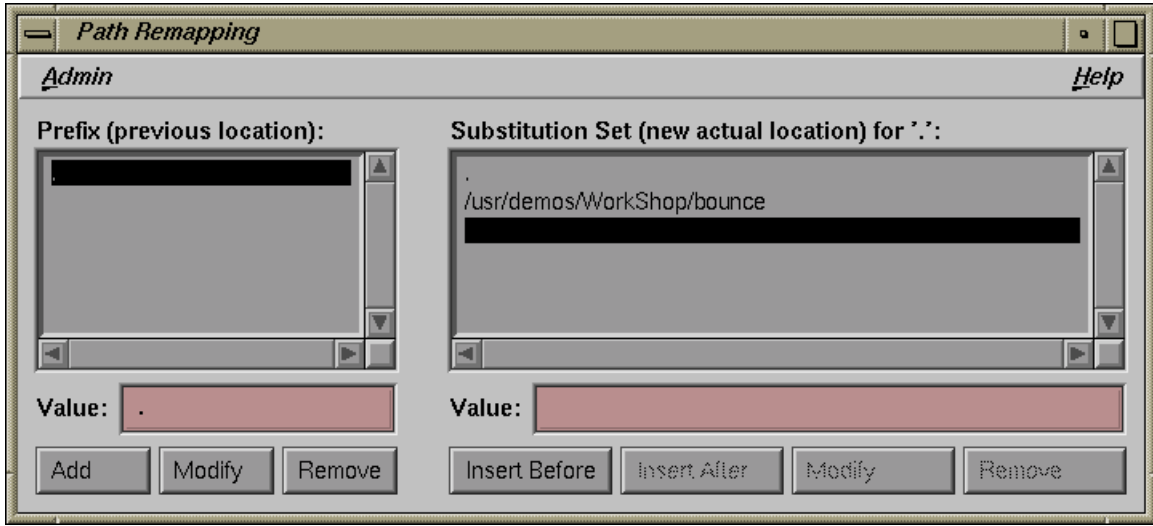

**Figure 3-3** Path Remapping Dialog Box

For each prefix listed in the **Prefix** list, there is an ordered set of substitutions used to find a real file. By default, path remapping is initialized so that "." is mapped to the current directory. The **Substitution Set for '.'** list shows the substitution list for the currently highlighted item in the **Prefix** list. The **Prefix** list represents where the source file(s) used to be and the **Substitution Set** indicates where the source file(s) are currently. You can perform the following operations through the **Path Remapping** dialog box:

- To view the substitution set for a different prefix, click that prefix.
- To add a new prefix, enter the new value in the **Value** field below the **Prefix** list and click the **Add** button. A new substitution set is created with the prefix name as the first element. Click on this element to highlight it.

Next, type the desired substitution in the **Value** field below the **Substitution Set** list and insert it by clicking on either the **Insert Before** button or the **Insert After** button.

• To modify the currently selected prefix, edit the string in the **Value** field and click the **Modify** button.

• To remove the current prefix and its substitution set, select the prefix and click the **Remove** button.

### **Case Example for Path Remapping**

In some cases, if source files have been moved to new locations, path remapping is required to help the Debugger find the source files again.

The following tutorial shows you a case for remapping. It includes demo files bundled with your WorkShop Debugger:

1. Create a new directory in *your\_home\_directory*:

% **mkdir jellodemos**

2. Change to the new directory:

% **cd jellodemos**

3. Copy the Jello demo files from the Workshop demo directory into your new directory:

```
% cp /usr/demos/WorkShop/jello/* .
```
4. Enter the following to ensure that the jello executable contains the jello demos source path:

% **make clobber** % **make**

5. Create another new directory in your jellodemos directory:

% **mkdir ./newdir**

6. Move the Jello source files to a new location:

% **mv ./\*.c newdir**

7. Start the WorkShop Debugger:

```
% cvd ./jello &
```
The Main View window displays with no source in the source pane. The following message appears:

**Unable to find file <***your\_home\_directory***/newdir/jello.c**

- 8. Choose the following from the menu bar in the Main View window: **Admin > Remap Paths...**. The **Path Remapping** window displays.
- 9. In the **Substitution Set for '.':** dialog box:
	- a. Select *your\_home\_directory*/jellodemos/newdir/jello.c

The *path/filename* appears in the **Value:** field.

- b. Enter the following:
- 10. Enter the following in the **Value:** field below the **Substitution Set for '.':** dialog box:

**newdir**

**.**

11. Click on the Insert Before button.

The directory is inserted before the highlighted empty line in the **Substitution Set for '.':** dialog box and after the first element, which was not highlighted.

Now, the source appears in the Main View source pane as *your\_home\_directory*/newdir/jello.c
# **Tutorial: The jello Program**

This chapter presents a short tutorial with the demonstration program jello, provided with your software. This tutorial walks you through commonly encountered debugging situations.

The chapter is divided into several parts:

- "Starting the Debugger", page 43
- "Run the jello Program", page 44
- "Perform a Search", page 46
- "Edit Your Source Code", page 48
- "Setting Traps", page 49
- "Examining Data", page 54

Before you begin this tutorial, you should be aware of the following:

- This tutorial must be run on an SGI workstation.
- WorkShop identifies files with the path names in which they were compiled. The path names in the tutorial may not match the ones on your system.

### **Starting the Debugger**

Use the following syntax to start the Debugger:

**cvd** [-pid *pid*] [-host *host*] [*executable\_file* [*corefile*]] [-args *arg1 arg2 arg3 ...*][&]

The **cvd** command should be invoked in the same directory as your program source code.

- The -pid option lets you attach the Debugger to a running process. You can use this to determine why a live process is in a loop.
- The -host option lets you specify a remote host on which to run your program while the Debugger runs locally. This option is seldom used, except under the following circumstances:
- You do not want the Debugger windows to interfere with the execution of your program on the remote host.
- You are supporting an application remotely.
- You do not want to use the Debugger on the target machine for any other reason.

**Note:** The host and local machines must be running the same version of WorkShop. Also, the . rhost files on the machines must allow rsh commands to operate between them.

- The *executable\_file* argument is the name of the executable file for the process or processes you want to run. This file is produced when you compile with the -g option, which disables optimization and produces the symbolic information necessary to debug with WorkShop. The -g option is most commonly used, but it is optional; if you wish, you can invoke the Debugger first and specify the name of the executable file later.
- Sometimes when a file is being executed, a core file is produced (its default name is core). Use the following command to determine why a program crashed and produced the core file:

cvd *executable\_file* core

• The -args option passes program arguments to the executable to be debugged.

See "Run the jello Program", page 44, for more information.

### **Run the jello Program**

In this part of the tutorial, you invoke the Debugger and start a typical process running. The jello program simulates an elastic polyhedron bouncing around inside of a revolving cube. The program's functionality is mainly contained in a single loop that calculates the acceleration, velocity, and position of the polyhedron's vertices.

Enter the following commands to run the jello program:

- 1. Go to the directory with the jello demo program:
	- > **cd /usr/demos/WorkShop/jello**
- 2. List the contents of this directory:

>**ls**

3. Enter the following to make the program if jello is not listed (from Step 2):

> **make jello**

4. Invoke the Debugger with the jello program:

> **cvd jello &**

The **Main View** window appears and scrolls automatically to the main function.

In addition to the Main View window, the **Execution View** icon also appears. When you run the jello program, the command you used to invoke jello is displayed in this window.

The **Execution View** window is the interface between the program and the user for programs that use standard input/output or generate stderr messages.

The Main View window brings up the source file in read-only mode. You can change this to read/write mode if you select **Source > Make Editable** from the Main View window menu bar (provided you have the proper file access permissions).

5. Click the **Run** button in the upper-right corner of the Main View window to run the jello program.

The jello window opens on your display (see Figure 4-1, page 46). Enlarge this window to watch the program execute. The polyhedron is initially suspended in the center of the cube.

If you wish, you can perform the following with the jello program:

a. Click the left mouse button anywhere inside the jello window.

The polyhedron drops to the floor of the cube.

b. Hold down the right mouse button to display the pop-up menu and select **spin**.

The cube rotates and the polyhedron bounces inside the cube.

c. Hold down the right mouse button to display the pop-up menu and select the **display** option.

This opens a submenu that allows you to change the appearance of the jello polyhedron.

d. Feel free to select (right-click) from this menu to see how the jello display changes.You may encounter flashing colors inside windows while running jello. This is normal.

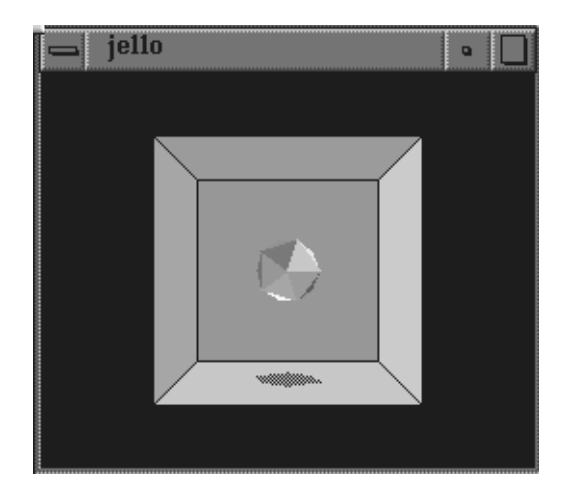

**Figure 4-1** The jello Window

6. Right-click and select **exit** from the pop-up menu to exit this demonstration executable.

# **Perform a Search**

This part of the tutorial covers the search facility in the Debugger. You will search through the jello source file for a function called spin. The spin function recalculates the position of the cube.

1. Select **Source > Search** from the Main View menu bar.

The **Search** dialog box appears.

- 2. Type **spin** in the **Search** field in the dialog box.
- 3. Click the **Apply** button.

The search takes place on the displayed source files. Each instance of spin is highlighted in the source code and flagged with target indicators in the scroll bar to the right of the display area. (See the search target indicators on the right side of the screen in Figure 4-2, page 48.) The **Next** and **Prev** buttons in the **Search** dialog box let you move from one occurrence to the next in the order indicated.

For more information on **Search**, see information about the **Source** menu in the *ProDev WorkShop: Debugger Reference Manual*.

- 4. Click the **Close** button and the dialog box disappears.
- 5. Click the middle mouse button on the last search target indicator at the right side of the source code pane (see the figure below). This scrolls the source code down to the last occurrence of spin, the location of the spin function.

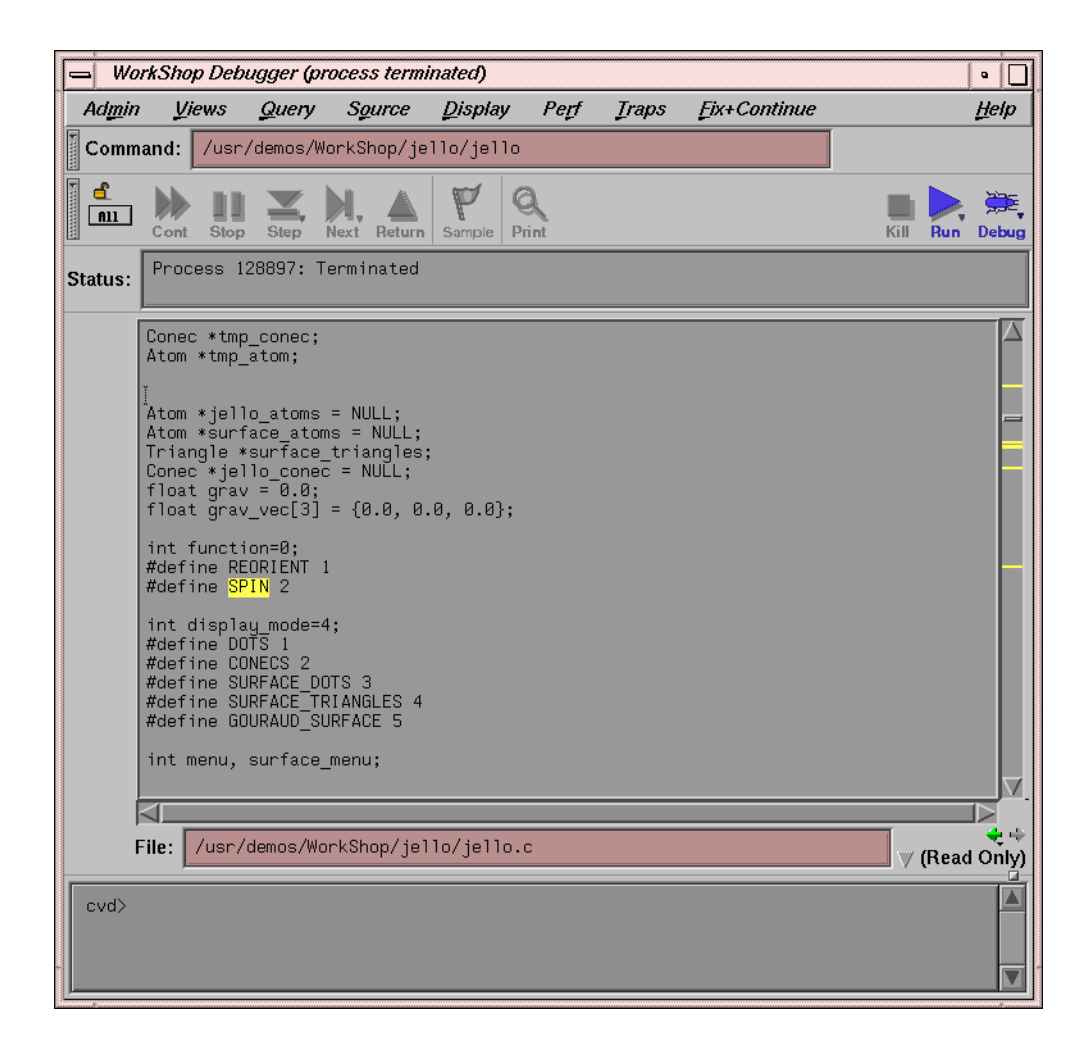

**Figure 4-2** Search Target Indicators

6. Proceed to "Edit Your Source Code" to edit your code.

# **Edit Your Source Code**

To edit and recompile your source code, follow these steps:

**48 007–2579–008**

1. Select **Source > Fork Editor** from the Main View menu bar. A text editor appears. (In this case, if you are proceeding from "Perform a Search", page 46, notice that the **spin** function is displayed.)

If you use source control, you can check out the source code through the configuration management shell by selecting **Source > Versioning > CheckOut** from the menu bar.

2. Edit the source code as follows:

Change all occurrences of 3600 to 3000 in the following code:

if  $((a+=1)>3600)$  a  $== 3600;$ if  $((b+=3)>3600)$  b  $== 3600;$ if  $((c+=7)>3600)$  c  $= 3600;$ 

Save your changes.

3. Select **Source > Recompile** from the menu bar to recompile your code.

The **Build View** window displays and starts the compile. Your makefile determines which files need to be recompiled and linked to form a new executable.

Any compile errors are listed in the window, and you can access the related source code by clicking the errors. This does not apply to warnings generated by the compiler.

For more information on compiling, see Appendix A, "Using the Build Manager", page 189.

When the code is successfully rebuilt, the new executable file reattaches automatically to the Debugger and the Static Analyzer. Previously set traps are intact unless you have traps triggered at line numbers and have changed the line count.

# **Setting Traps**

*Stop traps* (also called breakpoints and watchpoints) stop program execution at a specified line in the code. This allows you to track the progress of your program and to check the values of variables at that point. Typically, you set breakpoints in your program prior to running it under the Debugger. For more information on traps, see to Chapter 5, "Setting Traps (Breakpoints)", page 61.

In this part of the tutorial, you set a breakpoint at the spin function.

1. Click the **Run** button to run the jello executable.

The demo window displays.

2. Click the left mouse button in the Main View source code annotation column next to the line containing if  $((a+=1)>3600)$  a -= 3600;, or if  $((a+=1)>3000)$  a -= 3000;, if you are proceeding from the previous section).

A stop trap indicator appears in the annotation column as shown in Figure 4-3, page 51.

3. Right-click on the jello window and select spin from the pop-up menu.

The program runs up to your stop trap and halts at the beginning of the next call to the spin function. When the process stops, an icon appears and the line is highlighted. Note that the Status field indicates the line at which the stop occurs.

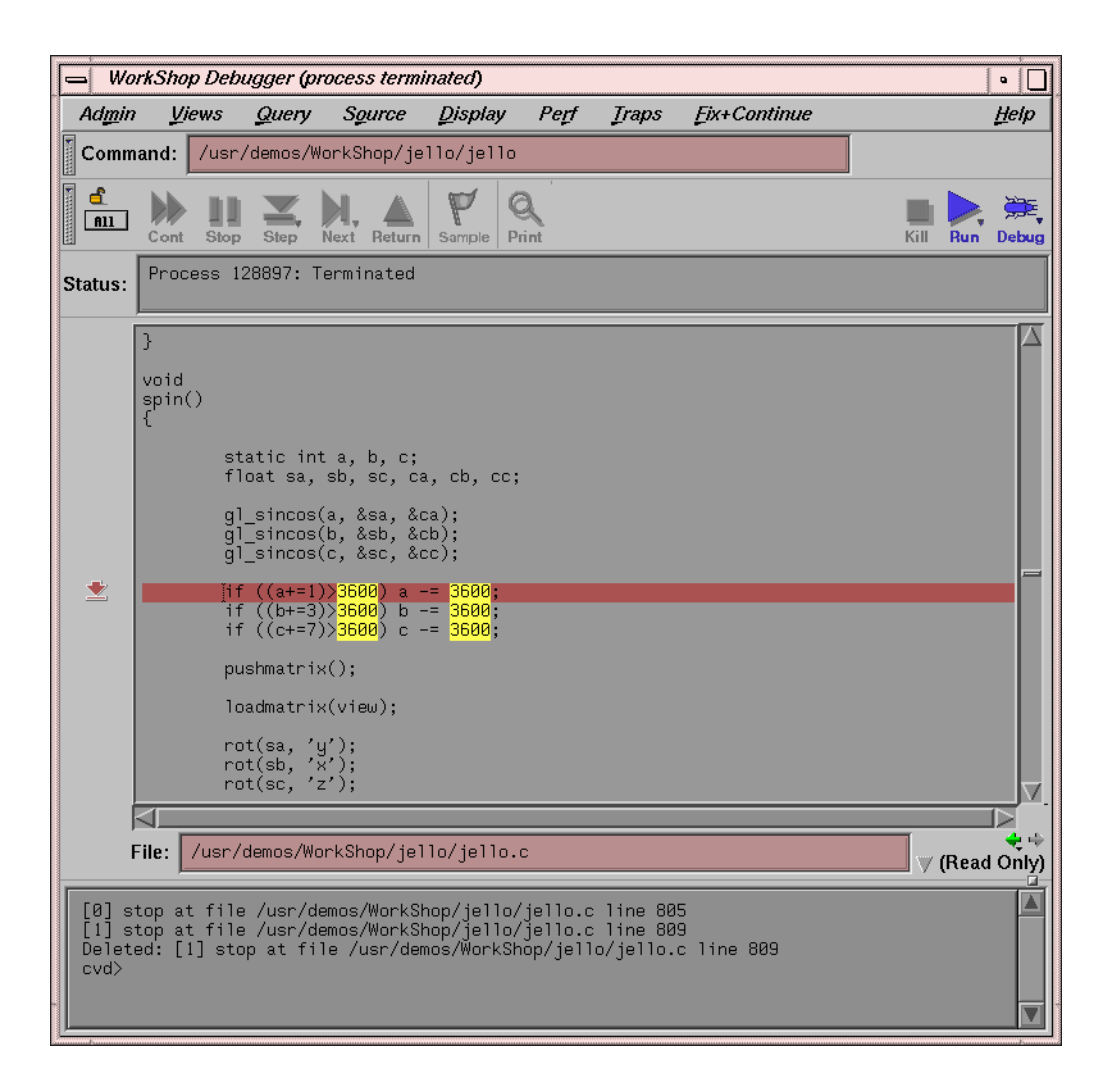

**Figure 4-3** Stop Trap Indicator

- 4. Click the **Continue** button at the upper-left corner of the Main View window several times. Observe that the jello window goes through a spin increment with each click.
- 5. Select **Views > Trap Manager** from the Main View window menu bar.

The **Trap Manager** window appears as shown in Figure 4-4, page 53.

**007–2579–008 51**

The **Trap Manager** window lets you list, add, edit, disable, or remove traps in a process. In Step 2, you set a breakpoint in the spin function by clicking in the source code annotation column. The trap now displays in the trap display area of the **Trap Manager** window.

The **Trap Manager** window also lets you to do the following:

- Define other traps.
- Set conditional traps in the **Condition** field near the top of the window.
- Specify the number of times a trap should be encountered before it activates by using the **Cycle Count** field.
- Manipulate traps by using trap controls (**Modify**, **Add**, **Clear**, **Delete**).
- View all traps (active and inactive) in the trap display area.

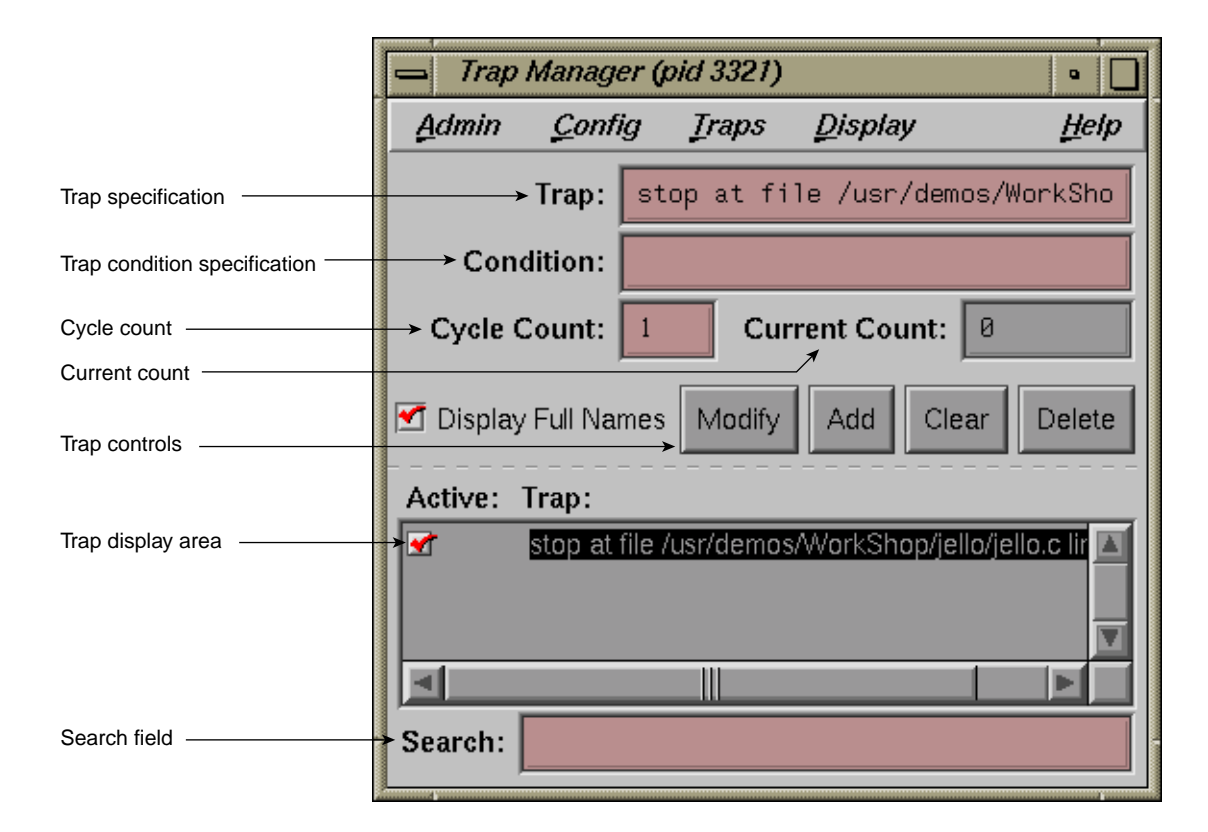

**Figure 4-4 Trap Manager** Window

6. Click the button to the left of the stop trap in the trap display area.

The trap is temporarily disabled. (If you click again in this box, the trap is re-enabled.)

7. Click the **Clear** button, move the cursor to the **Trap** field, then type:

#### **watch display\_mode**

Click the **Add** button.

This sets a watchpoint for the display\_mode variable. A *watchpoint* is a trap that causes an interrupt when a specified variable or address is read, written, or executed.

8. Click the **Cont** button in the Main View window to restart the process.

The process now runs somewhat slower but still at a reasonable speed for debugging.

9. Hold down the right mouse button in the jello window to display the pop-up menu. From this menu, select **display** and then select the **conecs** option with the right mouse button.

This triggers the watchpoint and stops the process.

- 10. Go to the **Trap Manager** window and click the button next to the display\_mode watchpoint to deactivate it. Then, click the button next to the spin stop trap to reactivate it.
- 11. Enter **100** in the **Cycle Count** field and click the **Modify** button. Notice how the trap description changes in the **Trap Manager** window.
- 12. Click the **Continue** button in the Main View window.

This takes the process through the stop trap for the specified number of times (100), provided no other interruptions occur.

The **Current Count** field keeps track of the actual number of iterations since the last stop, which is useful if an interrupt occurs. Note that it updates at interrupts only.

13. Select **Close** from the **Admin** menu to close the **Trap Manager** window.

### **Examining Data**

This part of the tutorial describes how to examine data after the process stops. Note that you can also examine data using the data diving techniques described in "Using the Mouse for Data Diving", page 7.

1. Select **Views > Call Stack** from the Main View window menu bar.

The **Call Stack** window appears. The **Call Stack** window shows each frame in the call stack at the time of the breakpoint, with the calling parameters and their values. Through the **Call Stack > Display** menu, you can also display the calling parameters' types and locations, as well as the program counter (PC) . The program counter is the address at which the program has stopped. For more

information about the program counter, see "Traceback Through the Call Stack Window", page 81.

In this example, the spin and main stack frames are displayed in the **Call Stack** window, and the spin stack frame is highlighted, indicating that it is the current stack frame.

2. Select **Admin > Active** from the **Call Stack** window menu bar.

Notice that the **Active** toggle button is turned on. Active views are those that have been specified to change their contents at stops or at call stack context changes. If the toggle is on, the call stack is updated automatically whenever the process stops.

3. Double-click the main stack frame.

This shifts the stack frame to the main function, scrolls the source code in the Main View window (or **Source View**) to the place in main where spin was called, and highlights the call. Any active views are updated according to the new stack frame.

4. Double-click the spin stack frame.

This returns the stack frame to the spin function.

Select **Variable Browser** from the **Views** menu in the Main View window.

The **Variable Browser** window appears. This window shows you the value of local variables at the breakpoint. The variables appear in the left column (read-only), and the corresponding values appear in the right column (editable).

The jello program uses variables *a, b,* and *c* as angles (in tenths); *ca, cb, cc* as their corresponding cosines; and *sa, sb, sc* as their sines. Whenever you stop at spin, these values change.

5. Double-click some different frames in **Call Stack** and observe the changes to **Variable Browser** and the Main View window.

These views update appropriately whenever you change frames in **Call Stack**. Notice also the change indicators in the upper-right corners of the **Result** fields. These appear if the value has changed. If you click the *folded* corner, the previous value displays (and the indicator appears *unfolded*). You can then toggle back to the current value.

- 6. Select **Close** from the **Admin** menu in **Variable Browser** and **Close** from the **Admin** menu in **Call Stack** to close them.
- 7. Select **Expression View** from the **Views** menu in the Main View window.

The **Expression View** window appears. It lets you evaluate an expression involving data from the process. The expression can be typed in, or more simply, cut and pasted from your source code. You can view the value of variables (or expressions involving variables) any time the process stops. Enter the expression in the left column, and the corresponding value appears in the right column. For more information, see "Evaluating Expressions", page 84.

8. Hold down the right mouse button in the **Expression** column to bring up the **Language** menu. Then hold down the right mouse button in the **Result** column to display the **Format** menu.

The **Language** menu lets you apply the language semantics to the expression.

The **Format** menu (shown on the right side of the **Expression View** window) lets you view the value, type, address, or size of the result. You can further specify the display format for the value and address.

9. Click on the first **Expression** field in the **Expression View** window. Then enter **(a+1)>3600** in the field and press Enter.

This is a test performed in jello to ensure that the value of *a* is less than 3600. This uses the variable *a* that was displayed previously in **Variable Browser**. After you press Enter, the result is displayed in the right column; 0 signifies FALSE.

- 10. Select **Admin > Close** from the **Expression View** window menu bar to close that window.
- 11. Select **Views > Data Explorer** from the Main View window to open the **Data Explorer**.
- 12. Enter **jello\_conec** in the **Expression** field and press Enter.

The **Data Explorer** window displays the structure for the given expression; field names are displayed in the left column, and values in the right column. If only pointers are available, the **Data Explorer** de-references the pointers automatically until actual values are encountered. You can then perform any further de-referencing by double-clicking pointer addresses in the right column of the data structure objects. A window now appears.

13. Click once to focus, then double-click the address of the **next** field (in the right column of the jello\_conec structure).

Double-clicking the address corresponding to a pointer field de-references it. Double-clicking the field name displays the complete name of the field in the **Expression** field at the top of the **Data Explorer** window.

- 14. Select **Close** from the **Admin** menu of **Data Explorer** window to close it.
- 15. Select **Views > Array Browser** from the Main View window menu bar.

The **Array Browser** lets you see or change values in an array variable. It is particularly valuable for finding bad data in an array or for testing the effects of values you enter.

16. Type **shadow** in the **Array** field and press Enter.

You can now see the values of the shadow matrix, which displays the polyhedron's shadow on the cube. The **Array Browser** template should resemble Figure 4-5, page 58, but with different data values. If any areas are hidden, hold down the left mouse button and drag the sash buttons at the lower right of the array specification and subscript control areas to expose the area.

#### 4: Tutorial: The jello Program

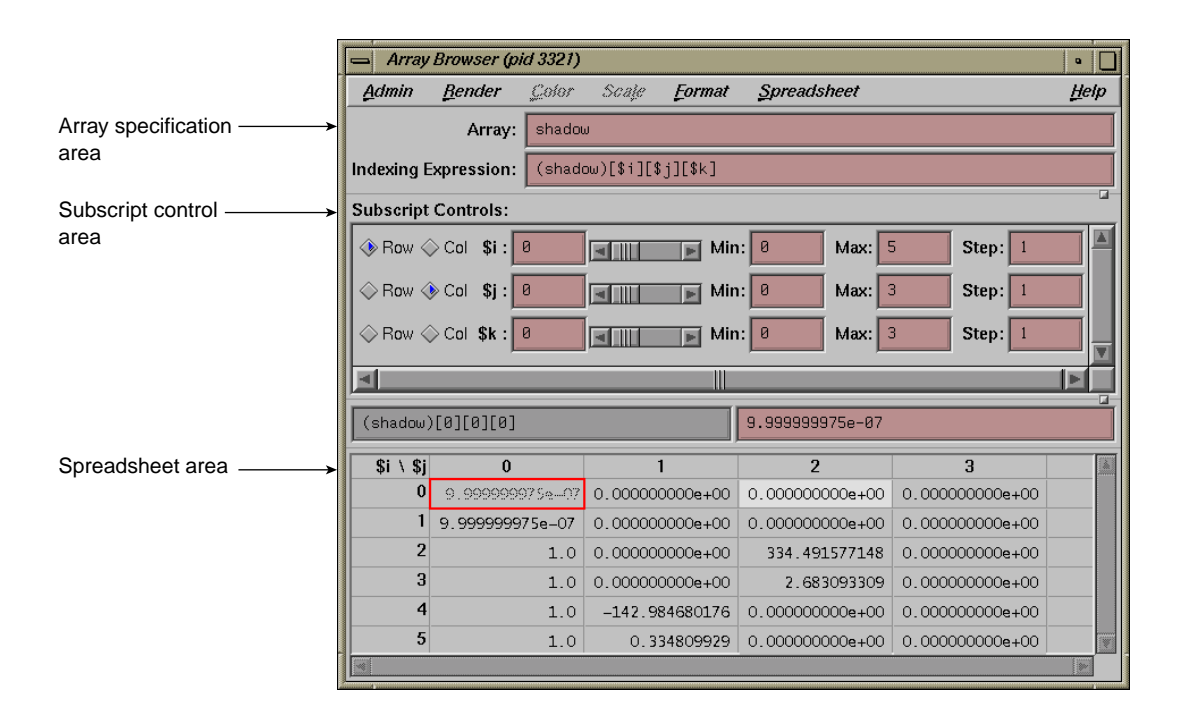

**Figure 4-5 Array Browser** Window for shadow Matrix

17. Select the **Col** button next to the \$k index in the **Subscript Controls** pane (you may need to scroll down to it).

The **Array Browser** can handle matrices containing up to six dimensions but displays only two dimensions at a time. Selecting the **Col** button for \$k has the effect of switching from a display of \$i by \$j to a display of \$i by \$k.

Figure 4-6, page 59, shows a close-up view of the subscript control area.

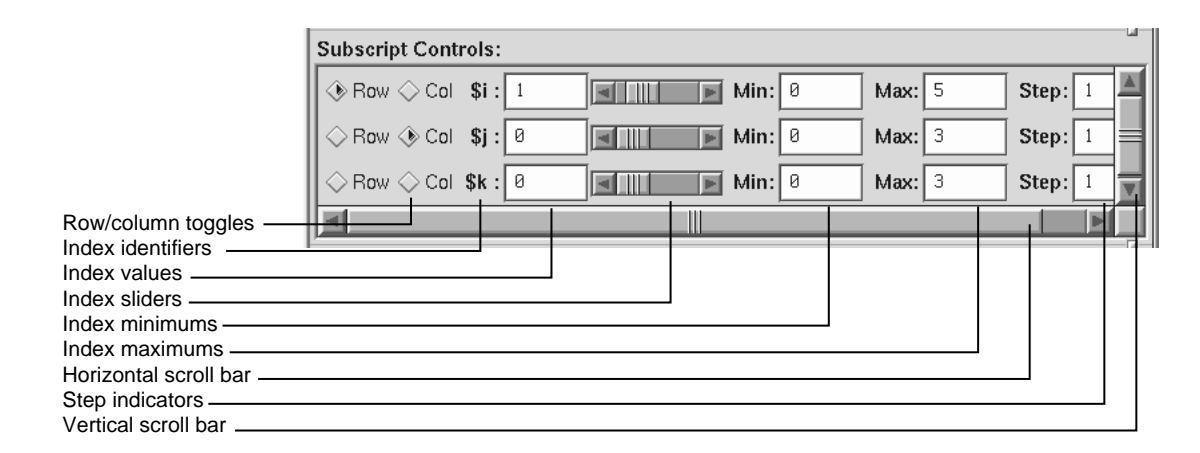

**Figure 4-6** Subscript Controls Panel in **Array Browser** Window

The row and column toggles indicate whether a particular dimension of the array appears as a row, column, or not at all in the spreadsheet area. Although an array may be of 1 to 6 dimensions, you can view only one or two dimensions at a time. The index values shown as **Min** and **Max** initially exhibit the lower and upper bounds of the dimension indicated. The values may be changed to allow the user to display a subset of the available index range in that dimension. The index sliders let you move the focus cell along the particular dimension. The focus cell may also be changed by selecting a cell with the left mouse button. The index slider for a dimension whose row and column toggles are both off may be used to select a different two–dimensional plane of a multidimensional array. Use the horizontal and vertical scroll bars to expose hidden portions of the **Array Browser** window.

18. Select **Surface** from the **Render** menu.

The **Render** menu displays the data from the selected array variable graphically, in this case as a three-dimensional surface. The selected cell is highlighted by a rectangular prism. The selected subscripts correspond to the x- and y-axes in the rendering with the corresponding value plotted on the z-axis. The data can be rendered as a surface, bar chart, multiple lines, or points.

# **Exiting the Debugger**

There are several ways to exit the Debugger:

- Select **Exit** from the **Admin** menu.
- Type **quit** at the Debugger command line as follows: cvd> **quit**
- Double-click on the icon in the upper-left corner of the Main View window.
- Press Ctrl-c in the same window where you entered the **cvd** command.

# **Setting Traps (Breakpoints)**

Traps are also referred to as breakpoints, watchpoints, samples, signals, and system calls. Setting traps is one of the most valuable functions of a debugger or performance analyzer. A trap enables you to select a location or condition within your program at which you can stop the execution of the process, or collect performance data and continue execution. You can set or clear traps from the Main View window or the **Trap Manager** window. You can also specify traps in the Debugger command line at the bottom of the Main View window. For signal traps, you can also use the **Signal Panel** window; and for system call traps, use the **Syscall Panel** window.

When you are debugging a program, you typically set a trap in your program to determine if there is a problem at that point. The Debugger lets you inspect the call stack, examine variable values, or perform other procedures to get information about the state of your program.

Traps are also useful for analyzing program performance. They let you collect performance data at the selected point in your program. Program execution continues after the data is collected.

This chapter covers the following topics:

- "Traps Terminology ", page 61
- "Setting Traps", page 64
- "Setting Traps in the Trap Manager Window", page 66
- "Setting Traps by Using Signal Panel and System Call Panel", page 74

For a tutorial on the use of traps, see "Setting Traps", page 49.

## **Traps Terminology**

A *trap* is an intentional process interruption that can either stop a process or capture data about a process. It has two parts: the *trigger* that specifies when the trap fires and the *action* that specifies what happens when the trap fires.

### **Trap Triggers**

You can set traps at a specified location in your program or when a specified event occurs. You can set a trigger at any of the following points:

- At a given line in a file (often referred to as a *breakpoint*)
- At a given instruction address
- At the entry or exit for a given function
- After set time intervals (referred to as a *pollpoint*)
- When a given variable or address is read, written, or executed (referred to as a *watchpoint*)
- When a given signal is received
- When a given system call is entered or exited

In addition, you can use an expression to specify a condition that must be met before a trap fires. You can also specify a *cycle count*, which specifies the number of passes through a trap before firing it.

When you set a breakpoint in  $C++$  code that uses templates, that breakpoint is set in each instantiation of the template.

### **Trap Types**

Traps can affect any of a number of actions in your debugging process. The following is a list of the variety of traps and their functions. See "Syntaxes", page 69 for trap syntaxes.

- A *stop trap* causes one or all processes to stop. In single process debugging, a stop trap stops the current process. In multiprocess debugging, you can specify a stop trap to stop all processes or only the current process.
- A *pending trap* is a trap with a destination address that does not resolve at the initial startup of the debugger: it allows you to place breakpoints on names that do not yet exist. By enabling pending traps, you make unknown function names acceptable breakpoint locations or entries. Because of this, the trap manager will not error a pending trap off if it can not be found in the executable. Instead, when a dlopen of a DSO (dynamic shared object) occurs, and the function name is found that matches the trap, the trap is resolved and becomes active.

There are two ways to enable pending traps.

- You can add the following line to your .Xdefaults file:
	- \*AllowPendingTraps: true
- You can enable pending traps by entering the following in the cvd> pane of the Main View window:

set \$pendingtraps=true

The default for this variable is false.

Only "stop entry", "stop in", and "stop exit" traps can be pending traps, not "stop at" traps. The debugger only accept a "stop at" trap on a DSO (dynamic shared object) and line number loaded at startup. (See "Syntaxes", page 69 for trap syntaxes.)

To get around this, set a pending "stop in" trap and run to the trap location. Now you can set "stop at" traps because the DSO is loaded. The debugger then remembers these traps if you run, kill, and re-run *within a single session*.

Pending traps display with the prefix (pending) preceding the normal trap display line.

Breakpoints on misspelled names are not flagged as errors when pending traps are enabled. This is because the Debugger has no way of knowing if a pending trap will ever be tripped.

- A *sample trap* collects performance data. Sample traps are used only in performance analysis, not in debugging. They collect data without stopping the process. You can specify sample traps to collect such information as call stack data, function counts, basic block counts, PC profile counts, mallocs/frees, system calls, and page faults. Sample traps can use any of the triggers that stop traps use. Sample traps are often set up as pollpoints so that they collect data at set time intervals.
- An *exception trap* fires when a C++ exception is raised.

You can add a conditional expression to an exception trap through the **Trap Manager** window. However, the context in which the expression is evaluated is not that of the throw; the context is the exception handling of the C++ runtime library. Therefore, only global variables have unambiguous interpretation in the if clause.

You should not include complex expressions involving operators such as  $*$  and  $\&$ in your type specification for an exception trap. If you create an exception trap

with a specific base type, however, you also stop your program on throws of pointer, reference, const, and volatile types. For example, if you use the following, your program stops at type char, char\*, char&, const char&, and so forth.:

cvd> **stop exception** *char*

## **Setting Traps**

You can set traps directly in the Main View window by using the **Traps** menu or by clicking the mouse in the source annotation column. You can also specify traps at the Debugger cvd command line.

The following sections describe the ways that traps can be set:

- "Setting Traps with the Mouse", page 64
- "Setting Traps Using the cvd Command Line", page 65
- "Setting Traps Using the Traps Menu in the Main View Window", page 65

#### **Setting Traps with the Mouse**

The following lists ways to set traps by using your mouse:

• The quickest way to set a trap is to click to the left of the source code in the Main View or Source View windows. As you scroll the cursor up and down along the source code, the word "Stop" appears. Click the left mouse button to add or remove a trap. A menu is also available for setting and modifying the trap by holding down the right mouse button in the source annotation column (to the left of the source code).

A subsequent click on the trap removes the trap.

• If data collection mode has been specified in the **Performance Data** window, clicking produces a sample trap; otherwise, a stop trap is entered.

To determine if data collection is on, look at the upper-right corner of the Main View window to see which debugging option is selected (**Debug Only**, **Performance**, or **Purify**).

When the trap is set, a trap icon appears.

#### **Setting Traps Using the cvd Command Line**

The cvd command line is discussed in the cvd(1) man page. stop commands similar to those found in dbx, or as documented in "Setting Single-Process and Multiprocess Traps", page 67, may be entered into the command line portion of the Main View window as an alternative way to set traps.

#### **Setting Traps Using the Traps Menu in the Main View Window**

To set a trap using the **Traps** menu, you first need to know which type of trap you wish to set, then select the location in your program at which to set the trap.

To set a stop trap or sample trap at a line displayed in the Main View window (or the **Source View** window), click in the source code display area next to the desired line in the source code, or click-drag to highlight the line. Then, select either **Traps > Set Trap > Stop** or **Traps > Set Trap > Sample** from the menu bar.

For a trap at the beginning or end of a function, highlight the function name in the source code display area and select one of the following from the **Traps > Set Traps** submenu as is appropriate to your needs:

- **Stop At Function Entry**
- **Stop At Function Exit**
- **Sample At Function Entry**
- **Sample At Function Exit**

Traps are indicated by icons in the source annotation column (and also appear in the **Trap Manager** window if you have it open). Sampling is indicated by a dot in the center of the icon. Traps appear in normal color or grayed out, depending on whether they are active or inactive. A transcript of the trap activity appears in the Debugger command line area. The active/inactive nature of traps is discussed in "Enabling and Disabling Traps", page 74.

The **Clear Trap** selection in the **Traps** menu deletes the trap on the line containing the cursor. You must designate a **Stop** or **Sample** trap type, since both types can exist at the same location appearing superimposed on each other.

When the **Group Trap Default** toggle is checked (ON), the pgrp option is added into the resulting trap when a trap is set. This option causes the trap to apply to all processes/pthreads in the group of which the current process is a member.

When the **Stop All Defaults** toggle is checked (ON), the all option is added into the resulting trap when a trap is set. This option causes the trap to apply to all processes/pthreads in the current debugging session.

# **Setting Traps in the Trap Manager Window**

The **Trap Manager** window is brought up by selecting **Views > Trap Manager** from the Main View window menu bar. This tool helps you manage all traps in a process. Its major functions are to:

- List all traps in the process (except signal traps).
- Add, delete, modify, or disable the traps listed.
- Navigate the user code. Diving or double-clicking on a trap repositions the source in the Main View to the trap location.

The **Trap Manager** window appears in Figure 5-1 with the **Config**, **Traps**, and **Display** menus shown.

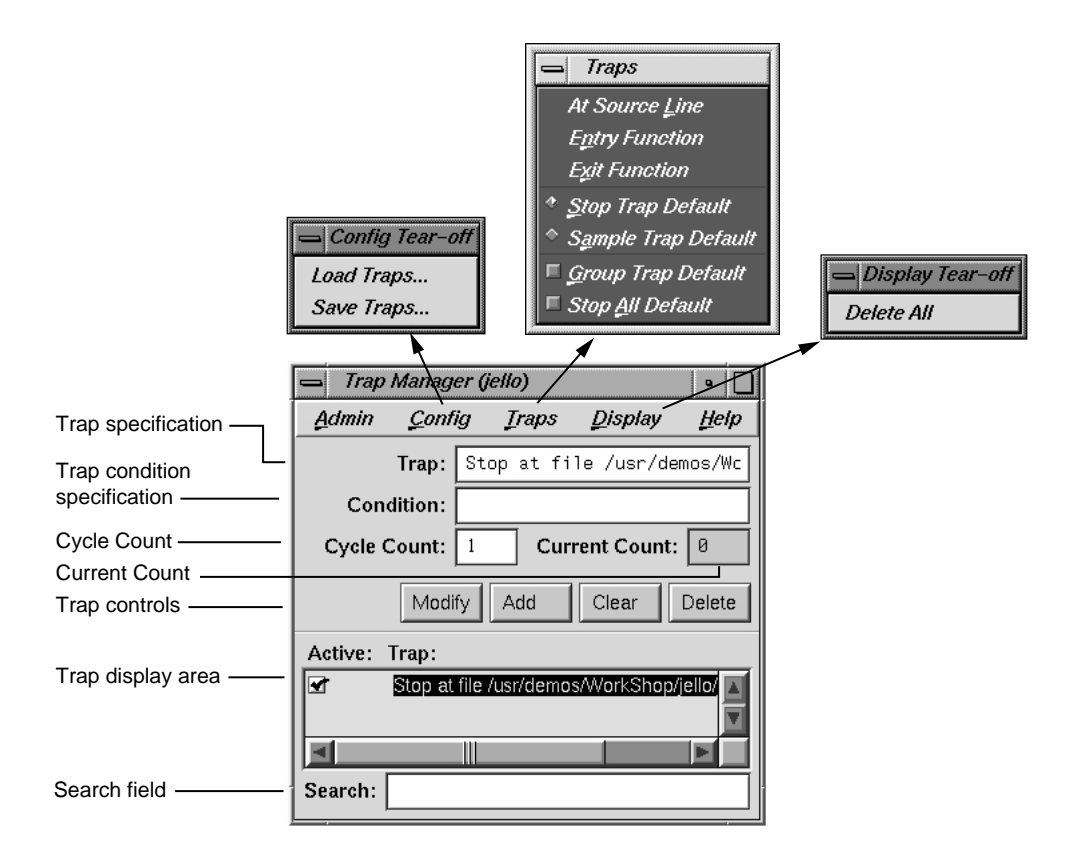

**Figure 5-1** Trap Manager **Config**, **Traps**, and **Display** Menus

### **Setting Single-Process and Multiprocess Traps**

New or modified traps are entered in the **Trap** field. Traps have the following general form:

[stop|sample] [all] [pgrp] *location | condition*

The [stop|sample] option refers to the trap action. You can set a default for the action by using the **Stop Trap Default** or **Sample Trap Default** selections of the **Traps** menu and omitting it on the command line.

The [all] and [pgrp] options are used in multiprocess analysis. The [all] entry causes all processes in the process group to stop or sample when the trap fires. The [pgrp] entry sets the trap in all processes within the process group that contains the code where the trap is set. You can set a default for the action by setting the **Stop All Default** or **Group Trap Default** toggles in the **Traps** menu.

After you enter the trap (by using the **Add** or **Modify** button or by pressing Enter), the full syntax of the specification appears in the field. The **Clear** button clears the **Trap** and **Condition** fields and the cycle fields.

Some typical trap examples are provided in Figure 5-2, page 68. The entries made in the **Trap** field are shown in the left portion of the figure, the trap display in the **Trap Manager** window resulting from these entries is shown on the right, and the trap display shown at the command line in the Main View window is shown at the bottom.

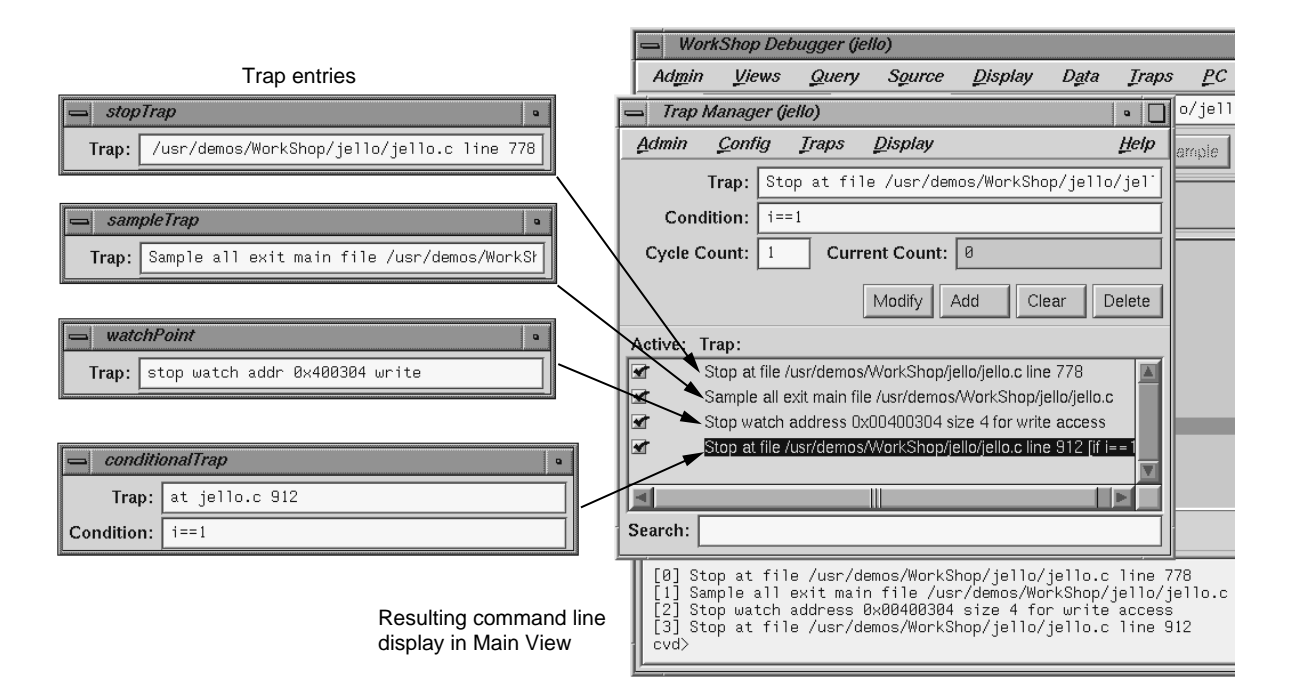

**Figure 5-2** Trap Examples

#### **Syntaxes**

Specific command syntaxes that may be entered in the **Trap** text field are shown in the following list.

• Setting a Trap in *filename* at *line-number*:

[stop|sample] [all][pgrp] at [{file]*filename*][[line]*line-number*]

This command sets a trap at the specified line in the specified file, for example: Trap: stop at 1449.

• Setting a Trap on *instruction-address*:

[stop | sample] [all] [pgrp] addr *instruction-address*

This command sets a trap on the specified instruction address. Instruction addresses may be obtained from the **Disassembly View** window, which is brought up from the **Views** submenu on the Main View window menu bar. The addresses may be entered as shown, such as '0af8cbb8'X, or as 0x0af8cbb8. For example:

Trap: stop addr 0x0af8cbb8

• Setting a Trap on Entry to *function*:

[stop|sample] [all] [pgrp] entry *function*[[file] *filename*]

[stop|sample][all] [pgrp] in *function*[[file]*filename*]

This command sets a trap on entry to the specified function. For example:

```
Trap: stop entry anneal
```
or

```
Trap: stop in anneal
```
If the filename is given, the function is assumed to be in that file's scope.

• Setting a Trap on Exit from *function*:

[stop|sample][all][pgrp] exit *function*[[file]*filename*]

This command sets a trap on exit from the specified function. For example:

Trap: stop exit anneal file generic.c

If the filename is given, the function is assumed to be in that file's scope.

• Setting a Watchpoint on Specified *expression*:

[stop|sample][all][pgrp] watch *expression*[[for] read|write|execute [access]]

This command sets a watchpoint on the specified expression (using the address and size of the expression for the watchpoint span). The watchpoint may be specified to fire on write, read, or execute (or some combination thereof). If not specified, the write condition is assumed. This syntax has no provision for looking on only a portion of an array. The next syntax item can handle such a request. For example:

```
Trap: stop watch x for write
```
• Setting a Watchpoint for *address* and *size*:

[stop|sample][all][pgrp] watch addr[ess]*address*[[size]*size*] [[for] read|write|execute[access]]

This command sets a watchpoint for the specified address and size in bytes. Typically the expression is the name of a variable. The watchpoint may be specified to fire on write, read, or execute (or some combination thereof) of memory in the given span. If not specified, the size defaults to 4 bytes. Also, if not specified, the write condition is assumed. Addresses may be found by choosing the following from the Main View window menu bar: **Views > Variable Browser** or **Views > Data Explorer**.

The window displays addresses for arrays and has options to display addresses for other variables. Addresses may be entered in the form 0x0123fabc or '0123fabc'X. For example:

Trap: stop watch addr 0x0123fabc 16

If the array you are watching at address 0x0123fabc is defined such that each element is 4 bytes long, this example trap would be watching 4 adjacent array elements and would cause a stop if any of those 4 elements were updated, since a size of 16 is specified.

• Setting a Trap at *signal-name*:

[stop|sample] [all] [pgrp] signal *signal-name*

This command sets a trap upon receipt of the given signal. This is the same as the  $dbx(1)$  catch subcommand. (For a list of signals, or an alternative way to set traps involving signals, see "Setting Traps by Using Signal Panel and System Call Panel", page 74.) For example:

Trap: stop signal SGIFPE

• Setting a Trap on Entry to *sys-call-name*:

[stop|sample] [all] [pgrp] syscall entry *sys-call-name*

This command sets a trap on entry to the specified system call. This is slightly different from setting a trap on entry to the function by the same name. A syscall entry trap sets a trap on entry to the actual system call. A function entry trap sets a trap on entry to the stub function that calls the system call. (For a list of system calls, or an alternative way to set traps involving system calls, see "Setting Traps by Using Signal Panel and System Call Panel", page 74.) For example:

Trap: stop syscall entry write

• Setting a Trap on Exit from *sys-call-name*:

[stop|sample] [all] [pgrp] syscall exit *sys-call-name*

This command sets a trap on exit from the specified system call. This is slightly different from setting a trap on exit from the function by the same name. A syscall exit trap sets a trap on exit from the actual system call. A function exit trap sets a trap on exit from the stub function that calls the system call. (For a list of signals,

or an alternative way to set traps involving signals, see "Setting Traps by Using Signal Panel and System Call Panel", page 74.) For example:

Trap: stop syscall exit read

• Setting a Trap at *time* Interval:

[stop|sample] pollpoint [interval] *time* [seconds]

This command sets a trap at regular intervals of seconds. This is typically used only for sampling. For example:

Trap: stop pollpoint 3

Setting a Trap for  $C++$  Exception

[stop|sample] exception [all | item] *itemname*

This command sets a trap on all C++ exceptions, or exceptions that throw the base type item.

[stop|sample] exception unexpected [all|[item[, item]]]

Stops on all C++ exceptions that have either no handler or are caught by an unexpected handler. If you specify *item*, stops on executions that throw the base type *item*.

#### **Setting a Trap Condition**

The **Condition** field in the **Trap Manager** window lets you specify the condition necessary for the trap to be fired. A condition can be any legal expression and is considered to be true if it returns a nonzero value when the corresponding trap is encountered.

The expression must be valid in the context in which it will be evaluated. For example, a Fortran condition like **a .gt .2** cannot be evaluated if it is tested while the program is stopped in a C function.

There are two possible sequences for entering a trap with a condition:

- 1. Define the trap.
- 2. Define the condition.
- 3. Click **Add**.
- or
- 1. Define the trap.
- 2. Click **Add**.
- 3. Define the condition.
- 4. Click **Modify** (or press Enter).

An example of a trap with a condition is shown in Figure 5-2, page 68. The expression i==1 has been entered in the **Condition** field. (If you were debugging in Fortran, you would use the Fortran expression  $i$  . eq . 1 rather than  $i == 1$ .) After the trap has been entered, the condition appears as part of the trap definition in the display area. During execution, any requirements set by the trigger must be satisfied first for the condition to be tested. A condition is true if the expression (valid in the language of the program you are debugging) evaluates to a nonzero value.

#### **Setting a Trap Cycle Count**

The **Cycle Count** field in the **Trap Manager** window lets you pass through a trap a specific number of times without firing. If you set a cycle count of *n*, the trap fires every *n*th time the trap is encountered. The **Current Count** field indicates the number of times the process has passed the trap since either the cycle count was set or the trap last fired. The current count updates only when the process stops.

#### **Setting a Trap with the Traps Menu**

The **Traps** menu of the **Trap Manager** window lets you specify traps in conjunction with the Main View or **Source View** windows. Clicking **At Source Line** sets a trap at the line in the source display area that is currently selected. To set a trap at the beginning or end of a function, highlight the function name in the source display and click **Entry Function** or **Exit Function**.

#### **Moving around the Trap Display Area**

The trap display area displays all traps set for the current process. There are vertical and horizontal scroll bars for moving around the display area. The **Search** field lets you incrementally search for any string in any trap.

#### **Enabling and Disabling Traps**

Each trap has an indicator to its left for toggling back and forth between active and inactive trap states. This feature lets you accumulate traps and turn them on only as needed. Thus, when you do not need the trap, it is not in your way. When you do need it, you can easily activate it.

#### **Saving and Reusing Trap Sets**

The **Load Traps** selection in the **Config** menu lets you bring in previously saved trap sets. This is useful for reestablishing a set of traps between debugging sessions. The **Save Traps...** selection of the **Config** menu lets you save the current traps to a file.

## **Setting Traps by Using Signal Panel and System Call Panel**

You can trap signals by using the **Signal Panel** and set system calls by using **System Call Panel** (see Figure 5-3, page 75).

| Signal Panel (jello)<br>o |                    |      |  | System Call Panel (pid<br>$\bullet$ |       |                     |  |  |
|---------------------------|--------------------|------|--|-------------------------------------|-------|---------------------|--|--|
| Admin                     | Config             | Help |  | Admin                               |       | Help                |  |  |
| Trap:                     | Signal:            |      |  | Entry:                              | Exit: | <b>System Call:</b> |  |  |
| о                         | <b>SIGABRT</b>     |      |  | ▣                                   | ▣     | BSD getime          |  |  |
| □                         | <b>SIGADATIMER</b> |      |  | Ξ                                   | ▣     | <b>BSDgetpgrp</b>   |  |  |
| ≤                         | <b>SIGALRM</b>     |      |  | Ξ                                   | □     | <b>BSDsetpgrp</b>   |  |  |
| ×                         | <b>SIGBUS</b>      |      |  |                                     | □     | accept              |  |  |
| □                         | <b>SIGCHLD</b>     |      |  | Ξ                                   | □     | access              |  |  |
| □                         | SIGCONT            |      |  |                                     | □     | acct                |  |  |
| ×                         | <b>SIGEMT</b>      |      |  | π                                   | □     | aditime             |  |  |
| о                         | <b>SIGFPE</b>      |      |  |                                     | □     | alarm               |  |  |
| 画                         | <b>SIGHUP</b>      |      |  | Ξ                                   | □     | async_daemon        |  |  |
| 矿                         | SIGILL             |      |  | Ū                                   | □     | attr get            |  |  |
| K                         | <b>SIGINT</b>      |      |  | Ξ                                   | □     | attr_getf           |  |  |
| 亘                         | <b>SIGKILL</b>     |      |  |                                     | □     | attr list           |  |  |
| 矿                         | <b>SIGPIPE</b>     |      |  | П                                   | □     | attr_listf          |  |  |
| K                         | <b>SIGPOLL</b>     |      |  |                                     | □     | attr multi          |  |  |
| ॼ                         | <b>SIGPROF</b>     |      |  | П                                   | □     | attr multif         |  |  |
| ▣                         | <b>SIGPTINTR</b>   |      |  |                                     | □     | attr remove         |  |  |
| □                         | SIGPTRESCHED       |      |  | Ξ                                   | 囗     | attr removef        |  |  |
| ш                         | <b>SIGPWR</b>      |      |  |                                     | 囗     | attr set            |  |  |
|                           | <b>SIGOLILT</b>    |      |  |                                     |       | attr_cotf<br>⊪      |  |  |
|                           | Ш                  |      |  |                                     |       | Ш                   |  |  |
| Search:<br>Search:        |                    |      |  |                                     |       |                     |  |  |

**Figure 5-3 Signal Panel** and **System Call** Panel

You can select either panel from the **Views** menu of the Main View window menu bar. The **Signal Panel** sets a trap on receipt of the signal(s) selected. The **System Call Panel** sets a trap at the selected entry to or return from the system call.

**Note:** When debugging IRIX 6.5 pthreads, the **Signal Panel** is inaccessible if more than one thread is active.

# **Controlling Program Execution**

This chapter shows you how to control the execution of your program with WorkShop Debugger. It includes the following topics:

- "The Main View Window Control Panel", page 77
- "Controlling Program Execution Continue To/Jump To", page 79
- "Execution View", page 80

## **The Main View Window Control Panel**

The Main View window control panel allows you to choose an executable, and control its execution:

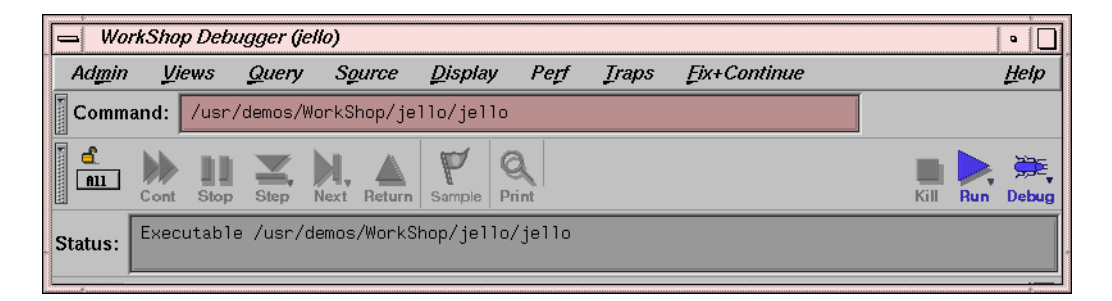

**Figure 6-1** The Main View Window Control Panel

### **Features of the Main View Window Control Panel**

The control panel includes the following items:

- **Command** field: use this field to enter shell commands (with arguments) to run your program.
- Execution control buttons, which enable control of the program. These buttons are described in more detail in "Execution Control Buttons", page 78.

• **Status** field: displays information about the execution status of your program. The top line in this box indicates whether the program is running or stopped. The message **No executable** displays if no executable is loaded. When your program stops at a breakpoint, an additional status line lists the current stack frame.

To see all of the stack frames, select **Views > Call Stack** from the Menu Bar.

#### **Execution Control Buttons**

The execution control buttons enable you to control program execution. Most of these buttons are not active until the **Run** button has been selected and the program is executed. The **Print** button does not affect program execution. It is described in the *ProDev WorkShop: Debugger Reference Manual*.

- **Kill**: kills the active process.
- **Run**: creates a new process for your program and starts its execution. The **Run** button is also used to re-run a program.
- **All/Single**: if set to **All**, the **Cont**, **Stop**, **Step**, **Next**, and **Return** actions apply to all processor or threads. If set to **Single**, then only the currently focused process or thread is acted upon.
- The lock icon (**Stay Focused/Follow Interesting**): if the lock icon is locked, it indicates that the focus of Main View will attempt to stay focused on this thread. If the lock is unlocked, the debugger follows the interesting thread. This means it focuses on threads that reach a user breakpoint.
- **Cont**: resumes program execution after a halt and continues until a breakpoint or other event stops execution.
- **Stop**: stops execution of your program. When program execution stops, the current source line is highlighted in the Main View window and annotated with an arrow.
- **Step**: step into function or subroutine calls by default if the function that is stepped into was compiled with -g (full debugging information). For libraries like libc.so, **step** does not step into it by default.
- **Next**: steps over function or subroutine calls to the next source line. To step a specific number of lines, right-click on this button to display a pop-up menu. You can select one of the fixed values or enter your own number of steps by selecting
**N**. If you select **N**, a dialog box appears, allowing you to enter the number of instructions to step over.

- **Return:** executes the remaining instructions in the current function or subroutine, and stops execution at the return from this subprogram.
- **Sample**: collects performance data. Before this button is operative, a performance task must have been previously specified in the **Performance Task** window and data collection must have been enabled.

For further information about using the Performance Analyzer, see *ProDev WorkShop: Performance Analyzer User's Guide*

# **Controlling Program Execution Continue To/Jump To**

The **PC** (program counter) menu is accessible by holding the mouse down over a line of code in the Source View window in the Main View window. The **Continue To** and **Jump To** menu picks allow you to control program execution without setting breakpoints.

These tools are inoperative until a process has been executing and is stopped. At that point, you must place your cursor on a source line that you wish to target, then hold down the mouse button and select an item from the **PC** menu depending on your requirements.

- **Continue To**: this tool lets you select a target location in the current program (by placing the cursor in the line). The process proceeds from the current program counter to that point, provided there are no interruptions. It then stops there, as it would for a stop trap. **Continue To** is equivalent to setting a one-time trap. If the process is interrupted before reaching your target location, then the command is cancelled. **Continue To** is useful to move past the end of a for or while loop that is stepped in, but which has no further interest to you.
- **Jump To**: this tool lets you select a target location in the current program (by placing the cursor in the line). This location must be in the same function. Instead of starting from the current program counter, **Jump To** skips over any intervening code and restarts the process at your target. This is particularly useful if you want to get around bad code or irrelevant portions of the program. It also lets you back up and reexecute a portion of code.

# **Execution View**

The **Execution View** window is a simple shell that lets you set environment variables and inspect error messages. If your program is designed to be interactive using standard I/O, this interaction takes place in the **Execution View** window. Any standard I/O that is not redirected by your Target Command is displayed in the **Execution View** window.

When you launch the debugger, the **Execution View** window is launched in iconified form.

*Chapter 7*

# **Viewing Program Data**

After you set traps (breakpoints) in your program, use the **Run** button to execute your program. When a trap stops a process, you can view your program data using the tools described in this chapter. This chapter covers:

- "Traceback Through the Call Stack Window", page 81
- "Options for Viewing Variables", page 82
- "Evaluating Expressions", page 84

The Debugger also lets you examine data at the machine level. The tools for viewing disassembled code, machine registers, and data by specific memory location are described in the *ProDev WorkShop: Debugger Reference Manual*.

# **Traceback Through the Call Stack Window**

The **Views** menu may be used to bring up the **Call Stack** window. This window displays the functions/subroutines (that is, the "frames") in the call stack when the process associated with your program has stopped. This display provides a traceback of subprograms from the system routine which starts your executable, found at the bottom of the list, to the routine in which you are currently stopped, found at the top of the list.

If the trap/breakpoint at which you are currently stopped is located in your source code, that code is displayed in the source pane of the Main View window. If the trap/breakpoint is located in a system routine, the **Call Stack** allows you to double-click on another routine's name to bring up that routine's source and associated data.

The **Call Stack** window lets you see the argument names, values, types, and locations of functions, as well as the program counter (PC).

If symbolic information for the arguments has been stripped from the executable file, the label <stripped> appears in place of the arguments. By default call stack depth is set to 10, but you can reset the depth of the **Call Stack** by selecting **Config > Preferences** from the Main View window.

To move through the call stack, double-click a frame in the stack. The frame becomes highlighted to indicate the current context. The source display in the Main View or

**007–2579–008 81**

**Source View** windows scrolls automatically to the location where the function was called and any other active views update.

The source display has two special annotations:

- The location of the current program state is indicated by a large arrow. This represents the PC (program counter).
- The location of the call to the function selected in the **Call Stack** window is indicated by a smaller arrow. This represents the current context, and the source line is highlighted.

# **Options for Viewing Variables**

The WorkShop Debugger provides several options for viewing variables or expressions involving these variables. In this section only brief descriptions of these options are provided along with references where further information may be obtained elsewhere in this document.

## **Using the cvd Command Line**

At the bottom of the Main View window is the cvd command/message pane. Here, you can enter print xxx commands to obtain the current value of variable xxx.

For examples of these commands, see "Viewing Variables Using the cvd Command Line", page 18.

For the syntax of these commands (such as assign, print, printd, printo, printx, and so on), see the *ProDev WorkShop: Debugger Reference Manual*.

## **Using Click to Evaluate**

In the Main View window's source pane, a click of the right mouse button brings up a pop-up menu from which you can select **Click to Evaluate**. When this option is on, a click on a variable causes its value to appear. If you click on a subscript variable, its address appears. If you hold down the left mouse button and wipe across a variable and its subscripts to highlight them, the current value is displayed. The same is true if an expression in the source is highlighted.

## **Using the Array Browser**

To view values of arrays, select **Views > Array Browser** from the Main View menu bar.

This calls up the **Array Browser** window. When the name of an array is entered into the **Array** field, the values of 1–dimensional arrays or the values in a selected plane of a multi-dimensional array are displayed.

See "Viewing Variables Using the **Array Browser**", page 21 for short description of the Array Browser. The *ProDev WorkShop: Debugger Reference Manual* provides a more detailed description and graphic of the window and associated submenus.

### **Using the Data Explorer**

To view C structures, select **Views > Data Explorer** from the Main View menu bar.

This calls up the **Data Explorer** window. When the name of a structure is entered into the **Expression** field, the objects in the structure display in the lower portion of the window. The *ProDev WorkShop: Debugger Reference Manual* provides a more detailed description and graphic of the window and associated submenus.

### **Using the Variable Browser**

To call up the **Variable Browser** window, select **Views > Variable Browser** from the Main View menu bar.

This window lists the names and values of variables associated with the current routine in which the process has stopped.

See "Viewing Variables Using the **Variable Browser**", page 20 for a short description of the Variable Browser. The *ProDev WorkShop: Debugger Reference Manual* provides a more detailed description and graphic of the window and associated submenus.

## **Using the Expression View**

Select the following from the Main View menu bar to bring up the **Expression View** window: **Views > Expression View**.

Expressions may be entered into this window in the **Expression** column; and the corresponding **Results** entry displays the value of the evaluated expression using values of variables associated with the current routine in which the process has stopped.

See "Viewing Variables Using the **Expression View** Window", page 20 for a short description of the Expressions View window. The *ProDev WorkShop: Debugger Reference Manual* section on the **Expression View** Window provides a more detailed description and graphic of the window and associated submenus.

The next section of this chapter, "Evaluating Expressions", gives further details on how to create acceptable expressions for the **Expression View**.

#### **Using the Data View Window**

When you "dive" on a variable in the Source View window (click the right mouse button over a variable), the Data View window appears, displaying that variable's information. Pointers and structures can be re-selected (re-dived) in the Data View window to expand portions of the object that is of interest.

## **Evaluating Expressions**

You can evaluate any valid expression at a stopping point and trace it through the process. Expressions are evaluated by default in the frame and language of the current context. Expressions may contain data names or constants; however, they may not contain names known only to the C preprocessor, such as in a #define directive or a macro.

To evaluate expressions, you can use **Expression View**, which lets you evaluate multiple expressions simultaneously, updating their values each time the process stops.

You can also evaluate expressions from the command line. See the *ProDev WorkShop: Debugger Reference Manual* for more information.

#### **Expression View Window**

The **Expression View** window has two pop-up menus, the **Language** menu and the **Format** menu:

• The **Language** menu is invoked by holding down the right mouse button while the cursor is in the **Expression** column.

• The **Format** menu is displayed by holding down the right mouse button in the **Result** column.

To specify the expression to be evaluated, click in the **Expression** column and then enter the expression in the selected field. It must be a valid expression in the current or selected language: Ada, C, C++, or Fortran. To change languages, display the **Language** menu and make your selection. When you press Enter, the result of the expression is displayed in the **Result** column.

To change the type of result information displayed in the right column, hold down the right mouse button over the right column. This displays the **Format** menu. From here you can select the following:

- Select the **Default Value** menu to see the value as decimal, unsigned, octal, hex, float, char, or string characters.
- Select the **Type Address Of** menu to display the address in decimal, octal, or hexadecimal.
- Select **Bit Size** to specify the size of the result, in bits.

**!**

**Caution:** The Debugger uses the symbol table of the target program to determine variable type. Some variables in libraries, such as errno and \_environ, are not fully described in the symbol table. As a result, the Debugger may not know their types. When the Debugger evaluates such a variable, it assumes that the variable is a fullword integer. This gives the correct value for fullword integers or pointers, but the wrong value for non-fullword integers and for floating-point values.

To see the value of a variable of unknown type, use C type cast syntax to cast the address of the variable to a pointer that points to the correct type. For example, the global variable environ should be of type char\*\*. You can see its value by evaluating \*(char\*\*\*)&\_environ.

After you display the current value of the expression, you may find it useful to leave the window open so that you can trace the expression as it changes value from trap to trap (or when you change the current context by double-clicking in the call stack). Like other views involved with variables, **Expression View** has variable change indicators for value fields that let you see previous values.

Another useful technique is to save your expressions to a file for later reuse. To save expressions, select **Config > Save Expressions** from the Main View menu bar.

To load expressions, select **Config > Load Expressions** from the Main View menu bar.

## **Assigning Values to Variables**

To assign a value to a variable, click the left column of the **Expression View** window and enter the variable name. The current value appears in the right column. If this **Result** field is editable (highlighted), you can click it and enter a new value or legal expression. Press Enter to assign the new value. You can perform an assignment to any expression that evaluates to a legal  $1$ value (in C). The C operator "=" is not valid in **Expression View**. Valid expression operations are shown in the following paragraphs.

## **Evaluating Expressions in C**

The valid C expressions are shown in Table 7-1.

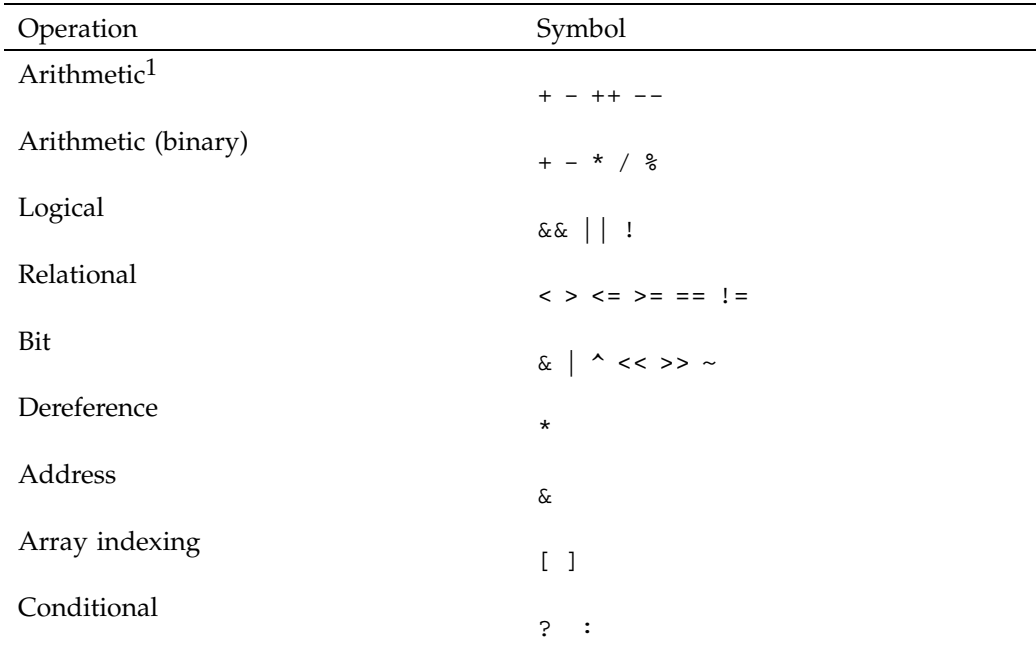

## **Table 7-1** Valid C Operations

 $\overline{1}$  Unary - increment and decrement do not have side-effects

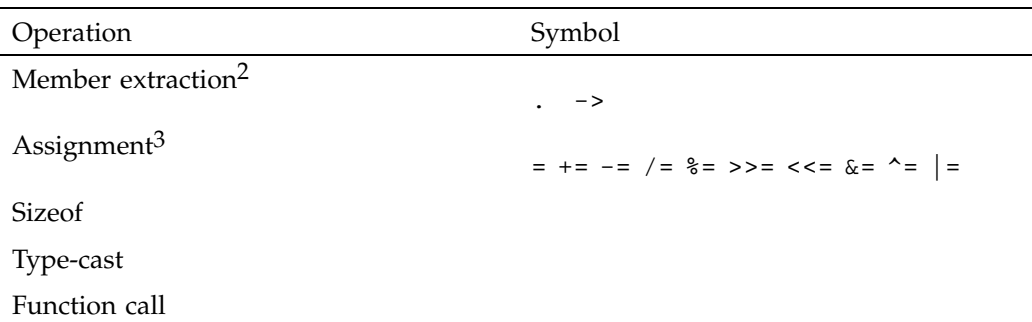

## **C Function Calls**

Function calls can be evaluated in expressions, as long as enough actual parameters are supplied. Arguments are passed by value. Following the rules of C, each actual parameter is converted to a value of the same type as the formal parameter, before the call. If the types of the formal parameters are unknown, integral arguments are widened to full words, and floating-point arguments are converted to doubles.

Functions may return pointers, scalar values, unions, or structs. Note that if the function returns a pointer into its stack frame (rarely a good programming practice), the value pointed to will be meaningless, because the temporary stack frame is destroyed immediately after the call is completed.

Function calls may be nested. For example, if your program contains a successor function succ, the Debugger evaluates the expression succ(succ(succ(3))) to 6.

## **Evaluating Expressions in C++**

C++ expressions may contain any of the C operations. You can use the word this to explicitly reference data members of an object in a member function. When stopped in a member function, the scope for this is searched automatically for data members. Names may be used in either mangled or de-mangled form. Names qualified by class name are supported (for example,  $Symbol::a$ ).

If you wish to look at a static member variable for a  $C_{++}$  class, you need not specify the variable with the class qualifier if you are within the context of the class. For

 $\frac{2}{3}$  These operations are interchangeable.

<sup>3</sup> A new assignment is made at each stepping point. Use Assignments with caution to avoid inadvertently modifying variables.

example, you would specify myclass::myvariable for the static variable *myvariable* outside of class *myclass* and myvariable inside *myclass*.

## **Limitations**

Constructors may be called from **Expression View**, just like other member functions. To call a constructor, you must pass in a first argument that points to the object to be created. C++ function calls have the same possibility of side effects as C functions.

## **Evaluating Expressions in Fortran**

You can enter any Fortran expression under the **Expression** heading and its current value appears in the same row under the **Results** column. Fortran expressions may contain any of the arithmetic, relational, or logical operators. Relational and logical operator keywords may be spelled in upper case, lower case, or mixed case.

The usual forms of Fortran constants, including complex constants, may be used in expressions. String constants and string operations, however, are not supported. The operators in Table 7-2 are supported on data of integer, real, and complex types.

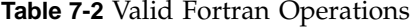

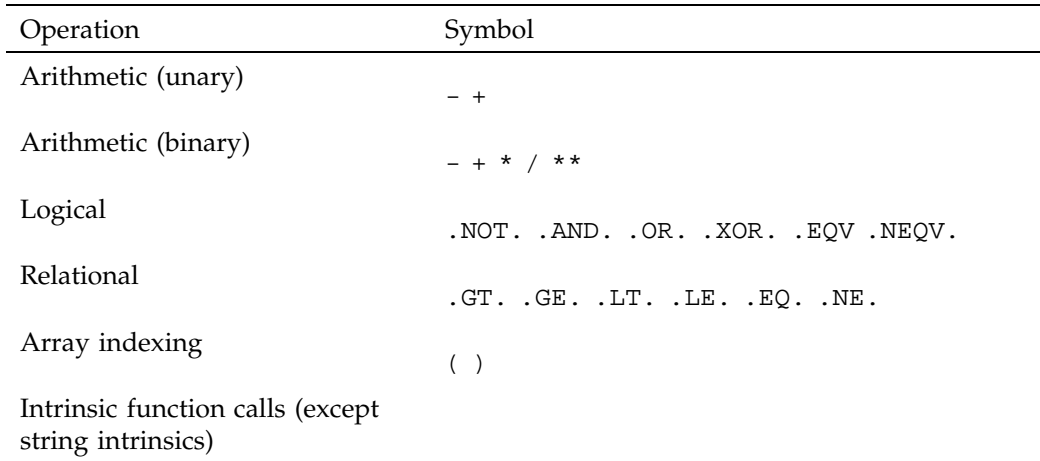

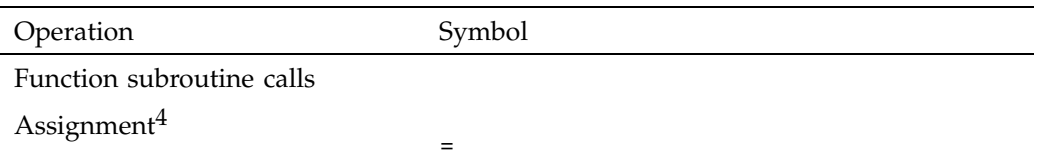

#### **Fortran Variables**

Names of Fortran variables, functions, parameters, arrays, pointers, and arguments are all supported in expressions, as are names in common blocks and equivalence statements. Names may be spelled in upper case, lower case, or mixed case.

## **Fortran Function Calls**

The Debugger evaluates function calls the same way that compiled code does. If it can be, an argument is passed by reference; otherwise, a temporary expression is allocated and passed by reference. Following the rules of Fortran, actual arguments are not converted to match the types of formal arguments. Side effects can be caused by Fortran function calls. A useful technique to protect the value of a parameter from being modified by a function subroutine is to pass an expression such as (parameter + 0)instead of just the parameter name. This causes a reference to a temporary expression to be passed to the function rather than a reference to the parameter itself. The value is the same.

<sup>&</sup>lt;sup>4</sup> A new assignment is made at each stepping point. Use assignments with caution to avoid inadvertently modifying variables.

# **Debugging with Fix+Continue**

Fix+Continue allows you to make changes to a C++ program you are debugging without having to recompile and link the entire program. With Fix+Continue you can edit a function, parse the new function, and continue execution of the program being debugged.

Fix+Continue is an integral part of the Debugger. You issue Fix+Continue commands graphically from the **Fix+Continue** submenu of the Main View window, or from the cvd command line prompt in the Command/Message pane of the Main View window.

This chapter provides an introduction to the Fix+Continue functionality as well as a tutorial to demonstrate many of the Fix+Continue functions.

# **Fix+Continue Functionality**

Fix+Continue lets you perform the following activities:

- Redefine existing function definitions.
- Disable, re-enable, save, and delete redefinitions.
- Set breakpoints in redefined code.
- Single-step within redefined code.
- View the status of changes.
- Examine differences between original and redefined functions.

A typical Fix+Continue cycle proceeds as follows:

- 1. You redefine a function with Fix+Continue. When you continue executing the program, the Debugger attempts to call the redefined function. If it cannot, an information pop-up window appears and the redefined function is executed the next time the program calls that function.
- 2. You redefine other functions, alternating between debugging, disabling, re-enabling, and deleting redefinitions. You might save function redefinitions to their own files, or save files to a different name, to be used later with the present or with other programs.

**007–2579–008 91**

During debugging you can review the status of changes by listing them, showing specific changes, or looking at the Fix+Continue **Status View**. You can compare changes to an individual function or to an entire file with the compiled versions. When you are satisfied with the behavior of your application, save the changed file as a replacement for the compiled source.

## **Fix+Continue Integration with Debugger Views**

Fix+Continue interacts with the following **Views**:

- The **Views** main view, the **Source View**, and **Fix+Continue Status** windows distinguish between compiled and redefined code, and allow editing in redefined code.
- The following status windows elements work with redefined code:
	- **Call Stack** window
	- **Trap Manager**
	- Debugger command line

## **How Redefined Code Is Distinguished from Compiled Code**

*Redefined* functions have an identification number and special line numbers. They are color-coded according to their state (that is, edited, parsed, and so on).

Line numbers in the *compiled* file stay the same, no matter how redefined functions change. However, when you begin editing a function, the line numbers of the function body are represented in decimal notation (*n*.1, *n*.2, ..., *n*.*m*), where *n* is the compiled line number where the function body begins, and *m* is the line number relative to the beginning of the function body, starting with the number 1.

The **Call Stack** window and the Trap Manager functions both use function-relative decimal notation when referring to a line number within the body of a redefined function.

The Debugger command line reports ongoing status. In addition to providing the same commands available from the menu, edit commands allow you to add, replace, or delete lines from files. Therefore, you can operate on several files at once.

## **The Fix+Continue Interface**

You can access Fix+Continue through the **Fix+Continue** menu. It includes three supporting windows: **Status, Message**, and **Build Environment**. These windows are part of Fix+Continue, and do not operate unless it is installed.

## **Debugger with Fix+Continue Support**

Without Fix+Continue, the Debugger source views are Read-Only by default. That is so you can examine your files with no risk of changing them. When you select **Edit** from the **Fix+Continue** menu, the Debugger source code status indicator (in the lower-right corner of the Debugger window) remains Read-Only. This is because edits made using Fix+Continue are saved in an intermediate state. Instead, you must choose **Save File > Fixes As** to save your edits.

When you edit a function, it is highlighted in color; and if you switch to the compiled version of your code, the color changes to show that the function has been redefined. If you try to edit the compiled version of your code, the Debugger beeps indicating Read-Only status.

When you have completed your edits and want to see the results, select **Parse and Load**. When the parse and load has executed successfully, the color changes again. If the color does not change, there may be errors: check the **Message Window**.

### **Change ID, Build Path, and Other Concepts**

The Fix+Continue features finding files and accessing functions through ID numbers as follows:

- Each redefined function is numbered with a change ID. Its status may be shown as **redefined**, **enabled**, **disabled**, **deleted**, or **detached**.
- Fix+Continue needs to know the location of include files and other parameters specified by compiler build flags. You can set the build environment for all files or for a specific file. You can display the current build environment from the **Fix+Continue** menu, the command line, or the **Fix+Continue Status** Window. When you finish a Fix+Continue session, you can unset the build environment.
- Output from a successful run is displayed in the **Execution View**. This functionality is the same as it is in the Debugger without Fix+Continue.

# **Restrictions on Fix+Continue**

Fix+Continue has the following restrictions:

- When you work with C code, you must use the -o32 compiler option.
- Fix+Continue does not support C++ templates.
- You may not add, delete, or reorder local variables in a function.
- You may not change the type of a local variable.
- You may not change a local variable to be a register variable and vice-versa.
- You may not add any function calls that increase the size of the parameter area.
- You may not add an alloca function to a frame that did not previously use an alloca function.
- Both the old and new functions must be compiled with the -g option.

In other words, the layout of the stack frames of both the old and new functions must be identical for you to continue execution in the function that is being modified. If not, execution of the old function continues and the new function is executed the next time the function is called.

• If you redefine functions that are in but not on top of the call stack, the modified code is not executed when they combine. Modified functions are executed only on their next call or on a rerun.

For example, consider the following call stack:

foo() bar() foobar() main()

- If you redefine foo(), you can continue execution, provided that the layout of the stack frames are the same.
- If you redefine main() after you have begun execution, the redefined main() is executed only when you rerun.
- If you redefine bar() or foobar(), the new code is not executed when foo() returns. It is executed only on the next call of  $bar()$  or foobar $()$ .

# **Fix+Continue Tutorial**

This tutorial illustrates several features of Fix+Continue. The demo files included in /usr/demos/WorkShop/time1 contain the complete C++ source code for the program time1. Use this program for your tutorial. Here you see how Fix+Continue can modify functions without recompiling and linking the entire program.

This section contains the following subsections:

- "Setting up the Sample Session", page 95.
- "Redefining a Function: time1 Program", page 96.
- "Setting Breakpoints in Redefined Code", page 101.
- "Comparing Original and Redefined Code", page 103.
- "Ending the Session", page 105.

## **Setting up the Sample Session**

For this tutorial, use the demo files in the /usr/demos/WorkShop/time1 directory that contains the complete source code for the C++ application time1. To prepare for the session, you must create the fileset and launch Fix+Continue from the Debugger as shown below:

1. Enter the following commands:

```
% cd demos
% mkdir time1
% cd time1
% cp /usr/demos/WorkShop/time1/* .
% make time1
% cvd time1 &
```
The cvd command brings up the Debugger, from which you can use the Fix+Continue utility. The **Execution View** icon and the Main View window appear. Note that the Debugger shows a source code status indicator of (Read Only).

- 2. Open the **Execution View** window and position it next to the Main View window.
- 3. Click **Run** to run time1.

The **Execution View** shows the program output (see Figure 8-1).

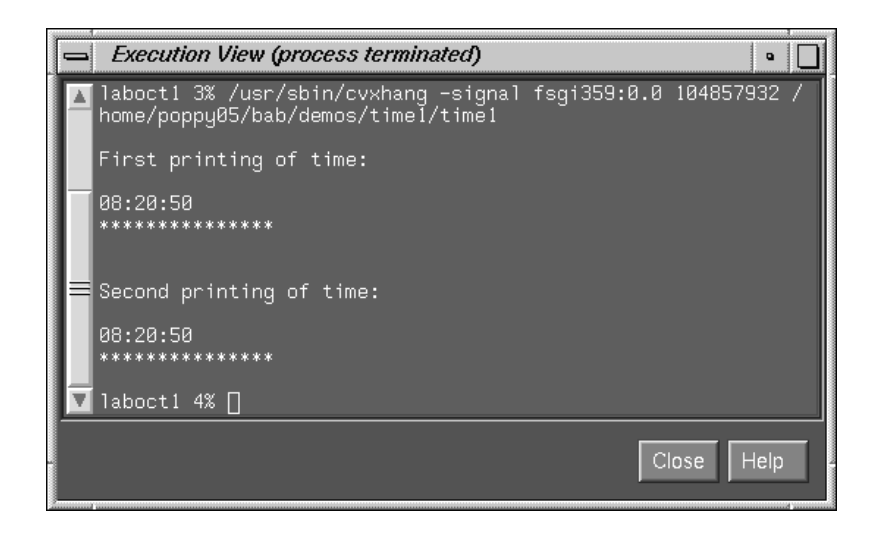

**Figure 8-1** Program Results in **Execution View**

## **Redefining a Function: time1 Program**

In this section, you will do the following in the time1 program:

- Edit a C/C++ function.
- Change the code of an existing C/C++ function and then parse and load the function, rebuilding your program to see the effect of your changes on program output (without recompiling).
- Save the changed function to its own separate file.

### **Editing a Function**

Perform the following in the Debugger Main View window (the time1 program should be displayed) to edit a function:

- 1. Select **Display > Show Line Numbers** from the Main View window menu bar to show line numbers.
- 2. Click on the source annotation column to the left of line 17 to set a breakpoint at that point.

3. Set a breakpoint at line 20 from the cvd command line as follows:

cvd> **stop at 20**

4. Click on the **Run** button to execute the program.

The following output appears in the **Execution View** window:

First printing of time: 08:20:50 \*\*\*\*\*\*\*\*\*\*\*\*\*\*\*

5. Enter the following at the cvd command line to choose a class member function to edit (in this case, printTime, a C++ member function of class Time):

cvd> **func Time::printTime**

This command opens the time1/time1.c file, which contains the implementation of class Time. The cursor is placed at the beginning of the printTime function. See Figure 8-2, page 97. The syntax of the func command is as follows:

• For C<sub>++</sub> class member functions:

cvd> **func** *className***::***classMemberFunction*

• For all other C/C++ functions:

cvd> **func** *functionName*

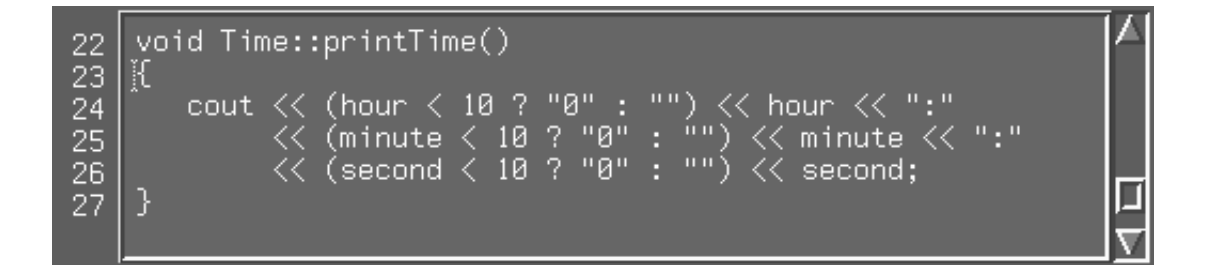

**Figure 8-2** Selecting a Function for Redefinition

**007–2579–008 97**

6. Select **Fix+Continue > Edit** from the menu bar to highlight the function to be edited. You can also use Alt-Ctrl-e to do this.

Note the results as shown in Figure 8-3, page 98. Line numbers changed to a decimal notation based on the first line number of the function body. The function body highlights to show that it is being edited. The line numbers of the rest of the file are not affected.

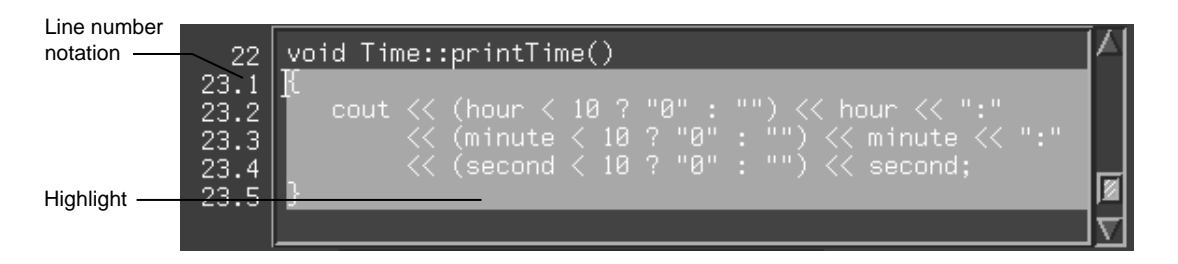

**Figure 8-3** Redefined Function

#### **Changing Code**

- 1. To change the time output as shown in Step 5 in "Editing a Function", page 96, delete the 0 from "0" in line 23.2.
- 2. Select **Fix+Continue > Parse And Load** from the menu bar to parse the modified function and load it for execution.

An icon for the **Fix+Continue Error Messages** window displays and the following message appears in the **cvd** window:

Change id: 1 modified

If there are errors:

- a. Go to the error location(s) by double-clicking the related message line in the **Fix+Continue Error Messages** window.
- b. Correct the errors.
- c. Repeat steps 1 and 2.

Continue to step 3 when you see the change ID and the following messages:

Change id: 1 redefined Change id: 1 saved func Change id: 1 file not saved Change id: 1 modified

The new function value is not active until the function is called.

3. Click on the **Continue** button to continue program execution.

The following output appears in the **Execution View** window:

Second printing of time:

8:20:50 \*\*\*\*\*\*\*\*\*\*\*\*\*\*\*

Notice how the time printout has changed from 08:20:50 to 8:20:50.

#### **Deleting Changed Code**

To cancel any of your changes, you must bring up the source file in which the change was made and perform the following steps:

1. Enter the following at the cvd command line:

cvd> **func Time::printTime**

2. Select **Fix+Continue > Delete Edits** from the menu bar to delete your changes.

The **Verify before deleting** dialog displays.

3. Click **OK** in the **Verify before deleting** dialog.

Your deletion is complete.

#### **Changing Code from the Debugger Command Line**

You can redefine a C++ class member function from the Debugger command line as follows:

- 1. Click on the **Kill** button in the Main View window.
- 2. Click on the **Run** button to re-run the program.

3. Choose a class member function (in this case, printTime) to edit by entering the following at the **cvd** command line:

cvd> **func Time::printTime**

4. Use the redefine command to edit the function:

cvd> **redefine Time::printTime**

Note the results as shown in Figure 8-3, page 98. Here, line numbers have changed to decimal notation based on the first line number of the function body. Note also that the command line prompt has changed.

5. Enter the following at the prompt:

"*/path/name/*time1.C":23.1> **.**

6. Change the function source by entering the following at the command line:

```
cvd> replace_source "time1.C":23.2
"time1.C:23.2> cout << (hour < 10 ? "" : "") << hour << ":"
"time1.C:23.3> .
```
Parse and Load is executed at this point. You exit out of the function edit mode are return to the main source code. The following messages appear in the command/message pane:

```
Change id: 2 redefined
Change id: 2 save func
Change id: 2 file not saved
Change id: 2 modified
Change id: 2 , build results:
       2 enabled .../time1.C Time::printTime(void)
```
**Note:** 2 in these messages is the redefined function ID. You use this ID in the procedure in "Switching between Compiled and Redefined Code", page 103. The new function value is not active until the function is called.

7. Continue execution by entering the following command at the cvd command line:

cvd> **continue**

The following displays in the **Execution View** window:

Second printing of time:

8:20:50 \*\*\*\*\*\*\*\*\*\*\*\*\*\*\*

If you prefer to use the command line, experiment with add\_source and other commands that give you the same functionality described for the menu commands. For details on each command, see the *ProDev WorkShop: Debugger Reference Manual*.

#### **Saving Changes**

Your original source files are not updated until the changed source file is saved. You could save redefined function changes to the time1.C file. However, if you did, the file would not match the tutorial. So perform the following steps:

1. Enter the following command:

cvd> **func Time::printTime**

2. Select **Fix+Continue > Save As** from the menu bar.

A *file\_name* dialog box opens.

3. The dialog box enables you to save your file changes back to the original source files or save them to a different file. However, since you do not want to save your changes, press the **Cancel** button on the bottom of the dialog box.

**Note:** You should wait until you are finished with Fix+Continue before you save your changes. In addition to the method described above, you can also save your changes by selecting **Fix+Continue > Save All Files**.

### **Setting Breakpoints in Redefined Code**

To see how the Debugger works with traps in redefined code, this section shows you how to set breakpoints, run the Debugger, and view the results.

1. Reset to the beginning of program execution by entering the following at the cvd command line:

cvd> **kill** cvd> **run**

2. Bring up the time1.C source file by entering the following at the cvd command line:

cvd> **func Time::printTime**

- 3. Select **Fix+Continue > Edit** from the menu bar. You can also use the Alt-Ctrl-e accelerator to do this.
- 4. Enter the following after line **23.4** in the source pane of the Main View window:

**cout << " AM"<< endl;**

- 5. Select **Fix+Continue > Parse And Load** from the menu bar.
- 6. Bring up the time1.C source file again by entering the following command at the cvd command line:

cvd> **func Time::printTime**

7. Set a breakpoint at line **23.6** by entering the following message at the cvd command line:

cvd> **stop at 23.6**

The following message appears in the Command/Message pane:

[2] Stop at file */path/name*/time1.C line 23.6

- 8. Click on the **Cont** button in the Main View window.
- 9. Select the following from the menu bar to see the results of continuing to the breakpoint: **Views > Call Stack**.
- 10. Select the following from the menu bar to view the locations of the breakpoints: **Views > Trap Manager**.
- 11. Remove the breakpoint by clicking on the source annotation column to the right of line **23.6**.

To view status, select the following from the menu bar: **Fix+Continue > View > Status Window**. The **Fix+Continue Status** window opens.

## **Comparing Original and Redefined Code**

You can use Fix+Continue to compare original code with and modified code. This section shows you several ways to view your changes.

## **Switching between Compiled and Redefined Code**

Follow these steps to see how the redefined code affects your executable:

1. Click the **Run** button to view your redefined code. If you are following procedures in order in this section, you should see the following display:

8:20:50 AM

2. Enter the following at the cvd command line:

cvd> **func Time::printTime**

- 3. Select **Fix+Continue > Parse and Load** from the menu bar.
- 4. Select **Fix+Continue > Edited<–>Compiled** from the menu bar to disable your changes.
- 5. Click the **Continue** button to see the printing of Time as in the original executable. The following displays:

08:20:50

6. Re-enter the following at the **cvd** command line:

cvd> **func Time::printTime**

- 7. Select **Fix+Continue > Edited<–>Compiled** from the menu bar to re-enable your changes.
- 8. Click on the **Run** button to see the changed printout of Time. The following displays:

08:20:50 AM

#### **Comparing Function Definitions**

- 1. Place the cursor in the time1.C function.
- 2. Select **Fix+Continue > Show Difference > For Function** from the menu bar.

A window opens to display an xdiff comparison of the files as follows:

#### 8: Debugging with Fix+Continue

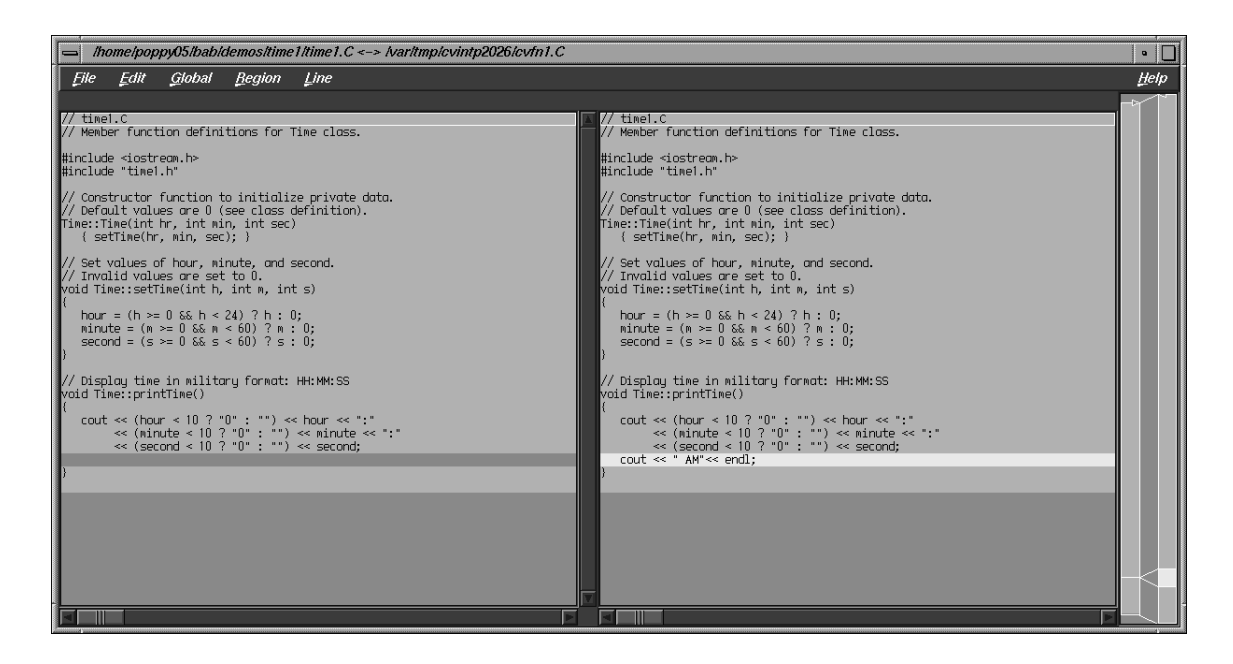

**Figure 8-4** Comparing Compiled and Redefined Function Code

You can get the same result by entering the **show\_diff** *#* command from the Debugger command line, where *#* is the redefined function ID.

If you do not like xdiff, you can change the comparison tool by selecting **Fix+Continue > Show Difference > Set Diff Tool** from the menu bar.

#### **Comparing Source Code Files**

If you have made several redefinitions to a file, you may need a side-by-side comparison of the entire file. To see how changes to the entire file look, select **Fix+Continue > Show Difference > For File** from the menu bar. This opens an xdiff window that displays the entire file rather than just the function.

You can get the same comparison results from the Debugger command line if you enter the following command:

**show\_diff -file time1.C**

# **Ending the Session**

Exit the Debugger by selecting **Admin > Exit** from the menu bar.

# **Detecting Heap Corruption**

The heap is a portion of memory used to support dynamic memory allocation/deallocation via the malloc and free function. This chapter describes heap corruption detection and covers the following topics:

- "Typical Heap Corruption Problems", page 107
- "Finding Heap Corruption Errors", page 107
- "Heap Corruption Detection Tutorial", page 111

# **Typical Heap Corruption Problems**

Due to the dynamic nature of allocating and deallocating memory, the heap is vulnerable to the following typical corruption problems:

- *boundary overrun*: a program writes beyond the malloc region.
- *boundary underrun*: a program writes in front of the malloc region.
- *access to uninitialized memory*: a program attempts to read memory that has not yet been initialized.
- *access to freed memory*: a program attempts to read or write to memory that has been freed.
- *double frees*: a program frees some structure that it had already freed. In such a case, a subsequent reference can pick up a meaningless pointer, causing a segmentation violation.
- *erroneous frees*: a program calls free() on addresses that were not returned by malloc, such as static, global, or automatic variables, or other invalid expressions. See the malloc(3f) man page for more information.

## **Finding Heap Corruption Errors**

To find heap corruption problems, you must relink your executable with the -lmalloc\_ss library instead of the standard -lmalloc library. By default, the -lmalloc\_ss library catches the following errors:

- malloc call failing (returning NULL)
- realloc call failing (returning NULL)
- realloc call with an address outside the range of heap addresses returned by malloc or memalign
- memalign call with an improper alignment
- free call with an address that is improperly aligned
- free call with an address outside the range of heap addresses returned by malloc or memalign

If you also set the MALLOC\_FASTCHK environment variable, you can catch these errors:

- free or realloc calls where the words prior to the user block have been corrupted
- free or realloc calls where the words following the user block have been corrupted
- free or realloc calls where the address is that of a block that has already been freed. This error may not always be detected if the area around the block is reallocated after it was first freed.

## **Compiling with the Malloc Library**

You can compile your executable from scratch as follows:

% **cc -g -o** *targetprogram targetprogram.c* **-lmalloc\_ss**

You can also relink it by using:

% **ld -o** *targetprogram targetprogram.o* **-lmalloc\_ss ...**

An alternative to rebuilding your executable is to use the \_RLD\_LIST environment variable to link the -lmalloc\_ss library. See the  $rld(1)$  man page.

#### **Setting Environment Variables**

After compiling, invoke the Debugger with your executable as the target. In **Execution View**, you can set environment variables to enable different levels of heap corruption detection from within the malloc library, as follows:

#### MALLOC\_CLEAR\_FREE

Clears data in any memory allocation freed by free. It requires that MALLOC\_FASTCHK be set.

#### MALLOC\_CLEAR\_FREE\_PATTERN *pattern*

Specifies a pattern to clear the data if MALLOC\_CLEAR\_FREE is enabled. The default pattern is 0xcafebeef for the 32-bit version, and 0xcafebeefcafebeef for the 64-bit versions. Only full words (double words for 64-bits) are cleared to the pattern.

#### MALLOC\_CLEAR\_MALLOC

Clears data in any memory allocation returned by malloc. It requires that MALLOC\_FASTCHK be set.

#### MALLOC\_CLEAR\_MALLOC\_PATTERN *pattern*

Specifies a pattern to clear the data if MALLOC\_CLEAR\_MALLOC is enabled. The default pattern is 0xfacebeef for the 32-bit version, and 0xfacebeeffacebeef for the 64-bit versions. Only full words (double words for 64-bits) are cleared to the pattern.

#### MALLOC\_FASTCHK

Enables additional corruption checks when you call the routines in this library. Error detection is done by allocating a space larger than the requested area, and putting specific patterns in front of and behind the area returned to the caller. When free or realloc is called on a block, the patterns are checked, and if the area was overwritten, an error message is printed to stderr using an internal call to the routine ssmalloc\_error. Under the Debugger, a trap may be set at exit from this routine to catch the program at the error.

#### MALLOC\_MAXMALLOC *n*

Where *n* is an integer in any base, sets a maximum size for any malloc or realloc allocation. Any request exceeding that size is flagged as an error, and returns a NULL pointer.

#### MALLOC\_NO\_REUSE

Specifies that no area that has been freed can be reused. With this option enabled, no actual free calls are made and process space and swap requirements can grow quite large.

MALLOC\_TRACING

Prints out all malloc events including address and size of the malloc or free. When running a trace in the course of a performance experiment, you need not set this variable because running the experiment automatically enables it. If the option is enabled when the program is run independently, and the MALLOC\_VERBOSE environment variable is set to 2 or greater, trace events and program call stacks are written to stderr.

#### MALLOC\_VERBOSE

Controls message output. If set to 1, minimal output displays; if set to 2, full output displays.

For further information, see the malloc\_ss(3) man page.

## **Trapping Heap Errors Using the Malloc Library**

If you are using the -lmalloc\_ss library, you can use the Trap Manager to set a stop trap at the exit from the function ssmalloc\_error that is called when an error is detected. Errors are detected only during calls to heap management routines, such as malloc() and free(). Some kinds of errors, such as overruns, are not detected until the block is freed or realloced.

When you run the program, the program halts at the stop trap if a heap corruption error is detected. The error and the address are displayed in **Execution View**. You can also examine the **Call Stack** at this point to get stack information. To find the next error, click the **Continue** button.

If you need more information to isolate the error, set a watchpoint trap to detect a write at the displayed address. Then rerun your program. Use MALLOC\_CLEAR\_FREE and MALLOC\_CLEAR\_MALLOC to catch problems from attempts to access uninitialized or freed memory.

**Note:** You can run programs linked with the -lmalloc\_ss library outside of the Debugger. The trade-off is that you have to browse through the stderr messages and catch any errors through visual inspection.

## **Heap Corruption Detection Tutorial**

This tutorial demonstrates how to detect corruption errors by using the corrupt program. The corrupt program has already been linked with the SpeedShop malloc library (libmalloc\_ss). The corrupt program listing is as follows:

```
#include <string.h>
void main (int argc, char **argv)
{
 char *str;
  int **array, *bogus, value;
  /* Let us malloc 3 bytes */
  str = (char *) malloc(strlen(''bad''));
  /* The following statement writes 0 to the 4th byte */
  strcpy(str, ''bad'');
  free (str);
  /* Let us malloc 100 bytes */
  str = (char * ) malloc(100);array = (int **) stri/* Get an uninitialized value */
 bogus = array[0];
  free (str);
  /* The following is a double free */
 free (str);
/* The following statement uses the uninitialized value as a pointer */
   value = *bogus;
}
```
To start the tutorial:

- 1. Enter the following:
	- % **mkdir demos**
	- % **mkdir demos/mallocbug**
	- % **cd demos/mallocbug**
	- % **cp /usr/demos/WorkShop/mallocbug/\* .**
- 2. Invoke the Debugger by typing:
	- % **cvd corrupt &**

The Main View window displays with corrupt as the target executable.

3. Open the **Execution View** window (if it is minimized) and set the \_SSMALLOC\_FASTCHK and \_SSMALLOC\_CLEAR\_MALLOC environment variables.

If you are using the C shell, type:

- % **setenv \_SSMALLOC\_FASTCHK**
- % **setenv \_SSMALLOC\_CLEAR\_MALLOC**

If you are using the Korn or Bourne shell, type:

```
$ _SSMALLOC_FASTCHK=
$ _SSMALLOC_CLEAR_MALLOC=
$ export _SSMALLOC_FASTCHK _SSMALLOC_CLEAR_MALLOC
```
4. To trap any malloc corruption problems, you must enter the following at the cvd command line:

```
cvd> set $pendingtraps=true
cvd> stop exit ssmalloc_error
```
A stop trap is set at the exit from the malloc library ssmalloc\_error.

5. Enter the following at the cvd command line:

cvd> **run**

The program executes. Observe **Execution View** as the program executes.

A heap corruption is detected and the process stops at one of the traps. The type of error and its address display in **Execution View** (see example in Figure 9-1, page 113.)

| <b>Execution View (process terminated)</b>                                                                                                    | o    |  |
|----------------------------------------------------------------------------------------------------|------|--|
| labo2a 2% setenv = SSMALLOC CLEAR MALLOC =<br> <br> labo2a_3% /bin/env LD_LIBRARY_PATH=/opt/db/oracle/jdbc/lib:/<br> sw/sdev/ptools/bin /usr/sbin/cvxhang -signal fsgi359:0.0 125<br>829455 /home/poppy05/bab/demos/mallocbug/corrupt<br>SSmalloc error (Process 332594): overrun address (0x10012018<br>), tail quard @0x1001201b is corrupt |      |  |
| Close.                                                                                                    | Help |  |

**Figure 9-1** Heap Corruption Warning Shown in **Execution View**

6. Select **Views > Call Stack** from the Main View window menu bar.

**Call Stack** opens displaying the call stack frame at the time of the error (see Figure 9-2).

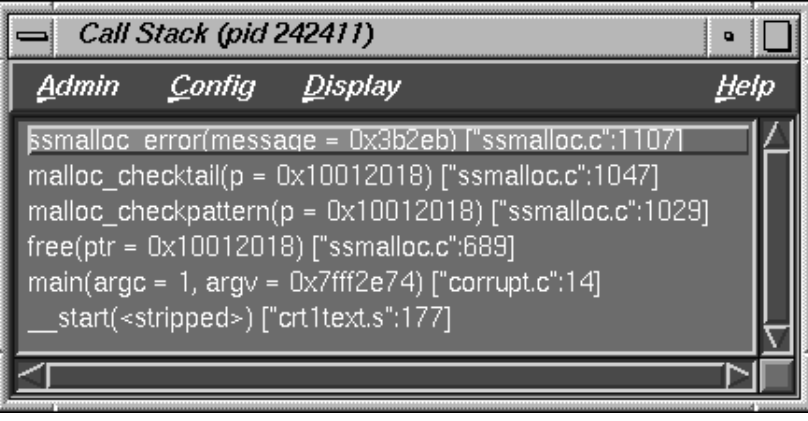

**Figure 9-2** Call Stack at Boundary Overrun Warning

7. Click the **Continue** button in the Main View window's control panel. Watch the **Execution View** and **Call Stack** windows.

The process continues from the stop at the boundary overrun warning until it hits the next trap where an erroneous free error occurs.

8. Click the **Continue** button again and watch the **Execution View** and **Call Stack** windows.

This time the process stops at a bus error or segmentation violation. The PC stops at the following statement because bogus was set to an uninitialized value:

value=\*bogus

9. Enter **p &bogus** on the Debugger command line at the bottom of the Main View window.

This gives us the address for the bogus variable and has been done in Figure 9-3, page 115. We need the bad address so that we can set a watchpoint to find out when it is written to.
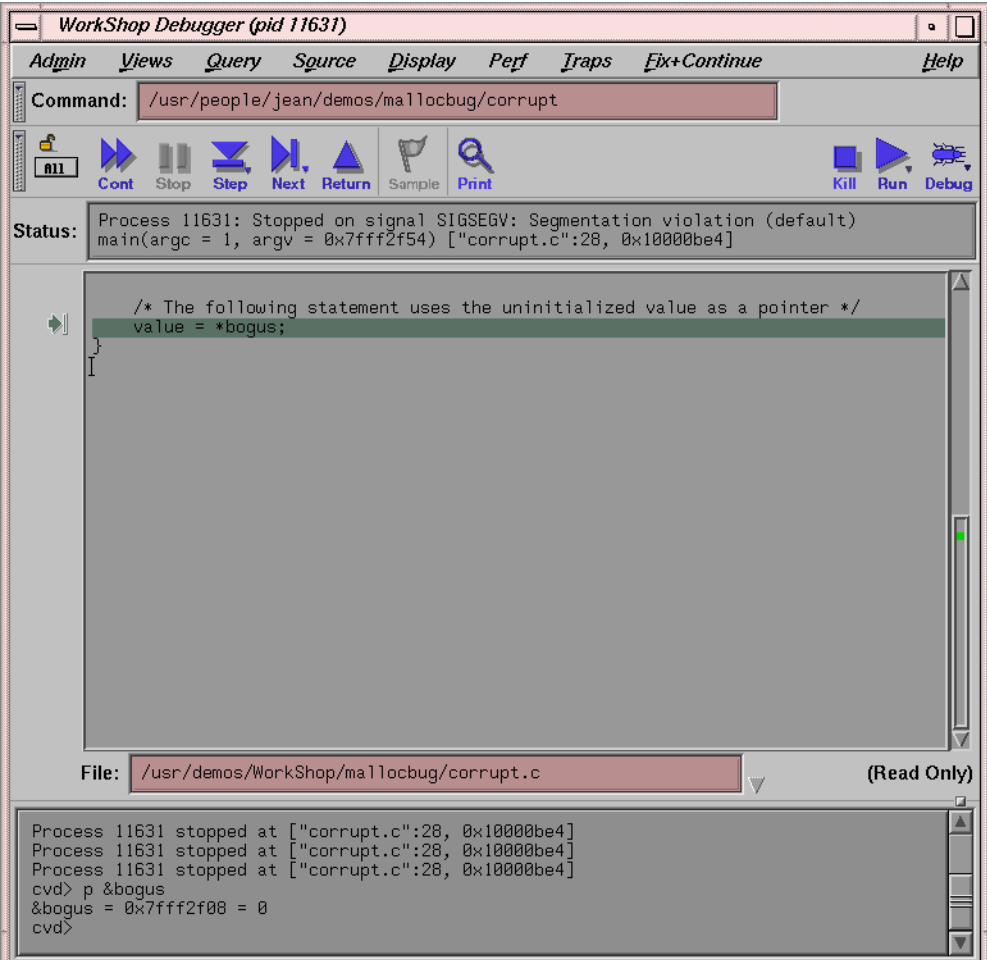

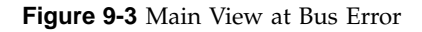

- 10. Deactivate the stop trap by clicking the toggle button next to the trap description in the **Trap Manager** window, and click the **Kill** button in the Main View window to kill the process.
- 11. Click on the **Clear** button in the **Trap Manager** window.

12. Type the following command in the **Trap** field. This includes the address you obtained from the Debugger command line (see Figure 9-3, page 115). This sets a watchpoint that is triggered if a write is attempted at that address.

**Note:** Use the address from your system, not the one shown here.

**stop watch address** *0x7fffaef4* **for write**

- 13. Click the **Add** button.
- 14. Click the **Run** button and observe the Main View window.

The process stops at the point where the bogus variable receives a bad value. Details of the error display in the Main View window's **Status** field.

# **Multiple Process Debugging**

The WorkShop Debugger lets you debug threaded applications as well as programs that use multiple processes spawned by fork or sproc. You can also control a single process or all members of a process group, attach child processes, and specify that spawned processes inherit traps from the parent process. The Trap Manager provides special commands to facilitate debugging multiple processes by setting traps that apply to the entire process group.

The **Multiprocess Explorer** window is for use by C, C++, and Fortran users. If you are debugging Ada code, you should use the **Task View** window available through the **View** menu of the Main View window (see the *ProDev WorkShop: Debugger Reference Manual* for a description of that menu).

Currently, **Multiprocess Explorer** handles the following multiple process situations:

- *True multiprocess program*, which refers to a tightly integrated system of sproc'd processes, generated by the MIPSpro Automatic Parallelization Option. For more information on parallel processing, see the apo(5) man page.
- *Auto-fork application*, which is a process that spawns a child process and then runs in the background.
- *Fork application*, which is a process that spawns child processes and can interact with them.
- *Locally distributed application*, which is an application that involves two different executables running in different processes on the same host coordinated by a rendezvous mechanism.
- *MPI single system image application*, which is an MPI application that runs on the same host.

This chapter discusses the details of multiprocess debugging in WorkShop and includes the following topics:

- "Using the Multiprocess Explorer Window", page 118
- "Debugging a Multiprocess C Program", page 122
- "Debugging a Multiprocess Fortran Program", page 128
- "Debugging a Pthreaded Program", page 133
- "Debugging an MPI Single System Image Application", page 143
- "Debugging an OpenMP Application", page 151

## **Using the Multiprocess Explorer Window**

The **Multiprocess Explorer** window is brought up by selecting **Admin > Multiprocess Explorer** from the menu bar of the Main View window.

This window can display individual processes or operate on a process group. By default, a *process group* includes the parent process and all descendants spawned by sproc. Processes spawned with fork during the session can be added to the process group automatically when they are created. For a program compiled with the MIPSpro Automatic Parallelization Option, a process group includes all threads generated by the option. Any process to which you have read/write access can also be added to the process group. All sproc'd processes must be in the same process group, since they share information.

**Note:** Any child process that performs an exec with setuid (set user ID) enabled does not become part of the process group.

Each process in the session can have a standard main view window session associated with it. However, all processes in a process group appear on a single **Multiprocess Explorer** window.

When debugging multiprocess applications, you should disable the SIGTERM signal by selecting **Views > Signal Panel** from the Main View window menu bar. Although multiprocessing debugging is possible with SIGTERM enabled, the multiprocess application may not terminate gracefully after execution is complete.

## **Starting a Multiprocess Session**

The first step in debugging multiple processes is to invoke the Debugger with the parent process. Then select **Admin > Multiprocess Explorer** from the menu bar.

The following figure shows a typical **Multiprocess Explorer** window.

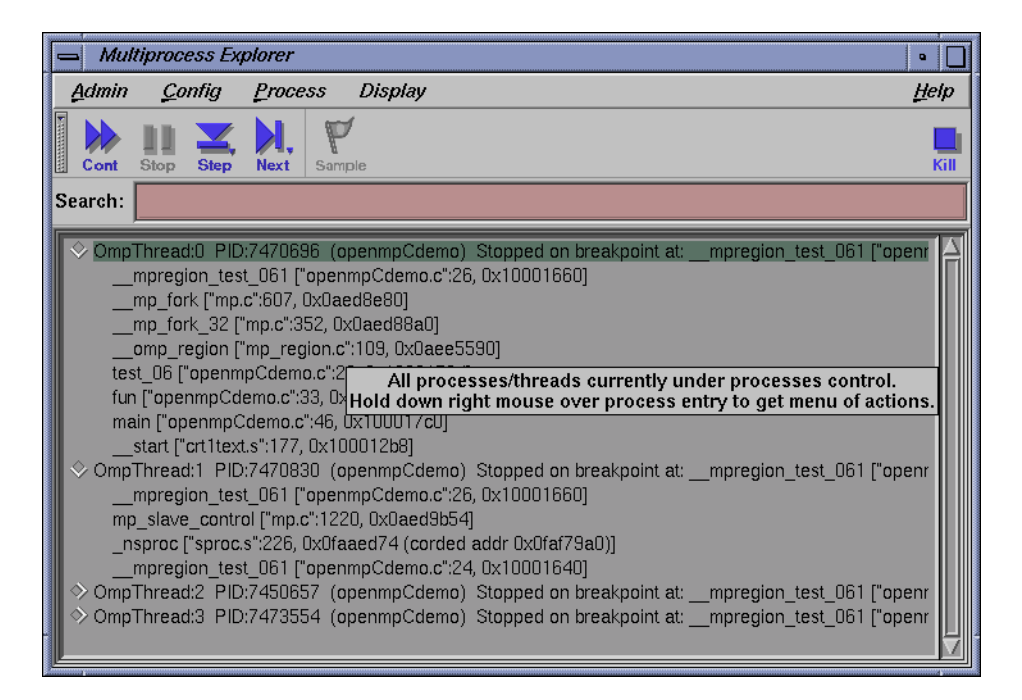

**Figure 10-1 Multiprocess Explorer**

## **Viewing Process Status**

The process display area of the **Multiprocess Explorer** lists the status of all processes and threads in the process group. For definitions of the various statuses and states, see the *ProDev WorkShop: Debugger Reference Manual*.

To get more information about a process or thread displayed in the process display area, right-click on the process or thread entry. A **Process** menu pops up which is applicable to the selected entry. From this menu you can do the following:

- change Main View focus to a different process or thread
- create a Main View window for a different process and/or thread
- focus Main View attention to a user-entered thread
- show process or thread-specific details
- add or remove a process entry

For complete details about the **Process** menu, see the *ProDev WorkShop: Debugger Reference Manual*.

#### **Using Multiprocess Explorer Control Buttons**

The **Multiprocess Explorer** window uses the same control buttons as the Main View window with the following exceptions:

- Buttons are applied to all processes as a group.
- There are no **Return**, **Print**, or **Run** buttons.

Control buttons in the **Multiprocess Explorer** window have the same effect as clicking the corresponding button in the Main View window of each individual process. For definitions of the buttons, see the *ProDev WorkShop: Debugger Reference Manual*.

#### **Multiprocess Traps**

As discussed in Chapter 5, "Setting Traps (Breakpoints)", page 61, the trap qualifiers [all] and [pgrp] are used in multiprocess analysis. The [all] entry stops or samples all processes when a trap fires. The [pgrp] entry sets the trap in all processes within the process group that contains the trap location. The qualifiers can be entered by default by using the **Stop All Default** and **Group Trap Default** selections, respectively, in the **Traps** menu of Trap Manager. The Trap Manager is brought up from the **Views** menu of the Main View window.

#### **Viewing Multiprocess and Pthreaded Applications**

The **Multiprocess Explorer** supports a hierarchical view of your pthreaded applications. Select the folder icons of your choosing to get more information about a process or thread.

Perform the following from within the **Multiprocess Explorer** window to get additional information about a process or thread:

In **Display > Process** mode:

1. Double-click on a folder icon.

The process display expands to show its pthreads, if any. If there are no pthreads, the call stack for the process is displayed if the process is displayed.

2. Double-click to select the pthread of your choosing.

The call stack for that pthread displays if the pthread is stopped.

#### In **Display > Status** mode:

1. Double-click on a folder icon.

The status display expands to show a list of processes.

2. Double-click to select the process of your choosing.

The process display expands to show its pthreads if any. If there are no pthreads, the call stack for the process is displayed if the process is stopped.

3. Double-click to select the pthread of your choosing.

The call stack for the selected pthread is displayed if the pthread is stopped.

#### **Adding and Removing Processes**

To add a process, select **Add** from the **Process** menu. In the **Switch Dialog** dialog window, select one of the listed processes or enter a process ID in the **Process ID** field and click the **OK** button.

To remove a process, click on the process name in the **Multiprocess Explorer** window and select **Remove** from the **Process** menu. Be aware that a process in a sproc process group cannot be removed. Likewise, you cannot remove a pthread from a pthread group.

#### **Multiprocess Preferences**

The **Preferences** option in the **Config** menu brings up the **Multiprocess Explorer Preferences** dialog. The preferences on this dialog let you determine when a process is added to the group, specify process behavior, specify the number of call stack levels to display, and so forth.

For details about **Multiprocess Explorer Preference** options, see the *ProDev WorkShop: Debugger Reference Manual*.

### **Bringing up Additional Main View Windows**

To create a Main View window for a process, highlight that process in the **Multiprocess Explorer** window. Then, select **Process > Create new window** in the **Multiprocess Explorer** window. Starting with WorkShop 2.9.2, the user can "dive" via the mouse button on entries in the **Multiprocess Explorer** window. In the above example, the right mouse button can be held over the process selection and a dynamic process menu is displayed. You can then select **Create new window**.

## **Debugging a Multiprocess C Program**

This section uses a C program that generates numbers in the Fibonacci sequence to demonstrate the following tasks when using the debugger to debug multiprocess code:

- Stopping a child process on a sproc
- Using the buttons in the **Multiprocess Explorer** window
- Setting traps in the parent process only
- Setting group traps

The fibo program uses sproc to split off a child process, which in turn uses sproc to split off a grandchild process. All three processes generate Fibonacci numbers until stopped. You can find the source for fibo.c in the /usr/demos/WorkShop/mp directory. A listing of the fibo.c source code follows:

```
#include <stdio.h>
#include <sys/types.h>
#include <sys/prctl.h>
int NumberToCompute = 100;
int fibonacci();
void run(),run1();
int fibonacci(int n)
{
int f, f_minus_1, f_plus_1;
int i;
      f = 1;f_minus_1 = 0;
```

```
i = 0;for (i : i) {
          if (i++ == n) return f;
          f_{{plus}_1 = f + f_{{mlnus}_1};f_{\text{minus}}1 = f;
           f = f_plus_1;}
}
void run()
{
int fibon;
      for (; ;) {
          NumberToCompute = (NumberToCompute + 1) % 10;
          fibon = fibonacci(NumberToCompute);
          printf("%d'th fibonacci number is %d\n",
               NumberToCompute, fibon);
      }
}
void run1()
{
int grandChild;
      errno = 0;
      grandChild = sproc(run,PR_SADDR);
      if (grandChild == -1) {
          perror("SPROC GRANDCHILD");
      }
      else
          printf("grandchild is %d\n", grandChild);
      run();
}
void main ()
{
int second;
      second = sproc(run1, PR_SADDR);
```
**007–2579–008 123**

```
if (second == -1)
   perror("SPROC CHILD");
else
    printf("child is %d\n", second);
run();
exit(0);
```
#### **Launch the Debugger in Multiprocess Explorer**

}

Perform the following to start, compile the program, and run the Debugger:

- 1. Copy the program source from the demo directory as follows:
	- % **cp /usr/demos/WorkShop/mp/\* .**
- 2. Compile fibo.c by entering the following command:
	- % **cc -g fibo.c -o fibo**
- 3. Invoke the Debugger on fibo as follows:
	- % **cvd fibo &**
- 4. Call up the **Multiprocess Explorer** by selecting **Admin > Multiprocess Explorer** from the Main View menu bar.

The next section uses the fibo program to illustrate some of the functionality of the Multiprocess window.

## **Using Multiprocess Explorer to Control Execution**

To examine each process as it is created, you must set preferences so that each child process created stops immediately after being created. The following steps show how this can be done:

- 1. Select **Config > Preferences** from the menu bar in the **Multiprocess Explorer** window.
- 2. Toggle off **Resume child after attach on sproc** in the **Multiprocess Explorer Preferences** window.
- 3. Toggle off **Copy traps to sproc'd processes** so you can experiment with setting traps later.
- 4. Click on the **OK** button to accept the changes.
- 5. Click on the **Run** button in the Main View window to execute the fibo program.

Watch the **Multiprocess Explorer** window, you will see the main process appear and spawn a child process, which stops as soon as it appears. This is because you turned off the **Resume child after attach on sproc** option. Notice also that the Main View window switched to the stopped child process.

6. Click on the **Stop** button in the **Multiprocess Explorer** window.

The control buttons on the **Multiprocess Explorer** window may be used to control all processes simultaneously, or the control buttons on any Main View window may be used to control that individual process separately.

7. Click on the first line (that is, the main process) in the process pane of the **Multiprocess Explorer** window to highlight this line.

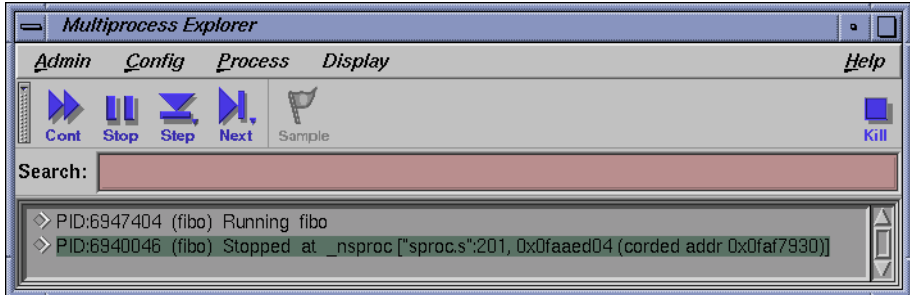

**Figure 10-2 Multiprocess Explorer** with highlighted process

8. Select **Process > Create new window** from the menu bar of the **Multiprocess Explorer** window.

A new Main View window displays with a debug session for the main process.

**Note:** You may get a warning that **.../write.s is missing**. This refers to assembly code and can be ignored. The new Main View window does not have source in its source pane.

- 9. Select **Views > Call Stack** from the menu bar of the Main View window you just created to create a **Call Stack** window.
- 10. Double-click on the line in the **Call Stack** window that contains run (). This brings up the fibo.c source for the main process in the Main View window.
- 11. Select **Admin > Close** from within the **Call Stack** window to close it.
- 12. Click on **Cont** in the **Multiprocess Explorer** window. The first child, created in Step 5, now spawns a grandchild process that stops in \_nsproc.
- 13. A Main View window switches to the new stopped process. Click on **Stop** in the **Multiprocess Explorer** window.
- 14. Repeat steps 7 through 11 to bring up a Main View window for the parent process.

#### **Using the Trap Manager to Control Trap Inheritance**

The instructions in this section assume that you have just run the tutorial in "Using Multiprocess Explorer to Control Execution", page 124.

This section shows you how to use the Trap Manager to set traps that affect one or all processes in the fibo process group. For complete information on using the Trap Manager, refer to Chapter 5, "Setting Traps (Breakpoints)", page 61.

- 1. Select **Views > Trap Manager** from the Main View window for the parent process. Traps are specific to the processes in the Main View window in which they are set.
- 2. Select **Display > Show Line Numbers** (from the same Main View window) to turn on line numbering in the source pane, if not already showing.
- 3. Click to the left of line 32, to set a breakpoint/stop trap for the parent process. Line 32 reads as follows:

32 Number to Compute = (NumberToCompute + 1) % 10

Line 32 highlights in red to indicate that a breakpoint has been set. A corresponding trap command appears in the Trap text box in the **Trap Manager** window; and the trap is added to the list on the **Active Traps** list of the same window. Remember, this trap affects only the parent process.

- 4. Click on the **Cont** button in the **Multiprocess Explorer** window. The parent process has stopped, but the other processes are probably still running.
- 5. Insert the word pgrp (that is, "process group") after the word stop in the **Trap** field of the **Trap Manager** window.

The trap should now read Stop pgrp at .... As the command suggests, pgrp affects the whole process group.

6. Click on the **Modify** button.

The trap now affects two child processes. Watch the **Multiprocess Explorer** window to see the running processes in the process group stop at the trap on line 32.

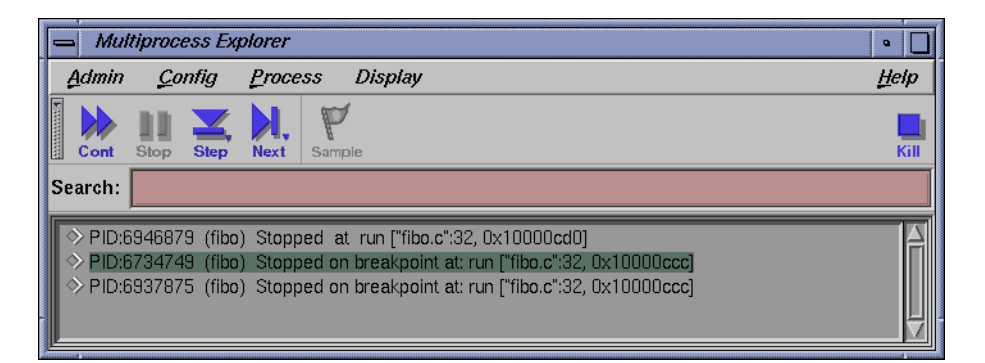

**Figure 10-3 Multiprocess Explorer** with running processes stopped

- 7. Select **Traps > Group Trap Default** from the **Trap Manager** window. Any additional traps that you set using the **Trap Manager** affect the entire process group. Any previously set traps are not be affected.
- 8. Select the text of line **23**, found in the source pane of the Main View window associated with the parent process. This line reads as follows:

23 f\_minus\_1 =  $f$ ;

9. Select **Traps > At Source Line** from the menu bar of the **Trap Manager** window. The trap you have just set includes the modifier pgrp.

**007–2579–008 127**

10. Select **Admin > Exit** from any Main View window to close your session and end this tutorial.

## **Debugging a Multiprocess Fortran Program**

The section of this chapter presents a few standard techniques to assist you in debugging a parallel program. This section shows you how to debug the sample program.

See also Chapter 2, "Basic Debugger Usage", page 9 for important related information.

### **General Fortran Debugging Hints**

Debugging a multiprocessed program is more involved than debugging a single-processor program. Therefore, you should debug a single-processor version of your program first and try to isolate the problem to a single parallel DO loop.

After you have isolated the problem to a specific DO loop, change the order of iterations in a single-processor version. If the loop can be multiprocessed, then the iterations can execute in any order and produce the same answer. If it cannot be multiprocessed, you will see that changing the order in which the loops execute causes the single-processor version to produce wrong answers. If wrong answers are produced, you can use standard single-process debugging techniques to find the problem. (See Chapter 2, "Basic Debugger Usage", page 9 for important related information.)

If this technique fails, you must debug the multiprocessed version. To do this, compile your code with the  $-g$  and  $-FLIST:=ON$  flags. The  $-FLIST:=ON$  flags save the file containing the multiprocessed DO loop Fortran code in a file called total.w2f.f and a file tital.rii and an rii\_files directory.

#### **Fortran Multiprocess Debugging Session**

This section shows you how to debug a small segment of multiprocessed code. The source code for this tutorial, total.f, can be found in the directory /usr/demos/WorkShop/mp.

A listing of this code is as follows:

```
program driver
     implicit none
      integer iold(100,10), inew(100,10),i,j
      double precision aggregate(100, 10), result
      common /work/ aggregate
     result=0.
      call total(100, 10, iold, inew)
     do 20 j=1,10
       do 10 i=1,100
         result=result+aggregate(i,j)
10 continue
20 continue
     write(6,*)' result=',result
      stop
      end
      subroutine total(n, m, iold, inew)
      implicit none
      integer n, m
      integer iold(n,m), inew(n,m)
      double precision aggregate(100, 100)
      common /work/ aggregate
      integer i, j, num, ii, jj
      double precision tmp
      C$DOACROSS LOCAL(i,ii,j,jj,num)
      do j = 2, m-1
       do i = 2, n-1num = 1
          if (iold(i,j) .eq. 0) then
            inew(i,j) = 1else
          num = iold(i-1,j) + iold(i,j-1) + iold(i-1,j-1) +\& iold(i+1,j) + iold(i,j+1) + iold(i+1,j+1)
            if (num .ge. 2) then
              inew(i,j) = iold(i,j) + 1else
             inew(i,j) = max(iold(i,j)-1, 0)end if
          end if
          ii = i/10 + 1
```

```
jj = j/10 + 1aggregate(ii,jj) = aggregate(ii,jj) + inew(i,j)
  end do
end do
end
```
In the program, the local variables are properly declared. The inew always appears with  $j$  as its second index, so it can be a share variable when multiprocessing the  $j$ loop. The iold, m, and n are only read (not written), so they are safe. The problem is with aggregate. The person analyzing this code deduces that, because j is always different in each iteration,  $j/10$  is also different. Unfortunately, since  $j/10$  uses integer division, it often gives the same results for different values of j.

While this is a fairly simple error, it is not easy to see. When run on a single processor, the program always gets the right answer. Sometimes it gets the right answer when multiprocessing. The error occurs only when different processes attempt to load from and/or store into the same location in the aggregate array at exactly the same time.

#### **Debugging Procedure**

Perform the following to debug this code:

- 1. Create a new directory for this exercise:
	- % **mkdir demos/mp**
- 2. cd to the new directory and copy the following program source into it:
	- % **cp /usr/demos/WorkShop/mp .**
- 3. Edit the total.f file in a shell editor, such as vi:
	- % **vi total.f**
- 4. Reverse the order of the iterations for demonstration purposes.

Replace

```
do j = 2, m-1with
do j = m-1, 2, -1
```
This still produces the right answer with one process running, but the wrong answer when running with multiple processes. The local variables look right,

there are no equivalence statements, and inew uses only simple indexing. The likely item to check is aggregate. Your next step is to look at aggregate with the Debugger.

5. Compile the program with -g option as follows:

**% f77 -g -mp total.f -o total**

6. If your debugging session is not running on a multiprocessor machine, you can force the creation of two threads, for example purposes, by setting an environment variable. If you use the C shell, type:

```
% setenv MP_SET_NUMTHREADS 2
```
Is you use the Korn or Bourne shell, type:

```
$ MP_SET_NUMTHREADS=2
$ export MP_SET_NUMTHREADS
```
7. Enter the following to start the Debugger:

```
% cvd total &
```
The Main View window displays.

- 8. Select **Display > Show Line Numbers** from the Main View menu bar to show the line numbers.
- 9. Select **Source > Go To Line** from the Main View menu bar.

And enter **44**.

Line 44 is as follows:

 $aggregate(ii,jj) = aggregate(ii,j) + inew(i,j)$ 

10. You will now set a stop trap at this line, so you can see what each thread is doing with aggregate, ii, and jj. You want this trap to affect all threads of the process group. One way to do this is to turn on trap inheritance in the **Multiprocess Explorer Preferences** dialog. To open this dialog, select **> Admin > Multiprocess Explorer** from the Main View menu bar to open the **Multiprocess Explorer** window.

Then, select **Config > Preferences** from within the **Multiprocess Explorer** window.

Another way is to use the Trap Manager to specify group traps, as follows.

- a. Select **Views > Trap Manager** from the Main View window menu bar to open the Trap Manager.
- b. Select **Traps > Group Trap Default** from the **Trap Manager** window.
- 11. Click-drag to select line 44 in the Main View window.
- 12. Open the **Trap Manager** window from the Main View window menu bar by using **Views > Trap Manager**.

Then select **Traps > At Source Line** from the **Trap Manager** window.

This sets a stop trap that reads as follows in the cvd pane of the Main View window:

Stop pgrp at file /usr/demos/WorkShop/mp/total.f line 44

13. Select **Admin > Multiprocess Explorer** from the menu bar in the Main View window to monitor status of the two processes.

You are now ready to run the program.

14. Click the **Run** button in the Main View window.

As you watch the **Multiprocess Explorer**, you see the two processes appear, run, and stop in the function \_mpdo\_total\_1. It is unclear, however, if the Main View window is now relative to the master process, or if it has switched to the slave process.

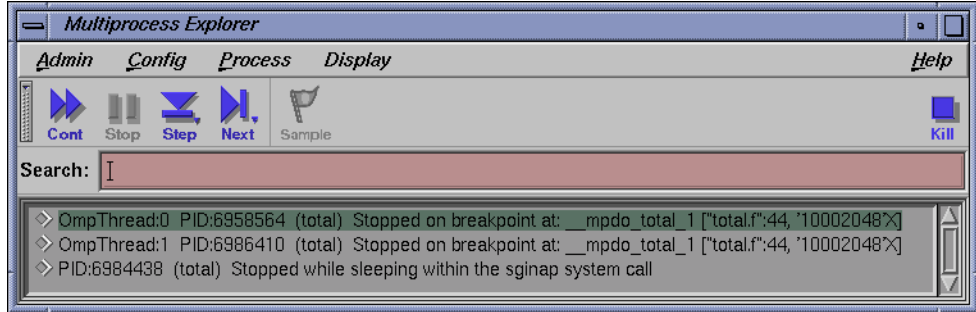

**Figure 10-4 Multiprocess Explorer**: stopped at breakpoint

15. Right-click on the name of the slave process in the **Multiprocess Explorer** window and select **Process > Create a new window**.

A new window is displayed that launches a debug session for the process. Now, both master and slave processes should display in respective Main View windows.

- 16. Invoke the Variable Browser as follows from the Menu Bar of each process: **Views > Variable Browser**.
- 17. Look at the values for ii and jj. They have the same values in each process; therefore, both processes may attempt to write to the same member of the array aggregate at the same time. So aggregate should not be declared as a share variable. You have found the bug in your parallel Fortran program.

## **Debugging a Pthreaded Program**

Using the Debugger you can view pthread creation and execution through the **Multiprocess Explorer** window. Through this window you can:

- View a hierarchal display of a threaded application
- View a process/pthread relationship
- Expand individual call stacks

C, C++, and Fortran users should use the **Multiprocess Explorer** window when debugging pthreads. Ada users should use the **Task View** window.

The next sections give hints on debugging pthreaded programs and illustrate how to debug a program that uses IRIX 6.5 pthreads.

## **User-Level Continue of Single 6.5 POSIX Pthread**

The ability to "continue" or "free run" a single POSIX pthread under IRIX 6.5 is available at the user level with WorkShop release 2.8. However, use of this new debugging feature can, in certain specific circumstances, lead to anomalous and possibly confusing behavior. Such behavior occurs when the single thread that is continued or free run encounters either a "blocking" or "scheduling" situation in the operating system or the pthreads library.

When such situations arise, the operating system (or, in some cases, the pthreads library) must take action to dispose of the single continued or free run thread and, possibly, newly created threads. In the course of this action the debugging user sees things occur, with both the single continued or free run thread as well as all other threads, that are confusing because complex thread scheduling algorithms are invoked by both the operating system and the pthreads library to recover from the original blocking or scheduling incident. Debugging true POSIX pthreads is difficult, and users of this new feature, allowing a continue or free run of a single 6.5 POSIX pthread, gain even more appreciation of this fact.

This feature has been used internally for some time by the WorkShop debugger. The continue or free run of a single 6.5 pthread is used each time a user requests a single thread step-over of a function. The single thread is allowed to free run through the function which is being stepped over. Thus, if any blocking or scheduling situations occur in the course of this stepping over and associated free run of a single thread, then anomalous behavior can, and does, occur. This is described in the following subsections.

#### **Scheduling Anomalies**

Scheduling anomalies *may* occur when the single 6.5 POSIX pthread which is being continued or free run creates a new pthread via a call to the pthread\_create routine. At the time of the call to pthread create the OS kernel and the pthreads library get into a complex algorithm in deciding how to create the new child pthread. An actual OS kernel thread (OS kernel threads are not available at the user level they differ from the user level pthread) must be either created anew or found elsewhere to support the user's new child pthread.

First, assume the OS kernel thread is to be found elsewhere, depending on a vast number of things (for example, number of CPUs, environment variables, and so on). The OS kernel *may* (this is very non-deterministic) decide to just put the child pthread on a ready queue, in need of an OS kernel thread. Thus the child does nothing immediately.

Meanwhile, if the parent pthread (via a call to the pthread\_cond\_wait routine) monitors the child pthread's struggle for life, it (the parent) gets parked on a mutex (mutual exchange lock) because the child obviously has not been created yet; it is on the ready queue.

The parent pthread's OS kernel thread becomes available, which causes the OS scheduler to check for work for this newly freed OS kernel thread. It finds the child sitting in the ready queue and assigns the parent's OS kernel thread to the new child pthread. The child then runs to completion and releases its (parent's old) OS kernel

thread. The parent, checking for the child's new life via pthread\_cond\_wait, now recaptures its OS kernel thread and things appear to work correctly.

Now, assume the OS kernel thread required by the new child pthread must be created anew. The child is not placed on the 'ready queue'. Again, this is a non-deterministic decision which depends on a large number of variables (number of CPUs, and so on). The OS kernel creates a new OS kernel thread for the child pthread and "engages" it (the child) to that new OS kernel thread.

However, "marriage" of the OS kernel thread and the new child pthread cannot occur until the new OS kernel thread actually runs. This never occurs because, in allowing the single parent 6.5 pthread to continue or run free, it was requested that only one user pthread be run — the parent.

If the parent, however, is using pthread\_cond\_wait to monitor the new life of its child, then it (the parent) is parked on a mutex waiting for the child to run. The parent awaits the child but the child cannot run because only one pthread, the parent, has been requested to run. The debugger displays "running" as the overall status and this is because no events of interest are occurring. Everything is waiting on everything else. Things are not working.

#### **Blocking Anomalies**

Blocking anomalies occur when the single 6.5 POSIX thread which is being continued or free run encounters a blocking condition in the course of its running. Blocking has three distinct types:

• Blocking syscalls in the OS kernel (see the *ProDev WorkShop: Debugger Reference Manual* for a list). When one of these kernel syscalls is blocked by another thread's usage, the OS kernel decides what the next move is regarding the OS kernel thread attached to the user pthread making the call. Control could just transfer to another application, to disk I/O, or whatever.

These syscalls are all I/O-related. The OS kernel thread is, in effect, "blocked", and it is immediately available for reassignment. The best example of a blocking kernel syscall is writev, which is used by the common library routine printf.

• Various lock blocking in the pthread library, such as mutex (mutual exchange lock). This occurs in user space (libc, user code, and so on). The pthread library senses that a pthread is going to block due to another pthread's usage. Control transfers to the usync\_control routine, which eventually calls a blocking kernel syscall (see the preceding item in this list). Again, the OS kernel decides the fate of the associated OS kernel thread. Unexpected things could start running.

• Other lock blocking in the pthread library, whereby the pthread library senses that a user pthread is going to block but does not go off to usync\_control. Instead it goes to the pthread\_scheduler in the pthread library for the disposition of the associated OS kernel thread. The pthread\_scheduler then reassigns the associated OS kernel thread to another user pthread and unexpected things could start running.

#### **How to Continue a Single POSIX 6.5 Pthread**

To continue (or free run) a single POSIX 6.5 pthread, simply click on the **Continue** button in the Main View window. Note that this is different from the function of the **Continue** button in the **Multiprocess Explorer** window, which continues all threads.

## **Other Pthread Debugging Hints**

Observe the following guidelines when debugging pthreaded programs:

- Be aware that the cvmain (**Main View**) for release 2.8 (and later) contains options (such as **Continue**, **StepOver**, **StepInto**, and **Return**) that are for a single 6.5 pthread — the pthread that is displayed, or the *focus thread*. Do not use the **Main View** options unless you intend to use them for a single thread.
- C++ exception handling works per process not per thread.
- Using the step over function on a pthread\_exit may produce unexpected results.
- Use **Multiprocess Explorer** not **Task View**.
- Use the WorkShop tools instead of dbx for 6.5 pthread debugging whenever possible.
- Do not do a **Next** of printf.

## **Pthread Debugging Session**

Pthread debugging is highly variable not only from environment to environment but also from IRIX release to IRIX release. Because of this, it is not possible to provide a representative pthread debugging tutorial that can be used by all users. However, a pthread example is provided in this section.

See "User-Level Continue of Single 6.5 POSIX Pthread", page 133, for an in-depth description of current pthread implementation in IRIX.

## **pthread example**

The following is a sample program used in this pthread example:

```
#################### begin highlight program###########################
#include <unistd.h>
#define PTMAX 4
#define ERR(t,m) if (t) {printf("%s\n",m); exit(1);}
pthread_t phandle[PTMAX];
int arg[PTMAX];
int foo( int *threadnum )
{
 int num, val = 0;
 num = (*threadnum) & 0x0000000F;
 printf("enter foo ( 0x808x)\n", *threadnum);
 switch ( num ) {
   case 1: val = foo1(*threadnum); break;
   case 2: val = foo2(*threadnum); break;
   case 3: val = foo3(*threadnum); break;
   case 4: val = foo4(*threadnum); break;
   default: {printf("ERROR: foo(%d)\n",num); break;}
  }
 return val;
}
int foo1(int threadnum)
{
 return threadnum;
}
int foo2(int threadnum)
{
```
#### **007–2579–008 137**

```
return threadnum;
}
int foo3(int threadnum)
{
 int l0,j0;
 l0 = threadnum;
  j0 = l0+threadnum;
 return j0;
}
int foo4(int threadnum)
{
 return threadnum;
}
void create(int threadnum)
{
 int stat;
 arg[threadnum]=threadnum+1;
 printf("create: threadnum=0x%08x\n",arg[threadnum]);
 stat= pthread_create(&phandle[threadnum],0,(void *(*)(void *))&foo,&arg[threadnum]);
 ERR(stat!=0,"pthread_create failed");
}
void join(int threadnum)
{
  int out, stat;
 printf("join : threadnum=0x%08x\n",threadnum+1);
 stat= pthread_join(phandle[threadnum],(void **)&out);
 ERR(stat!=0,"pthread_join failed");
 printf("return: threadnum=0x%08x: out=0x%08x\n",threadnum+1,out);
}
int main( int argc, char **argv )
{
 int threadnum;
```

```
for( threadnum=0; threadnum<PTMAX; threadnum++ ) {
    create(threadnum);
    sleep(1);
  }
  for( threadnum=0; threadnum<PTMAX; threadnum++ ) {
    join(threadnum);
  }
}
#################### end highlight program###########################
```
The pthreaddemo is a simple program that creates 4 pthreads. Each pthread is created via the pthread\_create() routine, which in turn calls its start routine. Then pthread  $0x10001$  calls  $foo1()$ , pthread  $0x10002$  calls  $foo2()$ , pthread  $0x10003$ calls  $f \circ \circ 3$  (), and finally pthread  $0x10004$  calls  $f \circ \circ 4$  (). The master will sleep 1 second after each call just to make this example more predictable. As each routine encounters a breakpoint, control is given back to the user.

Perform the following to stat, compile the program, and run the Debugger:

1. Copy the program source from the demo directory as follows:

```
% cp /usr/demos/WorkShop/pthread/* .
```
2. Compile pthreaddemo.c by entering the following command:

```
% cc -g -o pthreaddemo pthreaddemo.c -lpthread -lc
```
- 3. Invoke the Debugger on pthreaddemo as follows:
	- % **cvd pthreaddemo**
- 4. Invoke the **Multiprocess Explorer** by selecting **Admin > Multiprocess Explorer** from the Main View menu bar.

The next section uses the pthreaddemo program to illustrate some of the functionality of the Multiprocess window when using 6.5 pthreads.

5. At the cvd prompt in the Main View window, enter the following to set breakpoints:

cvd> **stop in foo1** cvd> **stop in foo2** cvd> **stop in foo3** cvd> **stop in foo4**

This sets a breakpoint in a unique routine that will be called by each pthread.

- 6. Click the **Run** button in the Debugger Main View window to run the program. The breakpoint in pthread  $0x10001$  should stop in foo1().
- 7. In the Main View window, you should be able to confirm this by noting the program counter (PC) being highlighted in the source. Also, in the Multiprocess Explorer you should see the following:

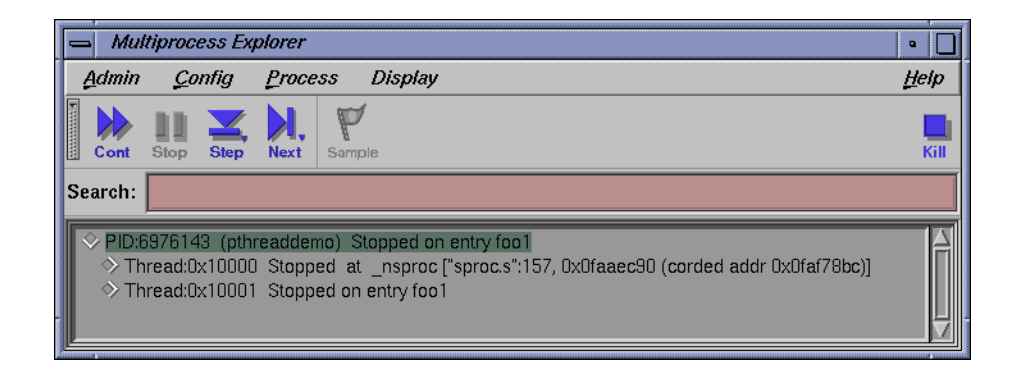

**Figure 10-5** Pthread stopped on entry

8. At the cvd command prompt at the bottom of the Main View window, enter the following command:

cvd> **print threadnum** thread = 1

It should be the same number as the pthread you are focused on (for example, 1 for 0x10001 at this breakpoint.)

- 9. Click the **Cont** button in the Main View window. The second breakpoint, the one set in pthread 0x10002, should stop in foo2().
- 10. In the Main View window, you should be able to confirm this by noting the green program counter (PC) being highlighted in the source. Also, in the Multiprocess Explorer you should see:

Thread:0x10002 Stopped on entry foo2

The Multiprocess Explorer should confirm this location for pthread 0x10002.

11. Click the **Cont** button in the Multiprocess Explorer. The third breakpoint, the one set in pthread 0x10003, should stop in foo3(). Both the Main View window and the Multiprocess Explorer window should confirm this location for pthread 0x10003.

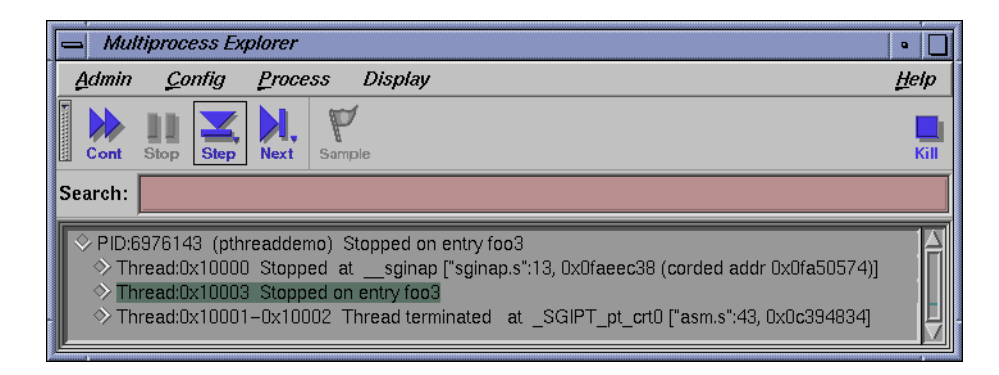

**Figure 10-6** Pthread stopped on entry 3

12. In the Debugger Main View window toggle the button below the **lock** to **Single**. Toggling this button to **Single** ensures the Debugger commands (cont, next, etc.) will only pertain to the **Single** pthread currently focused on in the Main View window.

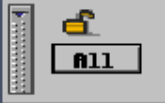

**Figure 10-7** "All" toggle button

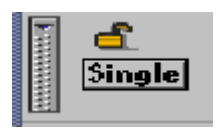

**Figure 10-8** "Single" toggle button

- 13. Click on the **Next** button in the Main View window. Only pthread 0x10003 should advance one source line.
- 14. Clicking on the **Return** button in the Main View window should return pthread 0x10003 to its calling function.
- 15. Click the **Cont** button in the Multiprocess Explorer. The Main View window should stop at the fourth and final breakpoint in  $f \circ 4$  ().
- 16. A final click on the **Cont** button in the Mulitprocess Explorer should continue to completion.

#### **Using StepOver of Function Calls on IRIX 6.5+ Systems**

When debugging IRIX 6.5 (or greater) pthreads, if you attempt to 'step over' a function call, there is a possibility that pthreads will *block*. This blocking can occur if you attempt to step-over either a direct or indirect call to one of the following:

- One of several blocking pthread library routines (see "Blocking pthreads Library Routines", page 143)
- One of several blocking kernel syscalls (see the *ProDev WorkShop: Debugger Reference Manual* for a list of the syscalls).

If a pthread does block in either of these situations, an internal breakpoint is reached at \_SGIPT\_sched\_block (for blocking pthread library routines) or \_SGIPT\_libc\_blocking (for blocking kernel syscalls).

Without these internal breakpoints, when a pthread blocks, control is returned to the OS kernel, at which point any number of events could occur, including a recycling of the kernel micro-thread attached to the user pthread. This might allow another user pthread to resume execution, thereby causing the debugger to appear to be running or appear to be hung because the original thread which blocked is not allowed to run to its return point (since it had its microthread swapped out underneath it).

The OS kernel uses complex algorithms to determine what action to take when a pthread blocks. The debugger's use of the internal breakpoints allows you to take back a degree of control over these complex algorithms by deciding what to do with a thread that has blocked in either \_SGIPT\_sched\_block or \_SGIPT\_libc\_blocking.

Usually you can simply use **Continue All Pthreads** to release the blocking condition or continue a different individual pthread (different from the one that blocked).

#### **Blocking Kernal Syscall Routines**

For OS level 6.5 pthreads, the Libpthread entry point \_SGIPT\_libc\_blocking is entered when a specific pthread blocks in a kernel syscall. See the *ProDev WorkShop: Debugger Reference Manual* for a list of these syscalls.

There are many library routines that can call one of these blocking system calls; it is impossible to list all such routines which utilize a blocking system call. Users must be knowledgeable enough to know that if, for example, they call the library routine printf, it eventually calls writev() which is a blocking system call and thus *may* block.

#### **Blocking pthreads Library Routines**

For OS level 6.5 pthreads, the Libpthread entry point \_SGIPT\_sched\_block is entered when a specific pthread blocks in the pthread library. The following routines are known to block:

- pthread\_cond\_wait()
- pthread\_cond\_timedwait()
- pthread\_mutex\_lock()
- pthread\_join()
- pthread\_exit()
- pthread\_rwlock\_rdlock()
- pthread\_rwlock\_wrlock()
- sem\_wait()

## **Debugging an MPI Single System Image Application**

The Debugger supports the debugging of a single system image MPI application. The debugging session is set up so that, initially, mpirun is being debugged.

The following is the typical command line used to invoke cvd on an MPI application:

% **cvd mpirun -args -np 2** *MPI\_app\_name*

This example command line indicates that the -np 2 *MPI\_app\_name* arguments are passed to mpirun and that cvd is initially focused on the mpirun process.

An entry point into the MPI application can be used to set a pending trap (breakpoint) in the MPI application. This breakpoint is resolved when the **Run** button is activated and the actual MPI application is running. If the breakpoint target is valid, the MPI application stops at the breakpoint and further debugging can be done.

**Note:** As of the WorkShop 2.9.2 release, cvd stops first in a special breakpoint in the mpirun command. If you have set a pending breakpoint in the actual MPI application, use the **Multiprocess Explorer continue** button to reach the breakpoint.

The use of the **Multiprocess Explorer** for debugging MPI applications is very similar to presentations in the previous and following sections of this chapter. The current implementation does not filter out other processes created by login shells so some extra processes may be shown in the **Multiprocess Explorer** window.

#### **MPI Debugging Session**

MPI debugging is highly variable, not only from environment to environment but also from IRIX release to IRIX release and the version of MPT installed on the system. Because of this, it is not possible to provide a representative MPI debugging tutorial that can be used by all users. However, an MPI example is provided in this section.

The following sample program is used in this pthread example (/usr/demos/WorkShop/mp/mpidemo.c):

#include <alloca.h> #include <assert.h> #include <stdio.h> #include <stdlib.h> #include <unistd.h> #include <mpi.h> #if \_\_linux #include <malloc.h> #endif #define ALIGN 16384

main(int argc, char \*\*argv)

```
MPI_Status status;
int i, len, num, tag, size, rank, peer;
double s, t, min, max, ave, *vec;
char *stmp, *rtmp;
MPI_Init(&argc, &argv);
MPI_Comm_size(MPI_COMM_WORLD, &size);
MPI_Comm_rank(MPI_COMM_WORLD, &rank);
len = 0;num = 10000;
if (\text{argc} > 1) len = atoi(\text{argv}[1]);if (argc > 2) num = atoi(ary[2]);
vec = alloca(num * sizeof(double));
stmp = memalign(ALIGN, len + 163840);
assert(stmp);
rtmp = stmp + 128;tag = 0;switch (rank) {
 case 0:
        peer = 1;MPI_Send(stmp, len, MPI_BYTE, peer, tag++, MPI_COMM_WORLD);
        MPI_Recv(rtmp, len, MPI_BYTE, peer, tag++, MPI_COMM_WORLD, &status);
        t = MPI_Wtime();
        s = MPI_Wtime();
        for (i=0; i<sub>num</sub>; i++) {
            MPI_Send(stmp, len, MPI_BYTE, peer, tag++, MPI_COMM_WORLD);
            MPI_Recv(rtmp, len, MPI_BYTE, peer, tag++, MPI_COMM_WORLD, &status);
```
{

```
t = MPI_Wtime();
           vec[i] = t - sis = t;}
       min = 10000000000.
       max = 0.0;
       ave = 0.0;
       for (i=0; i<sub>num</sub>; i++) {
          t = vec[i];if (min > t) min = t;
          if (max < t) max = t;
          ave += t;}
       if (num) {
          ave / = num;
         printf("%d bytes @ %d reps best: %f MB/s %f us average: %f MB/s %f us\n",
              len, num, 2.0e-6*len/min, 0.5e6*min, 2.0e-6*len/ave, 0.5e6*ave);
       }
       break;
case 1:
       peer = 0;
      MPI_Recv(rtmp, len, MPI_BYTE, peer, tag++, MPI_COMM_WORLD, &status);
      MPI_Send(stmp, len, MPI_BYTE, peer, tag++, MPI_COMM_WORLD);
      for (i=0; i<num; i++) {
           MPI_Recv(rtmp, len, MPI_BYTE, peer, tag++, MPI_COMM_WORLD, &status);
           MPI_Send(stmp, len, MPI_BYTE, peer, tag++, MPI_COMM_WORLD);
      }
      break;
```
**146 007–2579–008**

```
default:
       break;
}
while (num == 0) ;
MPI_Finalize();
return 0;
```
}

Perform the following commands to stat, compile the program, and run the Debugger. MPI must be installed on the system to compile and run this program. Array services must be running to run the actual MPI application:

- 1. Copy the program source from the demo directory as follows:
	- % **cp /usr/demos/WorkShop/mp/mpidemo.c .**
- 2. Compile mpidemo.c by entering the following command:

```
% cc -g -o mpidemo mpidemo.c -lmpi -lc
```
3. Load the mpirun command into cvd with the mpidemo executable and 4 processors as the arguments of to mpirun (see the mpirun man page for more information about mpirun arguments).

```
% cvd mpirun -args -np 4 mpidemo
cvd> run
```
This executes the command mpirun -np 4 mpidemo under cvd control.

4. The **MultiProcess Explorer** should stop with the following output when **Display by Process** mode is selected (PID values will differ from run to run):

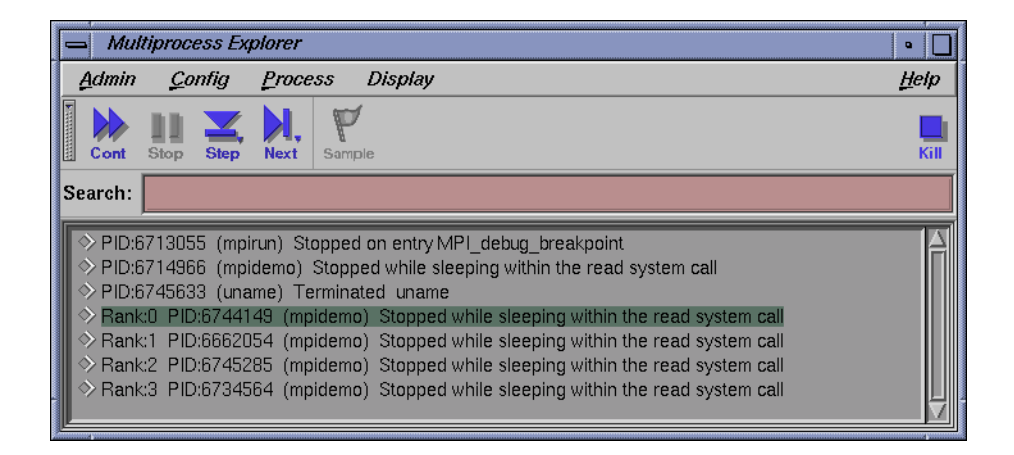

**Figure 10-9 Multiprocess Explorer**: **Display by Process**

The mpirun command is now stopped at a special breakpoint for debuggers.

The process running mpidemo with no Rank value (PID:167060 in this example) is an MPI daemon process that controls the Rank children which are running the actual mpidemo MPI program. In some cases after the initial run command from cvd, cvd may stop this process in \_fork. Use the **Multiprocess Explorer continue** button to continue the launching of the mpidemo program. After the mpidemo MPI rank children appear in the **Multiprocess Explorer** display, the **Multiprocess Explorer** focuses the Main View on the MPI rank 0 process and stops.

Depending on what shell is running, other processes that mpirun used to launch mpidemo may appear. In this example using ksh, the uname process shows up as a terminated process. You can ignore any terminated processes, the MPI daemon process, and the mpirun command.

The real MPI processes of interest are the **MPI rank children processes**. Those are displayed with the string *Rank:N* prior to the PID string. *N* is an integer from 0 to number of MPI processes -1. The number of MPI processes is the value of the argument to the mpirun -np option. In this case, *N* is an integer from 0-3. After the MPI rank children are launched, the **Multiprocess Explorer** displays them as "Stopped while sleeping within the read system call" and focuses the Main View on the MPI rank 0 process.

5. At this point, you are now ready to set a breakpoint in mpidemo.c.

cvd> **file mpidemo.c**

This brings the *mpidemo.c* file into the Source View pane of the MainView window. Issue the following command to set a breakpoint at line 45:

cvd> **stop at 45**

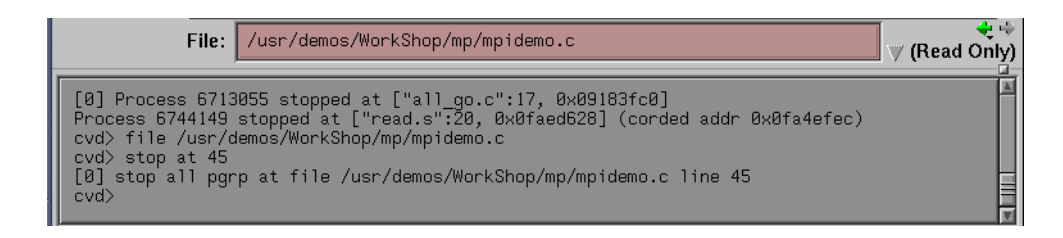

**Figure 10-10** Set MPI breakpoint

6. Continue running the demo with the Continue command (**all** must be selected), or use the **Multiprocess Explorer continue** button::

cvd> **continue**

This continues all the MPI processes and the MPI rank chilren until one (or more) of the rank children hits the breakpoint at line 45 of mpidemo.c. The following screen shows the **Display by Status** mode with the node entry for the processes "Stopped on breakpoint at: main ["mpidemo.c":45,0x100010fc]" opened.

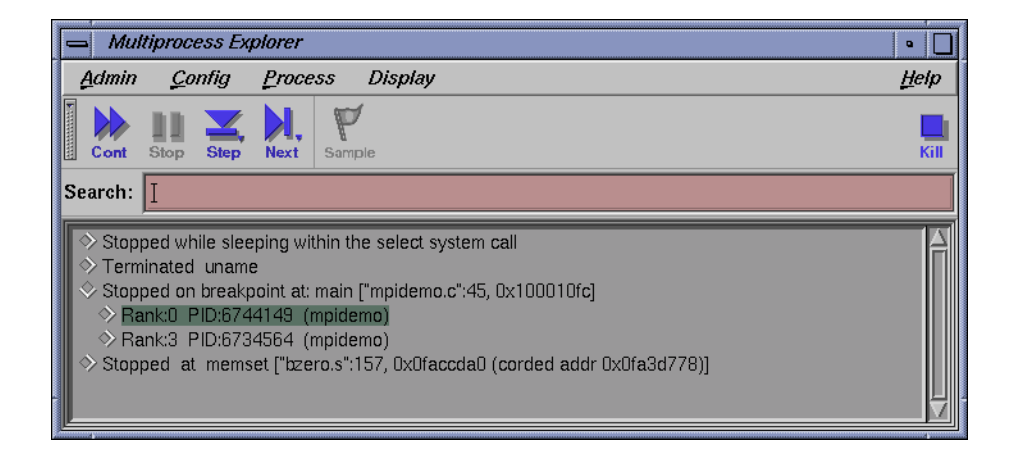

**Figure 10-11 Multiprocess Explorer**: **Display by Status**

7. The **Multiprocess Explorer** focuses the Main View window on the first MPI rank process that reaches the breakpoint.

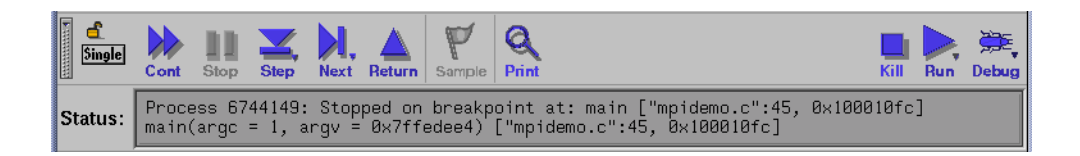

**Figure 10-12** MPI rank process status

**Note:** Depending on system load and other OS issues, some MPI rank children may not reach the breakpoint. If you need all rank children (or a specific rank child) to be at the breakpoint, you will need to put Main View into single mode and then use the **Multiprocess Explorer** "Change MainView focus to this entry" methods to select a rank child process not yet at the breakpoint and issue a **continue** (single) from Main View.

8. You can use the **Multiprocess Explorer continue** button to continue program execution to termination (depending on where the rank children processes are stopped, more than one **continue** may be needed) or use the **Multiprocess Explorer kill** button to terminate this example.
# **Debugging an OpenMP Application**

Improvements have been made to OpenMP debugging for the WorkShop 2.9.2 release. The **Array Visualizer**, **Data Browser**, **Variable Browser**, and command line views now display OpenMP shared and private variables accurately, across all storage types and language nuances, to truly reflect parallel processing. Correct evaluation and display of shared and private entities in both \$omp parallel and \$omp do regions, across pertinent WorkShop views, for both  $C/C++$  (especially in the use of stack variables) and FORTRAN 77 and Fortran90, have been addressed.

Stability improvements have been made in both the client and server portions of WorkShop cvd and the user will see fewer error and outright abort conditions while doing OpenMP debugging. Internal compiler errors, WorkShop view aborts, and server internal errors have been addressed extensively.

The following debug examples (one each for C and Fortran), illustrate the improvements that have been made. Use of these scenarios with earlier versions of WorkShop yields different and unsatisfactory results.

## **C/C++ OpenMP Debug Example**

The following sample program is used with this debug example:

```
#include <ctype.h>
#include <stdio.h>
#include <stdlib.h>
#include <sys/types.h>
#include <unistd.h>
void init(int *tablo, int *sum, int *indi) {
 bzero(tablo, sizeof(int) * 10);
  *sum = 0;*indi = 0;
}
void test_06(int ncpus) {
  int tablo[10];
  int sum = 0;
  int indi = 0;
  int mycpu;
```

```
init(tablo, &sum, &indi);
#pragma omp parallel private(indi, mycpu) shared(sum, tablo, ncpus)
 {
 mycpu = mp_my_threadnum();
 for (indi = 0; indi < 10; indi++) {
    tablo[indi] = tablo[indi] + indi;
   sum += indi*mycpu + indi;
  }
}
}
static void fun(int ncpus) {
  test_06(ncpus);
}
int main(void) {
 char *mp_set_numthreads_env;
  int mp_set_numthreads;
  if ((mp_set_numthreads_env = qetenv("MP_SET_NUMTHREADS")) == NULL) {
    fprintf(stderr, "MP_SET_NUMTHREADS not defined\n");
    return 1;
  }
 mp_set_numthreads = atoi(mp_set_numthreads_env);
  fun(mp_set_numthreads);
 return 0;
}
```
Prior to starting the debugging session, set the number of CPUs to run:

```
% setenv MP_SET_NUMTHREADS 4
```
1. Compile the program and use the debugger on the resulting test file:

```
% cc -g -mp -o test test.c
% cvd ./test
```
2. At the cvd prompt in the **Main View** window, enter the following:

cvd> **stop at 26**

This sets a breakpoint in the program in the pragma omp parallel region.

- 3. Click the **run** button in the Debugger **Main View** window to run the program with the breakpoint.
- 4. In the Debugger **Main View** window, click on the **lock** icon on the left side of the screen. Also toggle the button below **lock** to **single**. When the lock button is set to **lock**, it ensures that the OpenMP thread that is currently in focus remains in focus. Toggling the button below the lock to **Single** ensures that the Debugger commands (cont, next, etc.) will only pertain to the focused **Single** OpenMP thread.

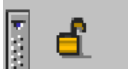

**Figure 10-13** Main View Unlock icon

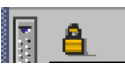

**Figure 10-14** Main View Lock icon

5. At the cvd command prompt at the bottom of the **Main View** window, enter the following commands:

cvd> **print mycpu**

mycpu is a private variable, unique to a master/slave process. OmpThread0 (master) should be first to reach the breakpoint.

cvd> **next 10 times**

Again, via the **lock** button, select **single process** and **lock**.

cvd> **print sum**

This is a shared variable that sums across all CPUs; it should return 6 (or a number close to that) after the previous 10 next command. It will not change when shifting focus (via **Multiprocess Explorer**) to another CPU.

6. Select **Admin > Multiprocess Explorer** to bring up the **Multiprocess Explorer**. Note in the **Multiprocess Explorer** window that OmpThread0 is the 'master' and the other 'OmpThread' entries are the true 'slaves'. All should be stopped on the breakpoint.

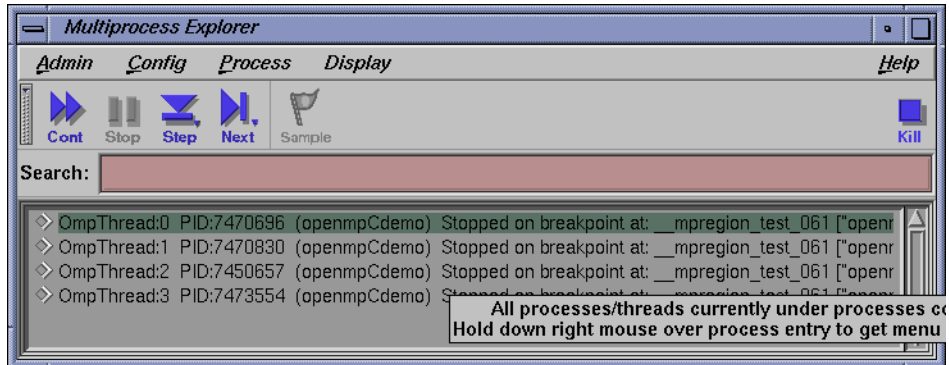

**Figure 10-15 Multiprocess Explorer**: OMP threads stopped at breakpoints

7. Select **Views > Variable Brower**. Note all 5 local variables are displayed correctly. Because you are still focused on OmpThread0 (the master) in the **MainView** window, the value of the private (for OmpThread0 only) variable indi should be 3 (approximately) and the value of the shared (all OmpThreads) variable sum should be approximately 6 after the next 10 commands issued previously.

| Variable Browser (pid 7481552)<br>o |                   |      |  |  |
|-------------------------------------|-------------------|------|--|--|
|                                     | Admin Display     | Help |  |  |
| Variable:                           | Result:           |      |  |  |
| indi                                | 3                 |      |  |  |
| mycpu                               | Й                 |      |  |  |
| ncpus                               |                   |      |  |  |
| tablo                               | <b>Ax7ffede48</b> |      |  |  |
| sum                                 | 6                 |      |  |  |
|                                     |                   |      |  |  |

**Figure 10-16 Variable Browser**

- 8. Select **Views > Data Explorer** in the **Main View** window. Click on the private variable indi and the shared variable sum. Only the private variable should change with the next step.
- 9. In the **Multiprocess Explorer** window, select one of the slave proceses (for example, OmpThread2) by using the left mouse to highlight the name.

Note in the **Variable Browser** that indi now has a value of 0 because OmpThread2 has not been stepped. The shared variable sum still has a value of 6 and the private variable mycpu has a value of 2 to reflect the OmpThread2 now in focus in the **Main View** window.

Note in the **Data Explorer** window that indi, sum and mycpu have same values as those shown in the **Variable Browser**.

10. In the cvd command line of the **Main View** window, enter the following commands:

cvd**> print mycpu**

The value will be 2, showing the "private" nature of mycpu.

Make sure that the **single** and the **lock** are chosen on the **lock** icon. Only OmpThread2 will advance.

cvd> **next 15 times** cvd> **print indi**

The value returned should be approximately 5. This private value is unique to OmpThread2.

cvd**> print sum**

The value returned should be approximately 66. This shared value is accessible to all OmpThreads.

Note in the **Variable Browser** and the **DataExplorer** that the values for mycpu, indi and sum agree with those printed in the cvd command line with the print command.

- 11. Using the **Multiprocess Explorer**, click the right mouse button over the process entry to switch the **MainView** focus back to the master process (OmpThread0).
- 12. In the cvd command line portion of the **Main View** window, enter the following commands:

**007–2579–008 155**

cvd> **print mycpu**

The value should be 0 for OmpThread0, which is a private variable.

cvd> **print indi**

This should still be 3 because OmpThread2 (not OmpThread0) was just recently stepped in the sequence of 15 steps. OmpThread0's private value of indi cannot change while stepping OmpThread2.

cvd> **print sum**

This is a shared variable, so it should still show changes from the next 15 times for OmpThread2 above. Its value should still be about 66.

Note in the **Variable Browser** and **Data Explorer** that the values for mycpu, indi and sum agree with those printed in the command line with the print command.

This is the end of the  $C/C++$  OpenMP debugging example. If this is used with WorkShop versions prior to 2.9.2, unsatisfactory results ocur.

To exit this example, select **Admin > Exit** from any Debugger window.

### **Fortran OpenMP Debug Example**

The following sample program is used in this example:

```
program main
     implicit none
      integer n,m,mits
      double precision tol,relax,alpha
      common /idat/ n,m,mits
      common /fdat/tol,alpha,relax
      n=3
      m = 5alpha = 4.4444relax = 3
      tol = 10mits = 50call driver ()
      stop
```

```
end
subroutine driver ( )
implicit none
integer n,m,mits,mtemp
double precision tol,relax,alpha
common /idat/ n,m,mits,mtemp
common /fdat/tol,alpha,relax
double precision u(n,m), f(n,m), dx, dy
call initialize (n,m,alpha,dx,dy,u,f)
call jacobi (n,m,dx,dy,alpha,relax,u,f,tol,mits)
return
end
subroutine initialize (n,m,alpha,dx,dy,u,f)
implicit none
integer n,m
double precision u(n,m), f(n,m), dx, dy, alpha
integer i,j, xx,yy
double precision PI
parameter (PI=3.1415926)
dx = 2.0 / (n-1)dy = 2.0 / (m-1)do j = 1,m
 do i = 1,n
   xx = -1.0 + dx * dble(i-1) ! -1 < x < 1yy = -1.0 + dy * dble(j-1) <br> ! -1 < y < 1u(i,j) = 0.0f(i,j) = -alpha *(1.0-xx*xx)*(1.0-yy*yy) -2.0*(1.0-xx*xx)-2.0
  enddo
enddo
return
end
subroutine jacobi (n,m,dx,dy,alpha,omega,u,f,tol,maxit)
implicit none
integer n,m,maxit
```

```
double precision dx,dy,f(n,m),u(n,m),alpha, tol,omega
     integer i,j,k,l
     double precision error, resid, ax, ay, b
     double precision error_local, uold(n,m)
     ax = 1.0/(dx*dx) ! X-direction coef
     ay = 1.0/(dy*dy) ! Y-direction coef
     b = -2.0/(dx*dx)-2.0/(dy*dy) - alpha ! Central coeff
     error = 10.0 * tol
     k = 1do while (k.le.maxit .and. error.gt. tol)
        error = 0.0!$omp parallel
!$omp do
        do j=1,m
           do i=1,n
              uold(i,j) = u(i,j)enddo
        enddo
!$omp do private(resid) reduction(+:error)
        do 1 = 2, m-1do i = 2, n-1resid = (ax*(uold(i-1,1)+uold(i+1,1))+b*uold(i,1)-f(i,1))/bu(i,1) = uold(i,1) - omega * residerror = error + resid*resid
           end do
        enddo
!$omp enddo nowait
!$omp end parallel
        k = k + 1error = sqrt(error)/dble(n*m)
     enddo 100 Phillips 1 End iteration loop
     print *, 'Total Number of Iterations ', k
     print *, 'Residual ', error
     return
     end
```
Prior to starting the debugging session, set the number of CPUs to run:

```
% setenv MP_SET_NUMTHREADS 5
```
1. Compile the program and use the debugger on the resulting test file:

```
% f90 -g -mp -o test test.f90
% cvd ./test
```
2. At the cvd prompt in the **Main View** window, enter the following:

cvd> **stop at 74**

This stops the program in the parallel region.

- 3. Click the **run** button in the **Main View** window to run the program with the breakpoint.
- 4. At the cvd command prompt at the bottom of the **Main View** window, enter the following commands:

cvd> **print f** cvd> **print j**

f is an atuomatic array with a default of shared. The bounds are dynamically set to 3x5. The value of j should be 1 because no stepping has been done yet.

- 5. Select **Views > Array Browser**. Enter f for the array and you will see that the values displayed are identical to those shown via the command line commands used previously.
- 6. Select **Admin > Multiprocess Explorer**. Notice that OmpThread0 is the 'master' and the other 'OmpThread' entries are the true 'slaves'. All threads should be stopped on the breakpoint. There should be 5 of these corresponding to the MP\_SET\_NUMTHREADS 5 command issued previously. Each iteration of the outer j loop has been allocated to a separate thread. The **Variable Browser** (used in the next step) confirms this.

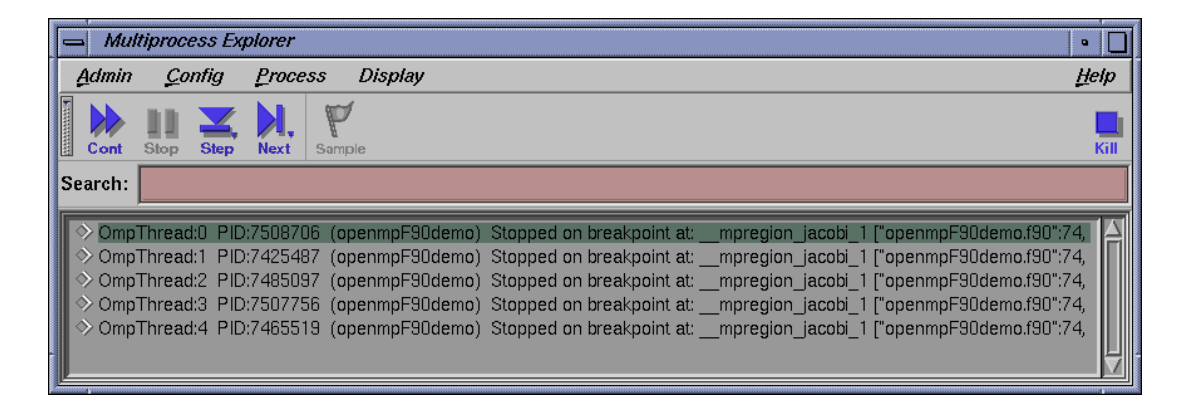

**Figure 10-17 Multiprocess Explorer**: OmpThreads stopped at breakpoint

7. Select **Views > Variable Browser**. Notice that the value of j should be 1 because the OmpThread0 (master) thread gets the first iteration of the j loop.

| Variable Browser (pid 7508706)<br>-1<br>$\bullet$ |                           |  |      |  |
|---------------------------------------------------|---------------------------|--|------|--|
| Admin                                             | <b>Display</b>            |  | Help |  |
| Variable:<br>Result:                              |                           |  |      |  |
| ERROR                                             | 9.07120335865195580e-316  |  |      |  |
| Т                                                 |                           |  |      |  |
| U                                                 | $\mathbf{1}$              |  |      |  |
|                                                   | Ø                         |  |      |  |
| <b>RESID</b>                                      | 1.01533162127388870e-315  |  |      |  |
| N                                                 | 3                         |  |      |  |
| м                                                 | 5                         |  |      |  |
| <b>DX</b>                                         | 1.8                       |  |      |  |
| DY                                                | 0.5                       |  |      |  |
| <b>ALPHA</b>                                      | 4.4443998336791992        |  |      |  |
| OMEGA                                             | 3.8                       |  |      |  |
| U                                                 | $\langle$ array $\rangle$ |  |      |  |
| F                                                 | <array></array>           |  |      |  |
| <b>TOL</b>                                        | 10.0                      |  |      |  |
| MAXIT                                             | 50                        |  |      |  |
| AX                                                | 1.8                       |  |      |  |
| AY                                                | 4.8                       |  |      |  |
| B                                                 | $-14.444399833679199$     |  |      |  |
| ERROR LOCA                                        | <no value=""></no>        |  |      |  |
| K                                                 |                           |  |      |  |
| UOLD<br>a                                         | <array></array>           |  |      |  |

**Figure 10-18 Variable Browser** display

8. Select **Views > Data Explorer** and click on the variable j. Notice that the value agrees with that from both the **Variable Browser** and from the command line print command.

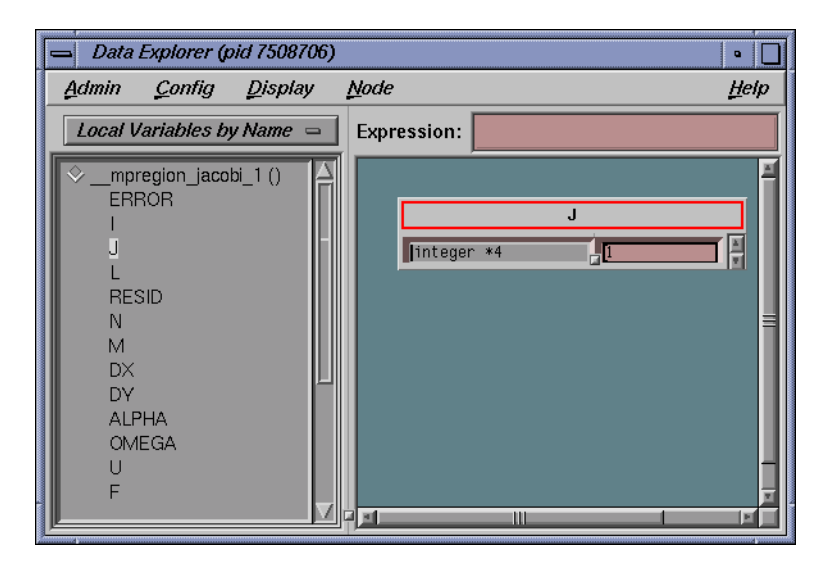

**Figure 10-19 Data Explorer**

Note that the lists of variables for the **Data Explorer** and the **Variable Browser** windows agree in length, name, etc.

9. In the **Main View** window, make sure that the **single** and the **lock** are chosen on the **lock** icon to ensure that a single OpenMP thread will be affected. In the cvd command line of the **Main View** window, enter the following commands:

cvd> **next 4 times**

cvd> **print i**

The value returned should be 3 after the next 4 commands issued previously.

cvd> **print uold**

This is an automatic, stack-based array; the default is shared. The bounds are dynamically set to 3x5. Note that the previous next commands have initialized a portion of uold to zeroes from another automatic array u.

10. Using the **Multiprocess Explorer**, select one of the slave proceses (for example, OmpThread2) using the left mouse button to highlight the thread. The value of j (should be 3 for OmpThread2) shown in the **Variable Browser** should correspond

to the iteration of the outer j loop assigned to this slave. The value of i should be 1 because this slave (OmpThread2) has not been stepped yet.

11. In the cvd command line portion of the **Main View** window, enter the following commands:

cvd> **print B**

This is an OpenMP shared variable whose value does not change when switching threads. Note its value.

Make sure that the **single** and the **lock** are chosen on the **lock** icon to ensure that a single OpenMP thread will be affected.

cvd >**next 2 times** cvd >**print i**

The value returned should be 2 after the 2 next commands previously. This value of i is private, or unique, to the slave that is in focus (that is, OmpThread2).

12. Using the **Multiprocess Explorer**, click the right mouse button over the process entry to switch the **MainView** focus back to the master process (OmpThread0).

Note in the **Variable Browser** and **Data Explorer** that the values for i and j, private to each master/slave, now change to reflect the new OpenMP thread chosen (OmpThread0). and sum agree with those printed in the command line with the print command. Variables that are shared (for example, B) should not change value.

This concludes the Fortran example. To exit this example, select **Admin > Exit** from any Debugger window.

### **OpenMP Debugging Tips**

This section contains some pointers on using the Debugger on code that contains OpenMP constructs.

### **Setting Breakpoints in a Parallel Region**

It is best to select **Group Trap Default** for your Traps Preference. That way, if you delete a breakpoint, the deletion will occur in the master and all the slaves, not just the current master or slave. This saves having to delete the breakpoint for every slave.

#### **OMP\_DYNAMIC daemon process**

The daemon process used by OpenMP to handle creation and annihilation of threads in support of OMP\_DYNAMIC is problematic for the WorkShop Debugger. This daemon is present by default and unless you are using the schedule dynamic feature of the OpenMP specification, it is unnecessary. The daemon does not allow clean termination of a debugging session and will end with itself in a SIGTERM error and the master 'hung'.

No known actual functionality is lost with this circumstance but it can be unnerving to the user. So, unless you are using schedule dynamic in your OpenMP program, issue a setenv OMP\_DYNAMIC false command at the beginning of your debugging session. This allows clean termination of the master and all slaves and eliminates the SIGTERM error for the daemon process itself.

#### **Consecutive and/or Nested OpenMP regions**

Consider the following OpenMP C code snippet:

```
#pragma omp parallel .....
  {
     <1st section code - parallel>
  }
  ...
  ... intervening code
  ...
#pragma omp for
 for ( \ldots ) {
    <2nd section code - parallel??
   }
```
If a breakpoint is set in the first section of parallel code and another is set in the second section of parallel code, then only the master thread will reach the second breakpoint upon continue and deletion of all occurrences of the first breakpoint. All slaves will be put to 'sleep' after doing their work in the first section of parallel code. This occurs because the notion of 'dynamic extent of an enclosing parallel region' applies (see section 2.8 "Directive Nesting" in the OpenMP  $C/C++ 2.0$  standard or section 2.9 "Directive Nesting" in the OpenMP Fortran 2.0 standard). There is a clause in these sections which states:

*Any directive that is permitted when executed dynamically inside a parallel region is also permitted when executed outside a parallel region. When executed outside a user-specified parallel region, the directive is executed by a team composed of only the master thread.*

Thus the second section of code above will only be run by the master. Note that a similar test case for Fortran could be built using !\$omp do ( and **not** !\$ omp parallel do). The second pragma as written is legal, but will not in fact be executed in parallel as it is **not** within the 'dynamic extent of an enclosing parallel region'; that is, it is **not** already in the middle of a parallel region that started somewhere up the call chain.

What probably occurred here is an error, but it is legal. The user probably assumed or wanted parallel execution (that is, . master **and** slaves) in the second section of code. The trouble here is that the second pragma should read as follows to ensure parallel execution:

#pragma omp parallel for

Note the addition of parallel. This allows both master and slaves to reach the breakpoint in the second section of code.

#### **Unexpected Stops in Routine nsproc**

On occasion the user might find the master or slave stopped (use **MpView** to see this) in internal routine nsproc. This is harmless and can be remedied immediately with a **Continue All** in the **MpView**. This occurs because, as noted in "Consecutive and/or Nested OpenMP regions", the debugger causes slight timing variations that would not otherwise exist. The debugger also has internal breakpoints in the routine nsproc because it is this routine that creates new OpenMP threads, and important information needs to be captured by the debugger at the point of OpenMP thread creation.

#### **Creation of OpenMP Slave Threads**

Consider the following OpenMP code scenario:

There exists an OpenMP region (via #pragma omp parallel) in a routine called foobar. The main routine calls  $f$ oobar(). Assume OMP\_NUM\_THREADS is set to  $4$ or so. Set a breakpoint at the CALL SITE for foobar and then run to the breakpoint.

At the breakpoint, do a **stepOver** of the call to foobar() Using **MultiProcess View**, observe that the slave threads are asleep and the master has actually done the **stepOver**'. Reasonably, the slaves should be gone because all parallel work is within foobar and that work is done.

However, that's not the case. Process creation/destruction is a comparatively expensive task, and thus slaves are not created/destroyed at each parallel region. They are created once, the first time they are needed, and then kept. Setting the

environment variable MP\_CREATE causes the slave processes to be created at startup, to exist prior to the call to foobar(), and to continue existing after the call.

### **OpenMP Slave Thread Call Ctacks**

The slaves do not have a "well-formed" stack trace. They call a <nested> subroutine representing the parallel region, without ever calling the enclosing parent routine.

# **X/Motif Analyzer**

This chapter provides an introduction to the X/Motif Analyzer as well as a tutorial to demonstrate most of the Analyzer functions. Motif is a library of routines that enable you to create user interfaces in an X-environment. The Motif libraries handle most of the low-level event handling tasks common to any GUI system. This way, you can create sophisticated interfaces without having to contend with all of the complexity of X.

The X/Motif Analyzer helps you debug code that calls Motif library routines. The X/Motif Analyzer is integrated with the Debugger so you can issue X/Motif Analyzer commands graphically. To access X/Motif analyzer subwindow select the following from the Main View window menu bar: **Views > X/Motif Analyzer**.

# **Introduction to the X/Motif Analyzer**

The Analyzer contains X/Motif objects (for example, widgets and X graphics contexts) that can be difficult or impossible to inspect through ordinary debugging procedures. It also allows you to set widget-level breakpoints and collect X–event history information in the same manner as using. See the xscope(1) man page for more information.xscope(blank)

### **Examiners Overview**

When the **X/Motif Analyzer** first displays, it is set to examine widgets. At this point, the window may be blank, or it may display a widget found in the call stack of a stopped process.

At the bottom of the **X/Motif Analyzer** window is a tab panel that shows the current set of examiners. In addition to this tab, the **Widget** Examiner, **Breakpoints**, **Trace**, and **Tree** Examiners tabs are at the bottom of the window. These four tabs are always present. Other examiners are available from the **Examine** menu of the **X/Motif Analyzer** window.

Some examiners cannot be manually selected. They appear only when appropriate to the call stack context. For example, the **Callback** Examiner appears only when a process is stopped somewhere in a widget callback.

### **Examiners and Selections**

If you select text in one examiner and then choose another examiner by using the **Examine** menu, the new examiner is brought up and the text is used as an expression for it. If you selected text that is an inappropriate object for the new examiner, an error is generated.

Alternatively, you can select text, pull down the **Examine** menu, and choose **Selection**. Here, the X/Motif Analyzer attempts to select an appropriate examiner for the text. If the type of text is unknown, the following message displays:

Couldn't examine selection in more detail

Otherwise, the appropriate examiner is chosen and the text is evaluated.

You can also accomplish this by triple-clicking on a line of text. If the type of text is unknown, nothing happens. Otherwise, the appropriate examiner is chosen and the text is evaluated.

### **Inspecting Data**

X/Motif applications consist of collections of objects (that is, Motif widgets) and make extensive use of X resources such as windows, graphics context, and so on. The construction model of an X window system hinders you from inspecting the internal structures of widgets and X resources because you are presented with ID values. The X/Motif Analyzer lets you to see the data structures behind the ID values.

### **Inspecting the Control Flow**

Traditional debuggers enable you to set breakpoints only in source lines or functions. With the X/Motif Analyzer, you can set breakpoints for specific widgets or widget classes, for specific control flow constructs like callbacks or event handlers, and for specific X events or requests.

### **Tracing the Execution**

The X/Motif Analyzer can trace Xlib-level server events and client requests, Xt-level event dispatching information, widget life cycle, and widget status information.

# **Restrictions and Limitations**

The X/Motif Analyzer has the following restrictions and limitations:

- The **Breakpoints** Examiner is active only after you have stopped a process and if you have changed \$LD\_LIBRARY\_PATH. See "Launching the X/Motif Analyzer", page 170 for more information regarding the correct \$LD\_LIBRARY\_PATH.
- Sometimes, gadget names may be unavailable and are displayed as <object>. You can minimize this condition by first loading the widget tree.
- editres requests (such as, widget selection and widget tree) work only if the process is running or if the process is stopped outside of a system call. This can be annoying when the process is stopped in select(), waiting for an X server event.
- The process state and appearance of the Main View window flickers while the X/Motif Analyzer tries to complete an editres request when the process is stopped.
- editres requests may be unreliable if the process is stopped.

# **X/Motif Analyzer Tutorial**

This section illustrates several features of the X/Motif Analyzer. The demo files in the /usr/demos/WorkShop/bounce directory are used to demonstrate the debugging of a running X-application. These files contain the complete C++ source code for the bounce program.

This section includes the following subsections:

- "Setting up the Sample Session", page 170.
- "Launching the X/Motif Analyzer", page 170.
- "Navigating the Widget Structure", page 171.
- "Examining Widgets", page 174.
- "Setting Callback Breakpoints", page 176.
- "Using Additional Features of the Analyzer", page 178.
- "Ending the Session", page 182.

### **Setting up the Sample Session**

Perform the following to prepare for this session:

- 1. Enter the following commands:
	- % **mkdir demos/bounce**
	- % **cd demos/bounce**
	- % **cp /usr/demos/WorkShop/bounce/\* .**
	- % **make clean**
	- % **make bounce**
	- % **cvd bounce &**

The Debugger is launched, from which you can use the X/Motif Analyzer. Upon invocation, you see the **Execution View** icon and the Main View window.

- 2. Double-click the **Execution View** icon to open the window. Then, tile your windows so you can clearly see all windows.
- 3. Click on the **Run** button in the Main View window to run the bounce program.

The **Execution View** window updates with the command that cvd is executing.

- 4. Click **Run** in the **Bounce** window. You see no action until you have finished the next steps.
- 5. Select **Actors > Add Red Ball** from the menu bar of the **Bounce** program window.
- 6. Click on the **Kill** button in the Main View window to terminate the process that has been running.
- 7. The **Execution View** shows the program output.

### **Launching the X/Motif Analyzer**

Once the bounce fileset is built and the debugger is active, you need to launch the X/Motif Analyzer as follows:

- 1. Select **Views > X/Motif Analyzer** from the menu bar of the Main View window.
- 2. Click **OK** when asked if you want to change your \$LD\_LIBRARY\_PATH environment variables to include .../usr/lib/WorkShop/Motif. There are no instrumented MIPS/ABI versions of the libraries.

This includes instrumented versions of the SGI libraries Xlib, Xt, and Xm. These libraries provide debugging symbols and special support for the X/Motif Analyzer. You are now ready to begin the sample session.

**Note:** Follow the steps in this tutorial precisely as written.

## **Navigating the Widget Structure**

When the X/Motif Analyzer is launched, it brings up the **X/Motif Analyzer** window with an empty **Widget** Examiner tab panel. The tab panels also show the **Breakpoints**, **Trace**, and **Tree** Examiner tab panels (see Figure 11-1, page 172).

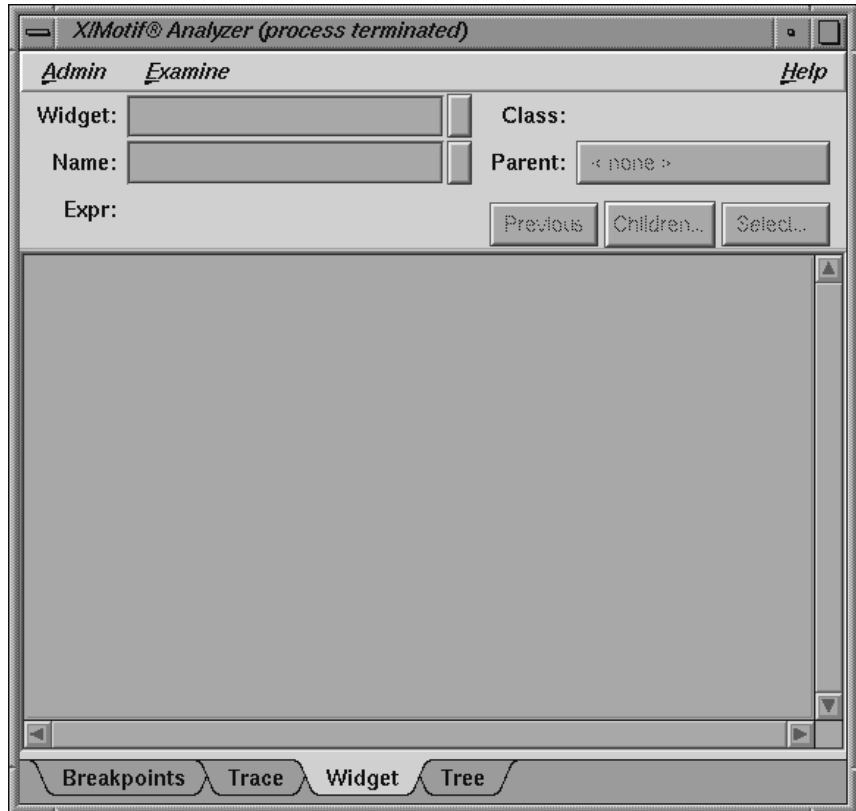

**Figure 11-1** First View of the **X/Motif Analyzer** (**Widget** Examiner)

- 1. Widen the X/Motif Analyzer window shown in Figure 11-1, page 172. This makes it easier to understand what you are asked to do in this tutorial.
- 2. Click **Run** in the Main View window to re-run the bounce program.

The instrumented versions of the Motif libraries will now be used.

- 3. When the **Bounce** window appears, re-size it to make it taller.
- 4. Click **Run** in the Bounce window. You do not see any action until you perform the next steps.
- 5. Position the **X/Motif Analyzer** and **Bounce** windows side-by-side.

6. Click on the **Select** button in the **X/Motif Analyzer** window.

This brings up an information dialog and changes the cursor to a plus sign (**+**). Do not click on the **OK** button in this dialog.

7. Select the Step widget by clicking on the **Step** button in the **Bounce** window with the (**+**) cursor, as described in the **cvmotif** information dialog.

The Widget Examiner displays the Step widget structure.

8. Click the **Tree** tab in the X/Motif window.

The **Tree** Examiner panel displays the widget hierarchy of the target object (see Figure 11-2, page 173).

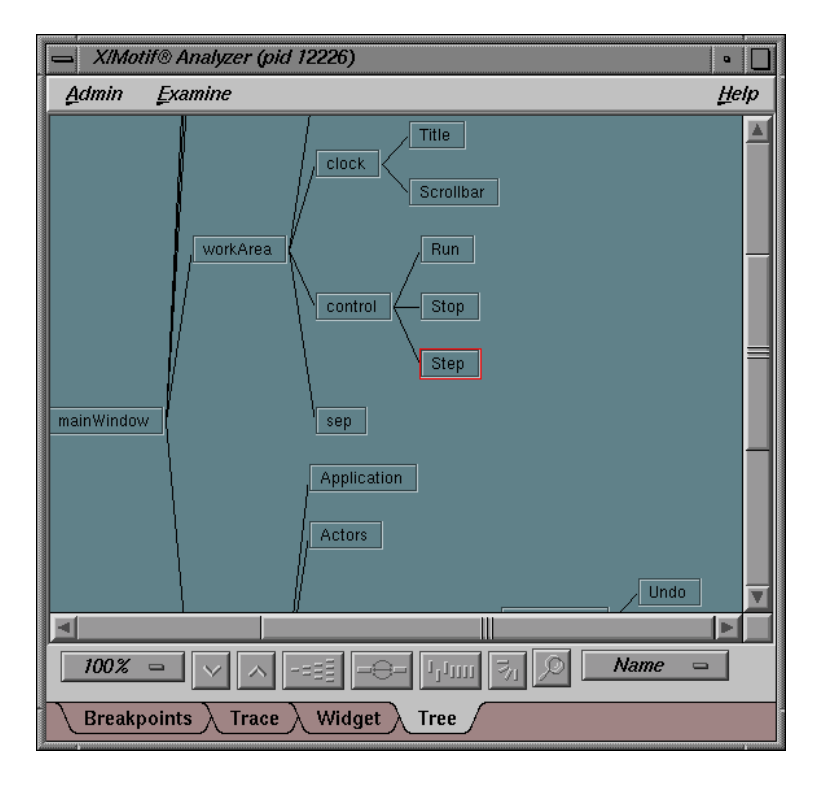

**Figure 11-2** Widget Hierarchy Displayed by the Tree Examiner

9. Double-click the **Run** node in the tree. (**Run** is in the upper-right area of the window).

This brings up the **Widget Examiner** that displays the Run widget structure. Notice that the **parent** text area displays the name of the current widget's parent, which is **control**.

10. Click on the word **control** displayed on the **Parent** button at the top of the Widget Examiner in the X/Motif Analyzer window.

This switches the view to the Run widget's parent, the control object, as shown in the **Name** field. And, the Widget Examiner displays the **Control** widget structure.

You can now navigate through the widget hierarchy using either the **Widget** Examiner or the **Tree** Examiner.

## **Examining Widgets**

1. In the Widget Examiner, click on the **Children** button to see the menu, and select **Run** from that menu.

The Run widget structure displays in the examiner.

- 2. Select **Actors > Add Red Ball** from the **Bounce** window. You should see a bouncing red ball.
- 3. Enter **stop in Clock::timeout** at the cvd command line in the Main View window.

After you press **Enter**, the red ball stops bouncing.

- 4. Select **Continue** in the Main View window a few times to observe the behavior of bounce with this breakpoint added.
- 5. Select the **Breakpoints** tab in the **X/Motif Analyzer** window. This calls up the **Breakpoints Examiner** which allows you to set widget-level breakpoints.
- 6. In the **Callback Name** text field, enter **activateCallback**, then click on the **Add** button to add a breakpoint for the activateCallback object of the **Run** button widget. The result is displayed in Figure 11-3, page 175.

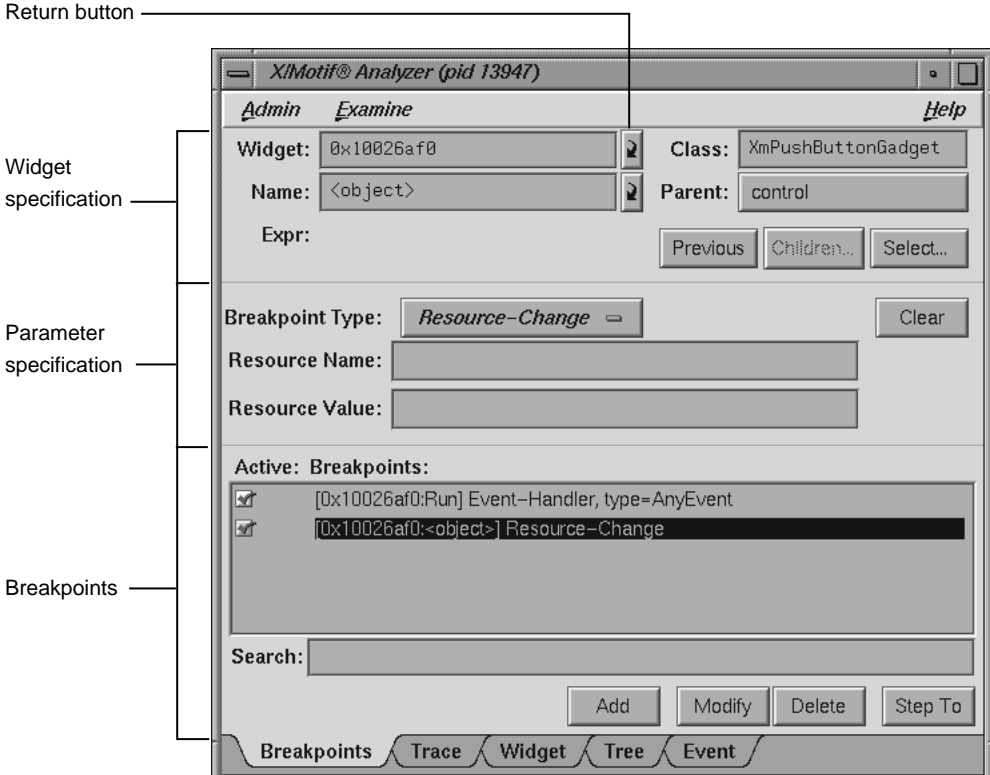

**Figure 11-3** Adding a Breakpoint for a Widget

- 7. Click on the red breakpoint down arrow in the Annotation Column of the Main View window to remove the Clock::timeout breakpoint. If you click on the line, but not the down arrow, the breakpoint is deleted; but the source pane still displays the arrow.
- 8. Click on the **Continue** button in the Main View window.
- 9. Click on the **Stop** button in the Bounce window.
- 10. Click on the **Run** button in the Bounce window. The process stops in the **Run** button's registered activateCallback. This is the routine that was passed to XtAddCallback routine. Notice that the **Callback** tab (for the Callback Examiner) is added to the tab list.

### **Setting Callback Breakpoints**

- 1. Click on the **Breakpoints** list item (the Active box will be checked) to highlight the breakpoint in the **X/Motif Analyzer Breakpoint Examiner** window.
- 2. Delete the widget address in the **Widget** text field by backspacing over the text.
- 3. Click on the **Modify** button to change the activateCallback breakpoint to apply to all push-button gadgets XmPushButtonGadget (see in the **Class** text field) rather than just the **Run** button.
- 4. Click **Continue** in the Main View window.
- 5. Click **Stop** in the Bounce window.

The process now stops in the **Stop** button's activateCallback routine.

6. Click the **Callback** tab in the **X/Motif Analyzer** window to go to the Callback Examiner. This examiner displays the callback context and the appropriate call\_data structure (see Figure 11-4).

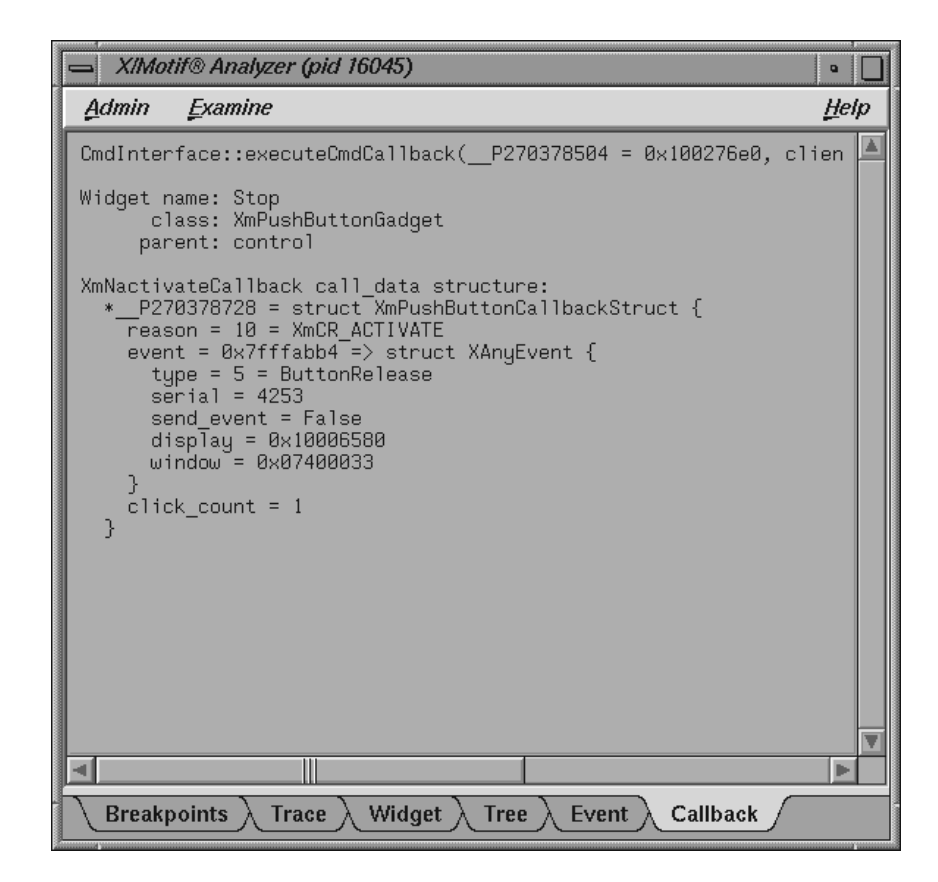

**Figure 11-4** Callback Context Displayed by the Callback Examiner

- 7. Double-click the window value in the callback structure, fourth line from bottom.
- 8. Select **Examine > Window** in the Callback Examiner. The X/Motif Analyzer displays the window attributes for that window (the window of the **Stop** button). Notice that the **Window** tab (for the Window Examiner) is added to the tab list. See Figure 11-5.

**Note:** You can also accomplish the same action by triple-clicking the window value in the callback structure of the Callback Examiner (Step 7). In general, triple-clicking on an address brings you to that object in the appropriate examiner.

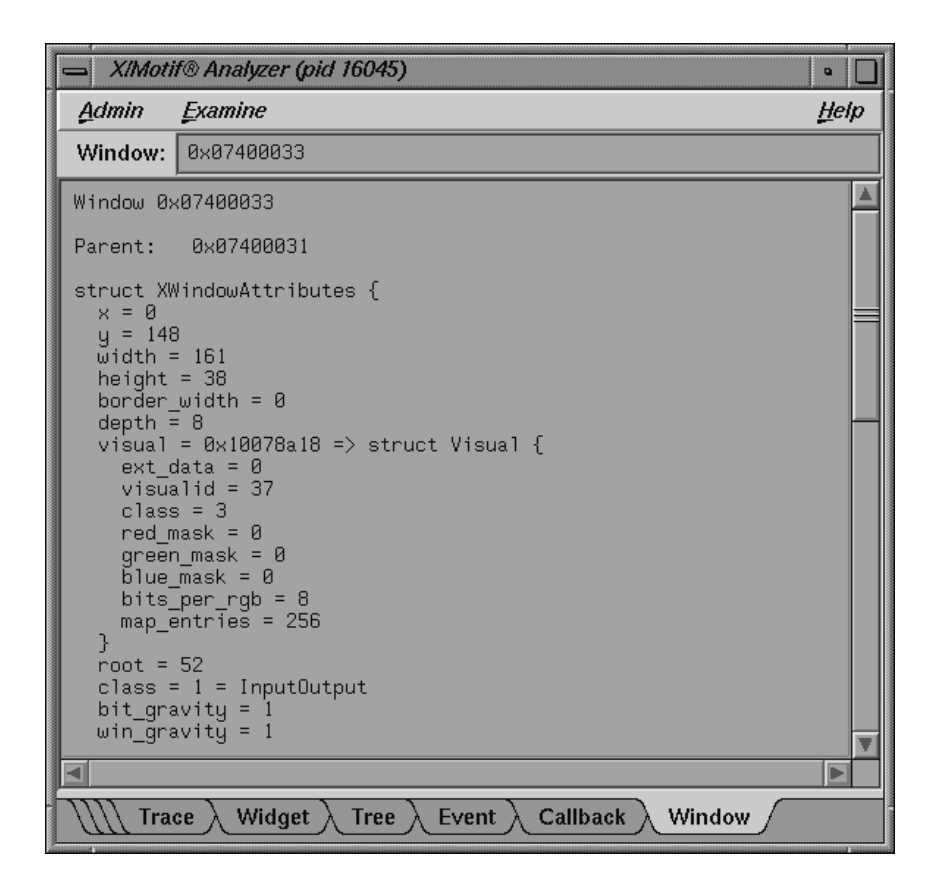

**Figure 11-5** Window Attributes Displayed by the Window Examiner

### **Using Additional Features of the Analyzer**

The following steps demonstrate additional Analyzer features.

- 1. In the **X/Motif Analyzer** window, click the **Widget** tab.
- 2. Double-click the widget\_class value (on the fourth line) to highlight it.
- 3. Pull down **Examine > Widget Class**. The **X/Motif Analyzer** window displays the class record for the XmPushButtonGadget routine. Notice that the **Widget Class** tab (for the widget class examiner) is added to the tab list.

The same action can be accomplished by triple-clicking the widget\_class value in the Widget Examiner.

- 4. Triple-click the superclass value on the third line. The **X/Motif Analyzer** window displays the class record for XmLabelGadget, the superclass of XmPushButtonGadget.
- 5. Triple-click the superclass value on the right side of the third line. The **X/Motif Analyzer** window displays the class record for XmGadget, the superclass of XmLabelGadget.
- 6. Select the **Widget** tab to change to the Widget Examiner.
- 7. Triple-click the parent value on the fifth line. The **X/Motif Analyzer** window displays the control widget, the parent of **Run**. This action produces the same results as selecting the **control** text in the **Parent** text box.
- 8. Right-click on the tab overflow area (the area where the tabs overlap, to the far left of the tab list) as labeled in Figure 11-6, and select the **Breakpoints** tab.

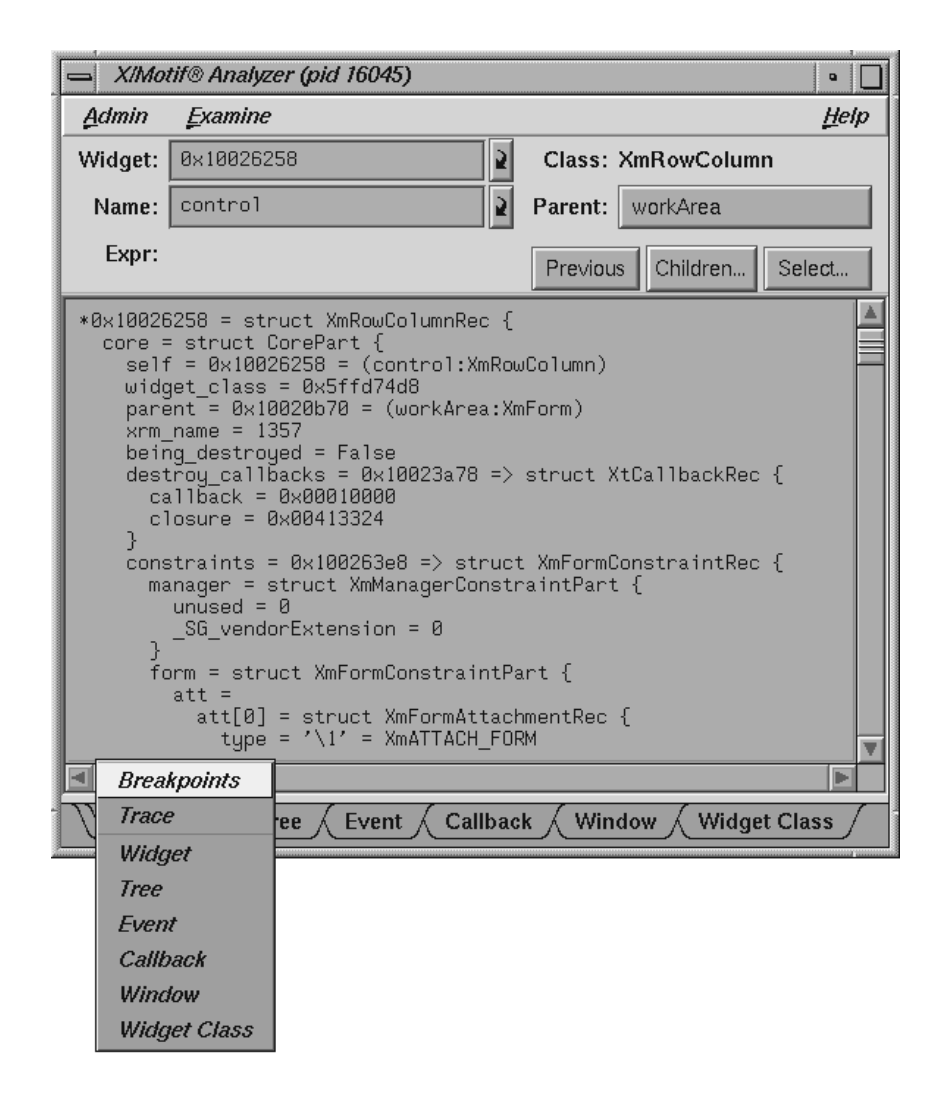

**Figure 11-6** Selecting the Breakpoints Tab from the Overflow Area

- 9. Click on the word **Callback** in the **Breakpoint Type** text field of the **Breakpoints Examiner** window to bring up a submenu, and select **Resource-Change**.
- 10. In the **Class** text field, enter: **Any**.
- 11. In the **Resource Name** text field, enter: **sensitive**.

12. Click **Add**. This adds a breakpoint. The **Active: Breakpoints:** list should now include the following text:

[Any] Resource-Change, name=sensitive

- 13. Click **Continue**. The status updates to **Stopped** in the SetValues routine, since the breakpoint set in the previous step was reached.
- 14. Select **Views > Call Stack** in the Main View window. Notice the call to XtSetValues on the second line (see Figure 11-7).

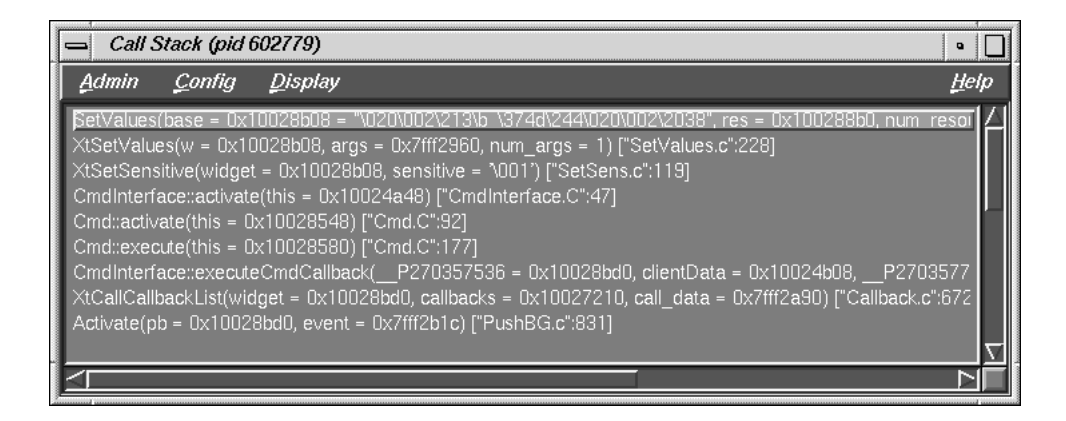

**Figure 11-7** Breakpoint Results Displayed by the **Call Stack**

- 15. In the **Call Stack**, double-click the Cmdinterface::activate line (just below XtSetSensitive). This is where the sensitive resource was changed.
- 16. In the **Widget Examiner** window, double-click the widget address in the **Widget** text field, press backspace, enter **\_w**, and press Enter. The X/Motif Analyzer displays the Run widget, which is the widget currently being changed.
- 17. Click **Continue** in the Main View window. The status updates to **Stopped** in the SetValues routine, since the breakpoint set in the previous step was reached again.
- 18. In the **Call Stack**, double-click on the Cmdinterface::activate line (just below XtSetSensitive).
- 19. Perform the following sub-steps:
- a. Double-click in **Widget** text field of the **Widget Examiner**.
- b. Press backspace.
- c. Enter **\_w**.
- d. Press Enter.

The **X/Motif Analyzer** window displays the Step widget, which is the widget currently being changed.

### **Ending the Session**

Select the following to close the X/Motif Analyzer: **Admin > Close**.

Select the following to exit the Debugger (from the Main View window): **Admin > Exit**. If you exit the Debugger first, you exit the X/Motif Analyzer as well.

For more information on the X/Motif Analyzer, see the *ProDev WorkShop: Debugger Reference Manual*.

# **Customizing the Debugger**

This section shows you how you may customize the WorkShop Debugger specifically to your environment needs.

# **Customizing the Debugger with Scripts**

If there are Debugger commands or combinations of Debugger commands that you use frequently, you may find it convenient to create a script composed of Debugger commands. Debugger scripts are ASCII files containing one Debugger command and its arguments per line. A Debugger script can in turn call other Debugger scripts. There are three general methods for running scripts:

- Enter the source command and the filename at the Debugger command line. This is useful for scripts that you need only occasionally.
- Include the script in a startup file. This is useful for scripts that you want implemented every time you use the Debugger.
- Define a button in the graphical interface to run the script. Use this method for scripts you use frequently but apply only at specific times during a debugging session.

### **Using a Startup File**

A startup file lets you preload your favorite buttons and aliases in a file that runs when the Debugger is invoked. It also is useful if you have traps that you set the same way each time. The suggested name for the startup file is . cvdrc. However, you can select a different name as long as you specify its path in the CVDINIT environment variable. The Debugger uses the following criteria when looking for a startup file:

- Checks the CVDINIT environment variable.
- Check for a .cvdrc file in the current directory.
- Checks for a .cvdrc file in the user's home directory.

### **Implementing User-Defined Buttons**

You can implement buttons by providing a special Debugger startup file or by creating them on the fly within a debugging session. Buttons appear in the order of implementation in a row at the bottom of the control panel area. Currently, you can define only one row of custom buttons. The definitions for the user-defined buttons display in the Debugger command line area.

The syntax for creating a button is as follows:

button *label command* [\$sel]

The syntax for creating a multiple-command button is as follows:

```
button label {command1 [$sel]; command2 [$sel]; ...}
```
The button command accepts the following options:

- *label*: specifies the button name. Button labels should be kept short since there is only room for a single row of buttons. There can be no spaces in a label.
- *command*: specifies one of the Debugger commands, which are entered at the command line at the bottom of the Main View window. See the *ProDev WorkShop: Debugger Reference Manual*.
- $$sel:$  provides a substitute for the current cursor selection and should be appropriate as an argument to the selected command.
- *commandn...*: specifies Debugger commands to be applied in order. Commands must be separated by semicolons (;) and enclosed by braces ({}). The multiple-command button is a powerful feature; it lets you write a short script to be executed when you click the button.

The following command displays a list of all currently defined buttons:

% button

The following command deletes the button corresponding to the label:

% unbutton *label*

You might use this command if you needed room to create a new button. The effect of unbutton is temporary so that subsequently running the startup file reactivates the button.

The following command displays the definition of the specified button, if it exists. If the button does not exist, an error message is displayed:

% button *label*

### **Changing X Window System Resources**

While there are many X Window System resources that you can change, we recommend that you avoid modifying these resources if at all possible. In some cases, there may be no way within WorkShop to make the desired change. If you must modify resources, the following X Window System resources for the Debugger and its views may be useful:

\*AllowPendingTraps:

If set to true, enables support for pending traps.

The default value is false.

\*autoStringFormat

If set to true, sets default format for \*char results as strings in Expression View, the Variable Browser, and the Data Explorer.

The default format is the hexadecimal address.

cvmain\*sourceView\*nameText.columns

Sets the length of the **File** field in the Main View window.

The default value is 30 characters.

Cvmain\*disableLicenseWarnings and \*disableLicenseWarnings

Disables the license warning message that displays when you start the Debugger and the other tools.

#### \*editorCommand

If you prefer to view source code in a text editor rather than in **Source View**, lets you specify a text editor.

The default value is the vi editor.

\*expressionView\*maxNumOfExpr

Lets you set the maximum number of expressions that can be read from a file by Expression View.

The default value is 25.

\*UseOldExprEval and \*useOldExprEval

When set to true, allows you to use the older, dbx–like, expression evaluator rather than the default C++ expression evaluator introduced in WorkShop version 2.6.4. Using the older evaluator may result in faster evaluation of some expressions.

The default value is false.

The following resources apply to **Source View**:

\*svComponent\*lineNumbersVisible

Displays source line numbers by default.

\*sourceView\*nameText.columns

Sets the length of the **File** field in **Source View**.

The default value is 30 characters.

\*tabWidth

Sets the number of spaces for tabs in **Source View**.

The following resource applies to **Build View**:

#### \*buildCommand

Is used to determine which program to used with make(1), smake(1), clearmake(1), and so forth.

The default value is make(1).

### \*runBuild

Specifies whether cvmake(1) begins its build immediately upon being launched.
The default value is true.

To change these resources, you need to set the desired value in your .Xdefaults file, and run the xrdb(1) command. Then, restart your application so that the resource gets picked up.

The following are the default font and scrollbar sizes for cvd:

```
cvarray*fontList: 6x13
cvdata*fontList: 6x13
cvstruct*fontList: 6x13
cvmachine*fontList: 6x13
cvmeter*fontList: 6x13
cvtaskview*fontList: 6x13
cvtaskview*boldLabelFont: 6x13
cvmp*fontList: 6x13
cvmain*fontList: 6x13
cvmotif*fontList: 6x13
cvstatic*fontList: 6x13
cvbuild*fontList: 6x13
cvpav*fontList: 6x13
cvperf*fontList: 6x13
cvxcov*fontList: 6x13
cvmake*fontList: 6x13
cvpathRemap*fontList: 6x13
*cvdHorizontalScrollBarSize: 25
*cvdVerticalScrollBarSize: 25
```
# **DUMPCORE Environment Variable**

The DUMPCORE environment variable allows the Debugger to dump a core file in the event that there is a debugger execution problem during the debug session. To enable core files, enter either of the following before you startup your debug session:

• For the C shell, enter:

```
% setenv DUMPCORE 1
```
• For the Korn shell or Bourne shell, enter:

```
$ DUMPCORE=;export DUMPCORE = 1
```
# **Other Variables**

The user can set the following variables for the Debugger:

- set \$prompt: specifies the prompt to be used in the command window.
- set \$addrfmt: specifies the format for addresses.
- set \$dbxEval: forces the command window to use the dbx evaluator for Fortran and C/C++.
- set \$dbxFortranEval: forces the command window to use the older, dbx-like evaluator.
- set \$dbxCEval: forces the cmmand window to use the dbx evaluator.
- set \$pendingtraps: set to true, allows pending traps.
- set \$sprocmode: set to true, toggles several settings suggested for debugging sproc programs.

To see complete syntax for these variables, issue the following command at the cvd command line:

cvd> **help \$variables**

# **Using the Build Manager**

WorkShop lets you compile software without leaving the WorkShop environment. Thus, you can look for problems using the WorkShop analysis tools (Static Analyzer, Debugger, and Performance Analyzer), make changes to the source, suspend your testing, and run a compile. WorkShop provides two tools to help you compile:

- *Build View*—for compiling, viewing compile error lists, and accessing the code containing the errors in **Source View** (the WorkShop editor) or an editor of your choice. **Build View** helps you find files containing compile errors so that you can quickly fix them, recompile, and resume testing.
- *Build Analyzer*—for viewing build dependencies and recompilation requirements and accessing source files.

**Build View** uses the UNIX make(1) facility as its default build software. Although cvmake can be set up to run any program instead of make (for example, gnumake), cvbuild will only parse and display standard makefiles (in particular, it does not understand **gnu** make constructs).

# **Build View Window**

You can access the **Build View** window from the WorkShop analysis tools, from the command line (by typing **cvmake**), or from the **Build Analyzer** (see next section).

To access **Build View** from WorkShop, select **Recompile** from the **Source** menu in the Main View window in the Debugger or from the **File** menu in **Source View** (for more information on the Main View and **Source View** windows, refer to Chapter 1, "WorkShop Debugger Overview", page 1). Selecting **Recompile** detaches the current executable from the WorkShop analysis tools and displays **Build View**. You can edit the **Directory** and **Target(s):** fields as needed and click **Build** to compile. If the source compiles successfully, the new executable is reattached when you reenter the WorkShop analysis tools.

The **Build View** window has three major areas:

- "Build Process Control Area", page 190
- "Transcript Area", page 191
- "Error List Area", page 191

# **Build Process Control Area**

The build process control area lets you run or stop the build and view the status. See Figure A-1.

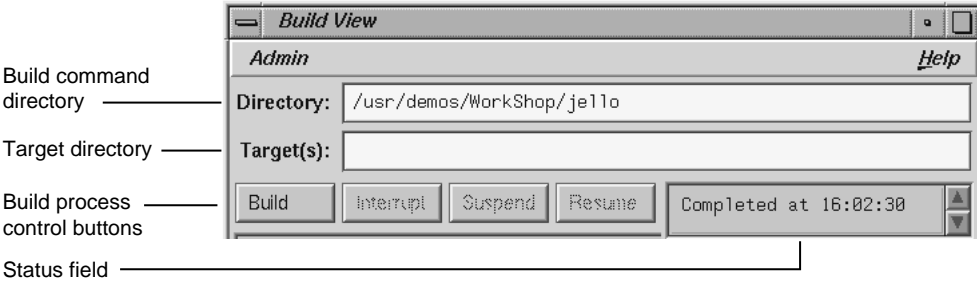

**Figure A-1** Build Process Control Area in **Build View** Window

The directory in which the build will run displays in the **Directory:** field at the top of the area. The current directory displays by default. You can specify the build using make, smake, pmake, clearmake, or any other builder and any flags or options that the builder understands (see "Build View Preferences", page 192, and "Build Options", page 193). The target to be built is specified in the **Target(s):** field.

The build process control buttons let you control the build process. The following buttons are available:

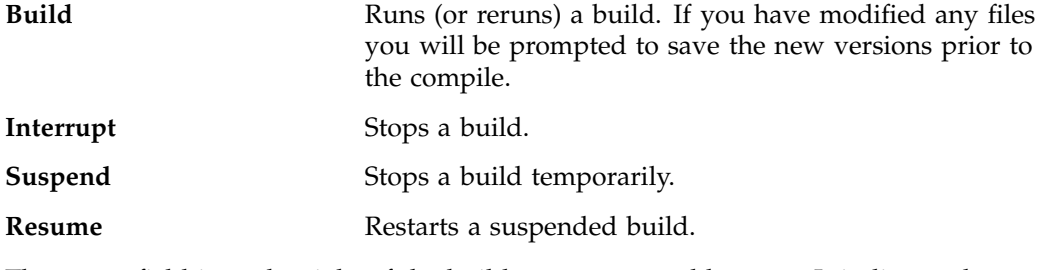

The status field is to the right of the build process control buttons. It indicates the progress of the build.

# **Transcript Area**

The transcript area displays the verbatim output from the build. The vertical scroll bar lets you go through the list; the horizontal scroll bar lets you see long messages obscured from view. A sash between the compile transcript area and the error list area lets you adjust the lengths of the lists displayed. See Figure A-2.

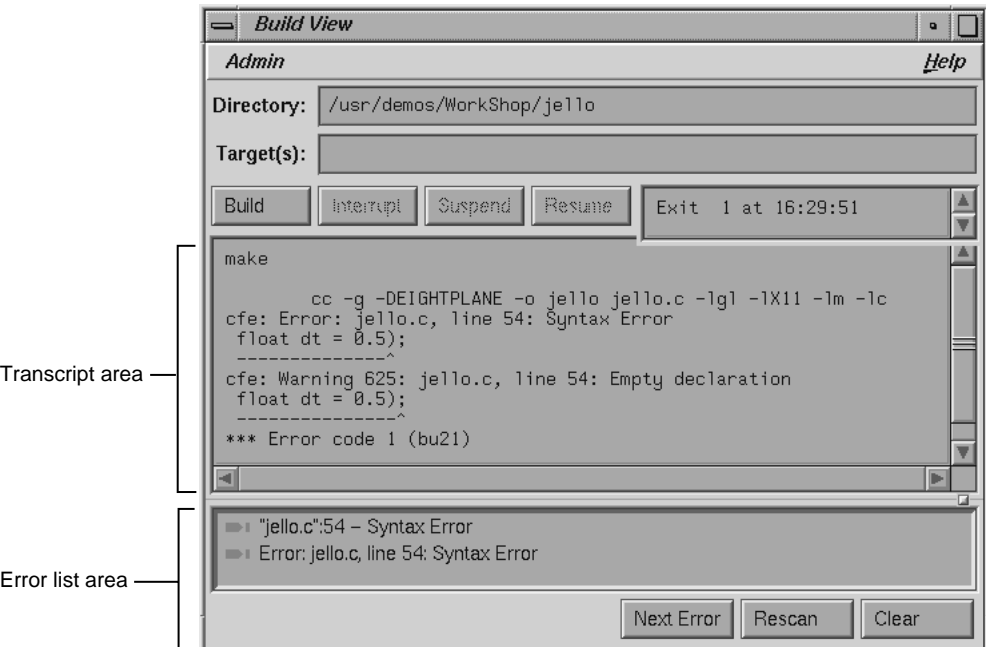

**Figure A-2 Build View** Window with Typical Data

# **Error List Area**

The error list area consists of the error list display and three control buttons. The following buttons are available:

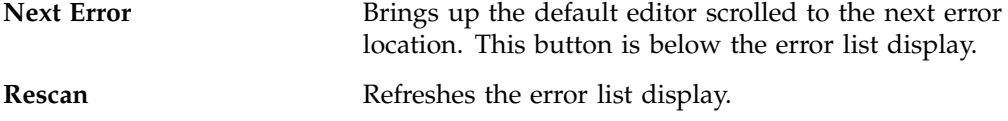

**007–2579–008 191**

**Clear** Clears the error list display area.

The error list area displays compile errors (see Figure A-2, page 191). The errors are annotated according to their severity level (fatal has a solid icon and the warning icon is hollow). Double-clicking the text portion of an error brings up the default editor scrolled to the error location and displays a check mark to help you keep track of where you are in the error list. Check marks also display when you click the **Next Error** button.

# **Build View Admin Menu**

The **Admin** menu in **Build View** has two selections in addition to the standard WorkShop entries:

- "Build View Preferences", page 192
- "Build Options", page 193

For information on the **Launch Tool** and **Exit** menu selections, see the *ProDev WorkShop: Debugger Reference Manual*.

### **Build View Preferences**

The **Preferences** selection brings up the dialog box shown in Figure A-3, page 193. The options are:

**Maker Program** field

Lets you enter the program you use to build your executable.

#### **Macro Settings** field

Lets you enter build macros, such as

CFLAGS=-g.

#### **Makefile** field

Lets you enter the name of a makefile if you do not wish to use the default.

# **Discard Duplicate Errors** button

Eliminates subsequent duplicates of errors in the error list area.

## **Show Warnings** button

Toggles the option to display warnings in the list.

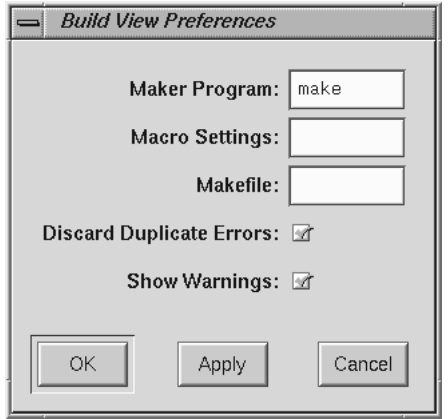

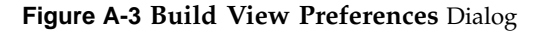

## **Build Options**

The **Build Options Dialog** lets you add the options shown in Figure A-4, page 194, to your make command.

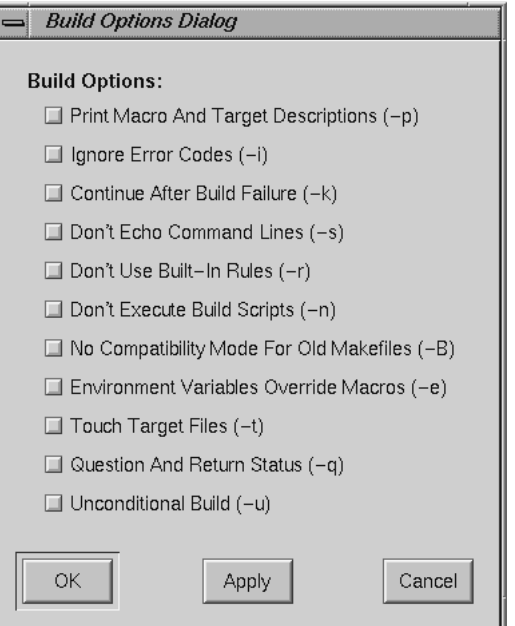

**Figure A-4 Build Options Dialog**

## **Using Build View**

The steps in running a compile using **Build View** are as follows:

- 1. Bring up the **Build View** window.
- 2. Edit the **Target(s):** and **Directory:** fields as required.
- 3. Specify your preference regarding duplicate errors and warnings using the **Admin** menu (optional).
- 4. Click **Build** to start the build. All compile information displays in the transcript area. Errors are grouped in a list below.
- 5. Click **Interrupt** to terminate or **Suspend** for a temporary stop, if you want to stop the build. The **Resume** button restarts a suspended build.
- 6. Double-click an error to bring up your preferred editor with the appropriate source code. A check mark indicates that an error has been accessed.

**Note:** The default editor is determined by the editorCommand resource in the app-defaults file. The value of this resource defaults to wsh  $-c$  vi  $+8d$ , which means run vi in a wsh window and scroll to the current line. If the editor lets you specify a starting line, enter **%d** in the resource to indicate the new line number.

7. Click **Build** to restart the build.

# **Build Analyzer Window**

The **Build Analyzer** window displays a graph indicating the source files and derived files in the build, and their dependency relationships and current status. Source files refers to input files, such as code modules, documentation, data files, and resources. Derived files refers to output files, such as compiled code. Your request builds in **Build Analyzer** by either:

- Double-clicking a derived module
- Making a selection from the **Build** menu

You access **Build Analyzer** from WorkShop by selecting **Launch Tool** from the **Admin** menu in Main View. Outside of WorkShop, you can access **Build Analyzer** by typing **cvbuild** at the command line.

# **Build Specification Area**

The three fields in the build specification area identify the working directory, makefile script, and target file(s) for compilation. You can edit the **Directory**, **Makefile**, and **Targets** fields directly. The **Targets** field also lets you specify a search string for locating a file in the build graph.

## **Build Graph Area**

The build graph area displays the specified source and derived files and their dependency relationships. Files are depicted as rectangles; dependency relationships are shown as arrows, with the supplying file at the base of the arrow and the

dependent file at the head. The colors used to depict the files depends on your color scheme. **Build Analyzer** differentiates the two types of files by depicting one with light characters on a dark background and the other with dark text on a light background. If you double-click a source file icon, an editor is brought up for that file. Double-clicking a derived file starts a build and displays Build View.

In addition to dependency relationships, Build Analyzer indicates the status of the files and relationships as follows:

- Source file availability status: normal or checked out
	- Normal means that the source file is read-only and needs to be made writable to be edited. Normal files appear as light rectangles with black text.
	- Checked out means that you have a writable version of this file available and can thus edit it. A checked out file appears in a different color (from normal files) with a shadow.
- Derived file compile status: current or obsolete
	- When applied to a derived file, the term current means that none of the files on which the derived file depends have been edited since the derived file was created. Current derived files appear as dark rectangles with white text.
	- Obsolete means that one or more of the source files have been modified since the derived file was created. Obsolete files appear in the same color as current derived files but with a colored outline.
- Dependency relationship: current or obsolete
	- Current means that the derived file is up to date with the source files. Note that a relationship can be current even if both files are obsolete. This happens when a file on which both files are dependent has been modified. Current arcs are black.
	- Obsolete means that the source file has changed and the derived file has not been updated accordingly. Obsolete arcs appear as colored arrows.

Some typical build graph icons are shown in Figure A-5, page 197.

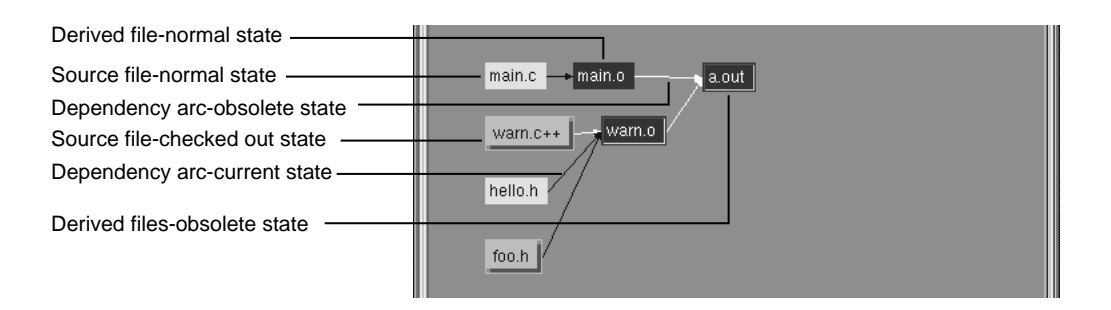

**Figure A-5** Build Graph Icons

The main.c and hello.h source files are in their normal state. The source files warn.c++ and foo.h are checked out and thus appear highlighted and with dropped shadows. The derived file main.o is current, since it has not changed since the last compile. The black dependency arcs indicate that the source and derived files at either end are current with each other. When an arc is highlighted, it indicates that the source has changed since the last compile. The derived files warn.o and a.out are obsolete because warn.c++ has changed.

# **Build Graph Control Area**

The build graph control area contains a row of graph control buttons similar to the ones in the WorkShop Static Analyzer and the **Call Graph View** in the Performance Analyzer. The **Overview** button is particularly useful in the **Build Analyzer** because it helps you quickly find obsolete files where a lot of dependencies are involved.

The build graph control area is shown in Figure A-6, page 198.

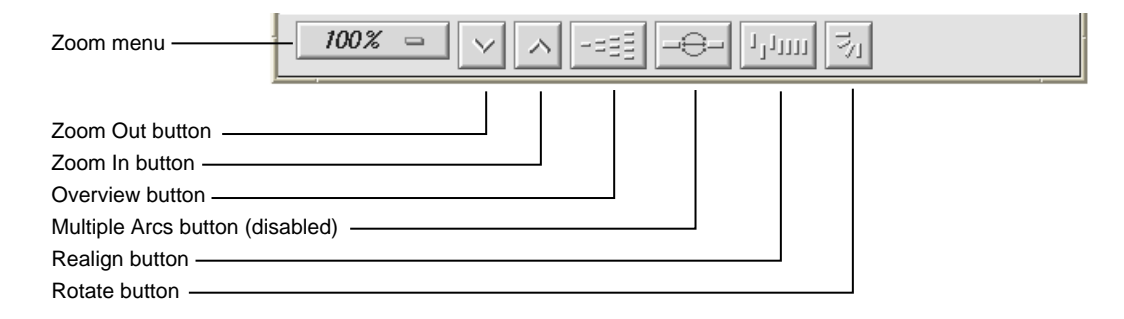

**Figure A-6** Build Graph Control Area

## **Build Analyzer Overview Window**

Since build graphs can get quite complicated, an overview mode (similar to those in Static Analyzer and Profiling View) is supplied that lets you view the entire graph at a reduced scale. To display the overview window, you click the **overview** icon (see Figure A-6, page 198).

Figure A-7, page 199, shows a typical **Build Analyzer Overview** window with the resulting graph. The window has a movable viewport that lets you select the portion of the build graph displayed in **Build Analyzer**. Source files that have changed and derived files needing recompilation are highlighted for easy detection. In this particular color scheme, the **Build Analyzer Overview** window displays normal source files in turquoise, checked out source files in pink, current derived files in dark blue, and obsolete derived files in yellow. Arcs appear only in black in this window.

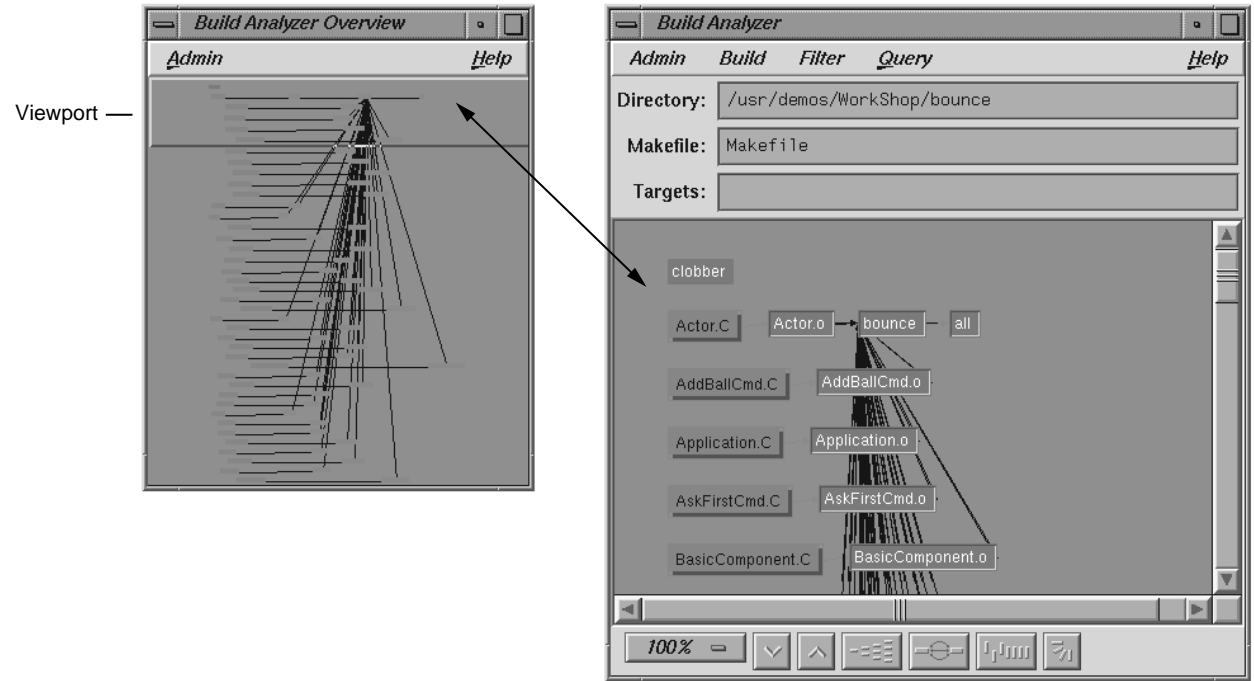

**Figure A-7 Build Analyzer Overview** Window with Build Analyzer Graph

# **Build Analyzer Menus**

The **Build Analyzer** window contains the following menus:

- Admin
- Build
- Filter
- Query

# **Admin Menu**

The **Admin** menu provides one selection **Refresh Graph Display** in addition to the standard WorkShop selections.

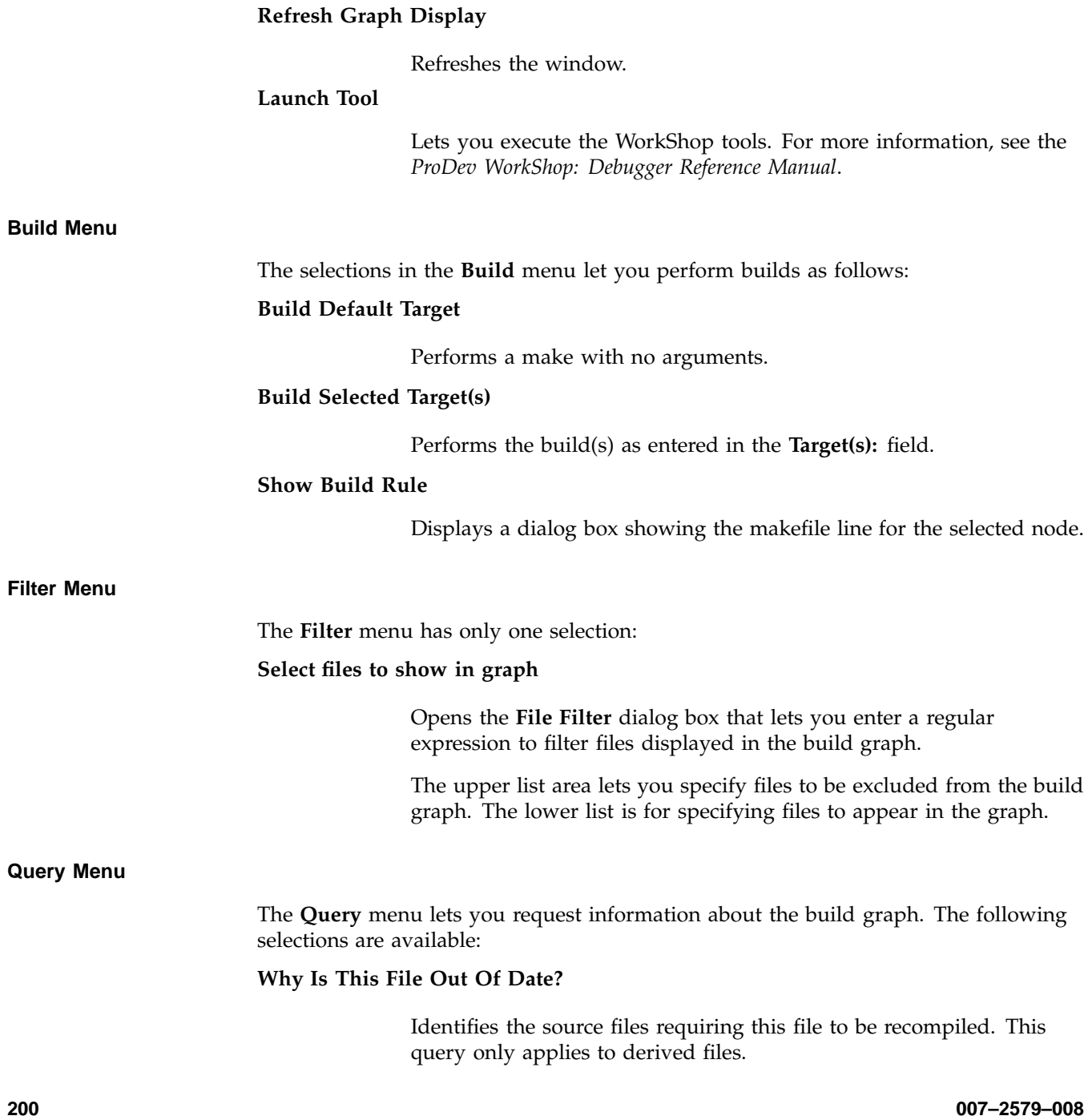

# **What Will Changing This File Affect?**

Shows all derived files dependent on this source file.

**007–2579–008 201**

## **A**

access to freed memory, 107 access to uninitialized memory, 107 action traps term, 62 Active selection in Admin menu described in jello tutorial, 55 adding a breakpoint in X/Motif analyzer tutorial, 175 All or This button description, 17 all trap debugger command option, 68 All/Single button in the Main View window, 78 AllowPendingTraps .Xdefaults variable, 63 arguments, command line, 77 Array Browser subscript controls, 59 viewing variables with, 21, 83 Views menu option, 4 Array Browser selection in Views menu in jello tutorial, 57 array variables, 4 assigning values to variables, 86 auto-fork application, 117

### **B**

basic debugger usage, 9 blocking anomalies and pthreads, 135 boundary overrun, 107 boundary underrun, 107 breakpoint, 4, 17 See also "traps", 3, 61 breakpoint results, viewing, 181

#### **007–2579–008 203**

breakpoint, adding for a widget, 175 breakpoints tab, 179 breakpoints, setting (Fix+Continue tutorial), 102 breakpoints, setting for a class, 176 Build Analyzer to examine build dependencies, 7 Build analyzer, 195 build dependencies examine with Build Analyzer, 7 Build manager, 189 build path, 93 Build view, 189

### **C**

C expressions, 86 C function calls, 87 C tutorial code example, 13 C++ exception trap, 63 C++ expressions, 87 Call Stack, 81 Call stack Views menu option, 4 Call Stack selection in Views menu, 54 Call Stack Window introduction to, 24 callback context, viewing, 177 callback examiner, 177 callstack view in X/Motif analyzer tutorial, 181 change id, 93 change values in Array Browser, 23 changing code from the command line, 99 checking for out-of-bounds array accesses, 28

checking for uninitialized variables used in calculations, 29 classes, examining widget, 176 Clear button in Trap Manager in jello tutorial, 53 Clear trap selection in Traps menu, 65 ClearCase, 6 Click To Evaluate viewing variables with, 20 Click to Evaluate viewing variables with, 82 code redefined vs. compiled, 92 code, changing (tutorial), 98 code, changing from command line, 99 code, comparing original to redefined, 103 code, deleting changed, 99 code, switching between compiled and redefined in Fix+Continue, 103 Col button in Array Browser in jello tutorial, 58 Command field in the Main View window, 77 command syntaxes for traps, 69 comparing code, original vs. redefined, 103 comparing function definitions (in Fix+Continue tutorial), 103 compiled code distinguished from refined code, 92 compiling introductory tips, 9 with the malloc library (heap corruption), 108 compiling with the malloc library, 108 Condition field in trap manager, 72 Config menu in trap manager, 67 Cont button description, 17 context sensitive help, 10 continue of single 6.5 POSIX pthread, 133 Continue button in the Main View window, 51, 78 Continue To selection in PC menu, 79 control flow constructs, 168 controlling program execution options, 16

Copy traps to sproc'd processes in multiprocess tutorial, 125 core file analysis for scientific programs, 31 corrupt program heap corruption tutorial program, 111 customizing the debugger, 183 changing X window system resources, 185 startup file for, 183 user-defined buttons, 184 with scripts, 183 cvd Main View window (X/Motif analyzer tutorial), 170 cvd command line viewing variables with, 18 cvdrc file for customizing the debugger, 183 Cycle Count field in Trap Manager in jello tutorial, 54 Cycle count field in trap manager, 73

#### **D**

Data Explorer viewing variables with (C code only), 83 Views menu option, 4 Data Explorer (C code only) viewing variables with, 24 Data Explorer selection in views menu, 56 data structures, 4 Data View Views menu option, 4 Debugger exiting, 60 how to start, 43 program execution control, 77 debugger how to customize, 183

**204 007–2579–008**

Main View window (X/Motif analyzer tutorial), 170 Debugger command line, 2 Debugger main features, 1 Debugger views, 81 Debugger with Fix+Continue support Fix+continue debugger support with, 93 debugging debugging a multiprocess C program, 122 debugging a multiprocess fortran program, 128 fortran multiprocess debugging session, 128 general fortran debugging hints, 128 tips and features, 9 debugging with the X/Motif analyzer, 8 deleting changed code (tutorial), 99 difference tools in Fix+Continue, 104 disabling traps in jello tutorial, 53 disassembled code, 5 Disassembly View Views menu option, 5 DISPLAY environment variable for debugging, 9 Display menu Main View window, 199 Display menu in traps manager, 67 divisions by zero how to find in scientific programs, 30 double frees, 107 DUMPCORE environment variable, 187

### **E**

edit source code as shown in jello tutorial, 48 editors fork editor, 6 how to access from the Main View window, 6 editres requests and X/Motif analyzer, 169

#### **007–2579–008 205**

environment variables CVDINIT, 183 DUMPCORE, 187 MALLOC\_CLEAR\_FREE, 109 MALLOC CLEAR FREE PATTERN, 109 MALLOC\_CLEAR\_MALLOC, 109 MALLOC\_CLEAR\_MALLOC\_PATTERN, 109 MALLOC\_FASTCHK, 109 MALLOC\_MAXMALLOC, 109 MALLOC\_NO\_REUSE, 110 MALLOC\_TRACING, 110 MALLOC\_VERBOSE, 110 \_RLD\_LIST, 108 setting in Execution View, 80 setting to detect heap corruption, 108 environment variables for debugging, 9 erroneous frees, 107 evaluating expressions, 84 evaluating expressions in C++, 87 evaluating expressions in Fortran, 88 examiner breakpoint, 175 callback, 177 tree examiner, 174 widget examiner, 173 window, 177 examiners overview, in X/Motif analyzer, 167 selections, in X/Motif analyzer, 168 examining data, 4 in jello tutorial, 54 examining program data, 81 examining widget classes, 176 examining widgets in X/Motif analyzer tutorial, 174 exception trap, 63 executable run directly from the Main View window, 35 execution control buttons, 78 in Main View window, 78 Execution View, 80

Execution View description, 10 exiting the debugger, 60 Expression column in Expression View, 85 Expression field in Data Explorer in jello tutorial , 56 Expression View viewing variables with, 20 Expression view Views menu option, 5 Expression View selection in Views menu in jello tutorial, 56 Expression View Window for evaluating expressions, 84 Expression View window viewing variables with, 83 expressions  $C_{++}$ , 87 for C operations, 86 Fortran, 88

## **F**

fibo program Fibonacci program used in multiprocess tutorial, 122 File Browser for locating and loading files, 36 files (source) loading, 35 managing, 35 files, comparing source code with xdiff, 104 files, finding for Fix+Continue, 93 finding files for Fix+Continue, 93 Fix+ continue change id, 93 Fix+Continue comparing original to redefined code, 103 switching between compiled and redefined code, 103 tutorial, 95 Fix+continue basic cycle description, 91

breakpoints, 102 build path, 93 changing code (tutorial), 98 changing code from the command line, 99 deleting changed code (tutorial), 99 editing a function (tutorial), 96 functionality and features, 91 interface description, 93 introduction and tutorial, 91 overview, 7 redefining function, 96 redefining functions with, 91 restrictions, 94 sample session (tutorial), 95 setting traps for, 102 Status window, 103 WorkShop integration, 92 fork application, 117 fork editor, 6 fork processes, 118 Format menu in Expression View, 85 in jello tutorial, 56 fortran debugging a multiprocess fortran program, 128 fortran multiprocess debugging session, 128 general fortran debugging hints, 128 Fortran 90 tutorial code example, 11 Fortran expressions, 88 Fortran function calls, 91 Fortran variables supported in expressions, 89 frames, 81 free call errors heap corruption errors, 108 free run of single 6.5 POSIX pthread, 133 function definitions, comparing (in Fix+Continue tutorial), 103 function, editing, 96 function, redefining Fix+continue, 96 functions, identifying, 93

**206 007–2579–008**

### **G**

-g option for compiling, 9 getstarted tutorial directory, 10 getting started with debugger: tutorial, 9 Group Trap Default toggle, 66

#### **H**

heap corruption access to freed memory, 107 access to uninitialized memory, 107 boundary overrun definition, 107 boundary underrun definition, 107 compiling with malloc library, 108 detection, 107 double frees, 107 erroneous frees, 107 how to find heap corruption errors, 107 trapping errors using the malloc library, 110 typical problems, 107

#### **I**

identifying functions, 93 include files and Fix+Continue, 93 integration of ProDev WorkShop tools, 5 introductory tips and features for debugging, 9

## **J**

jello program, 44 Jump To selection in PC menu, 80

#### **K**

Kill button description, 17

#### **007–2579–008 207**

Kill button in the Main View window, 78

## **L**

Language menu in Expression View, 85 in jello tutorial, 56 launching debugger in Multiprocess Explorer, 124 launching the X/Motif analyzer, 8 launching X/Motif analyzer, 170 lint option for debugging scientific programs, 28 -lmalloc\_ss library for finding heap corruption problems, 107 Load expressions selection in Expression View—> Config menu, 85 load files directly into the Main View window, 35 through the File Browser Window, 36 through the Open dialog box, 37 with File Browser, 37 Load traps... selection in config menu in trap manager, 74 loading source files, 35 locally distributed application, 117 locate files with File Browser, 36 Lock button description, 17

#### **M**

Main View window All/Single button, 78 Command field, 77 Cont button, 78 control panel, 77 Display menu, 199 execution control buttons, 78 general description, 1 Kill button, 78

Next button, 79 PC menu, 79 Run button, 78 Sample button, 79 Status field, 78 Stay Focused/Follow Interesting button, 78 Step button, 78 Stop button, 78 Main View window (X/Motif analyzer tutorial), 170 malloc call failing heap corruption error, 108 malloc library compiling with, 108 MALLOC\_CLEAR\_FREE\_PATTERN, 109 MALLOC\_CLEAR\_MALLOC, 109 MALLOC\_CLEAR\_MALLOC\_PATTERN, 109 MALLOC\_FASTCHK, 109 MALLOC\_FASTCHK environment variable and heap corruption errors, 108 MALLOC\_MAXMALLOC, 109 MALLOC\_NO\_REUSE, 110 MALLOC\_TRACING, 110 MALLOC\_VERBOSE, 110 managing source files, 35 memalign call with improper alignment heap corruption error, 108 memory locations, 5 Memory View Views menu option, 5 MPI application debugging, 143 MPI single system image application, 117 multiple process debugging description and introduction, 117 multiprocess add and remove processes, 121 additional main view windows for, 122 debugging a multiprocess fortran program, 128 fortran multiprocess debugging session, 128 multiprocess traps, 120 preferences, 121

using trap manager to control trap inheritance (tutorial), 126 view control buttons, 120 viewing process status, 119 Multiprocess Explorer launching debugger in, 124 to control execution, 124 Multiprocess Explorer window, 118 multiprocess traps, 67 Multiprocess View Views menu option, 5 multiprocessing debugging, 117

## **N**

N selection in Next menu, 79 N selection in step into menu, 78 Next button, 10 Next button description, 17 Next button in the Main View window, 79

## **O**

Open dialog box loading files, 37 overflows how to find in scientific programs, 30

## **P**

path remapping , 38 path remapping case example, 40 PC menu, 79 Continue To, 79 Jump To, 80 PC menu in main view window, 79 pending trap

**208 007–2579–008**

definition, 62 performance analyzer how to access from Main View window, 5 performance data Sample button, 79 pgrp trap debugger command option, 68 pollpoint, 4 preferences for multiprocesses, 121 preparing the fileset for X/Motif analyzer tutorial, 170 process group, 118 Program counter definition, 55 program counter, 79 Program data, 81 program execution options for controlling, 16 program execution control, 77 Main View control panel, 77 PC menu, 79 program output, tracking, 94 pthreads and blocking anomalies, 135 and scheduling anomalies, 134 debugging a pthreaded program, 133 debugging session, 136 how to continue a single pthread, 136 pthread debugging hints, 136 user-level continue of single 6.5 POSIX pthread, 133 viewing pthreaded applications, 120

### **R**

RCS, 6 Read-Only debugger status, 93 realloc call errors heap corruption error, 108 redefined code distinguished from compiled code, 92

#### **007–2579–008 209**

redefining a function in Fix+Continue (tutorial), 96 redefining functions, 91 Register View Views menu option, 5 registers, 5 Remap paths selection in session menu, 39 removing traps with mouse, 64 restrictions and limitations of X/Motif analyzer, 169 Result column in Expression View, 85 Resume child after attch on sproc in multiprocess tutorial, 124 Return button description, 17 Return button in the Main View window Main View Return button, 79 RUN button description, 17 Run button in the Main View window, 78

### **S**

Sample button in the Main View window, 79 sample session setting up for X/Motif analyzer, 170 sample session setup Fix+continue, 95 sample trap, 63 sample trap command, 67 sample traps, 4 samples See also "traps", 3, 61 Save expressions selection in Expression View —>Config menu, 85 Save traps... selection in config menu in trap manager, 74 saving changes to source file (Fix+Continue tutorial), 101 scheduling anomalies and pthreads, 134 scientific programs checking for out-of-bounds array accesses, 28

checking for uninitialized variables used in calculations, 29 core file analysis for, 31 finding divisions by zero and overflows, 30 suggestions for debugging serial execution of, 27 using lint for debugging, 28 scripts for customizing the debugger, 183 Search field in trap manager, 74 Search window, 24 searching for character strings, 24 searching in the jello tutorial, 46 Set Trap selection in Traps menu, 65 setting traps in jello tutorial, 50 introduction, 17 setting traps at the cvd> command line, 65 setting traps with the mouse, 64 setting traps with the Traps menu, 65 Signal panel, 74 signal trap debugger command option, 71 signal traps, 4 signals See also "traps", 3, 61 SIGTERM signal, 118 source annotation column traps, 65 source code status indicator, 93 source control using configuration management tools for, 6 source file saving changes to (Fix+Continue tutorial), 101 source files comparing code files with xdiff, 104 loading, 35 managing, 35 sproc processes, 118 ssmalloc\_error, 110 stack frame, 55 stack frames, 81 starting the debugger, 43

starting, program execution, 78 startup file for customizing the debugger, 183 static analyzer how to access from the Main View window, 6 Status field in the Main View window, 77, 78 Status window Fix+continue, 103 status, viewing, 103 Stay Focused/Follow Interesting button in the Main View window, 78 Step button, 10 Step button in the Main View window, 78 Stop All Defaults toggle, 66 Stop button description, 17 Stop button in the Main View, 78 stop trap, 62 stop trap command, 67 stop traps, 4 in jello tutorial, 49 stopping, process execution, 78 subscript controls in Array Browser, 58 switching between compiled and redefined code in Fix+Continue, 103 Syscall panel, 74 syscall trap debugger command option, 71 system calls See also "traps", 3, 61 traps, 4

### **T**

tab overflow area, 179 tabs, 180 tools integration, 5 tracking program output, 93 trap condition, 72 trap examples, 68 Trap Manager in jello tutorial, 52

**210 007–2579–008**

Trap manager menus, 66 Trap Manager Window introduction to, 66 trap triggers, 62 trap types, 62 traps, 3 adding a breakpoint for a widget, 175 all trap debugger command option, 68 C++ exception trap, 63 command syntaxes for, 69 descriptive overview, 61 disabling in jello tutorial, 53 enabling and disabling, 74 for multiprocesses, 120 how to set, 64 in jello tutorial, 49 introduction, 17 multiprocess traps, 67 one-time, 79 pending trap, 62 pgrp trap debugger command option, 68 removing with mouse, 65 sample trap, 63 sample trap command, 67 setting at the cvd command line, 65 setting conditions, 72 setting cycle count, 73 setting with mouse, 64 setting with the Traps menu, 65, 73 Signal panel, 74 stop trap, 62 stop trap command, 67 Syscall panel, 74 trap examples, 68 triggering, 62 traps definition, 61 Traps menu in trap manager, 67, 73 traps terminology , 61 traps, setting (Fix+Continue tutorial), 102 tree examiner, 174 trigger traps term, 62

**007–2579–008 211**

triggering traps, 62 troubleshooting incorrect answers, 32 true multiprocess program, 117 tutorials debugging a multiprocess C program, 122 Fix+Continue, 95 fortran multiprocess debugging session, 128 heap corruption tutorial, 111 how to load source files, 35 introductory: C code, 13 introductory: Fortran 90, 11 jello running, 44 jello program, 43 path remapping, 40 starting a multiprocess session, 118 X/Motif analyzer, 169

#### **U**

uninitialized variables, 29 using the X/Motif analyzer, 167

### **V**

Variable Browser in jello tutorial, 55 View menu option, 5 viewing variables with, 20, 83 Variable Browser selection in Views menu, 55 variables assigning values to, 86 options for viewing, 18, 82 viewing at the cvd command line, 82 viewing with Array Browser, 21 viewing with Click To Evaluate, 20 viewing with Click to Evaluate, 82 viewing with cvd> command line, 18 viewing with Data Explorer (C code only), 24

viewing with Expression View, 20 viewing with the Array Browser, 83 viewing with the Data Explorer (C code only), 83 viewing with the Expressions View window, 83 viewing with the Variable Browser, 83 viewing with Variable Browser, 20 versioning and accessing configuration management tools, 6 view windows Multiprocess Explorer, 118 viewing data, 4 viewing status (Fix+Continue tutorial), 103

#### **W**

watch command in jello tutorial, 53 watch trap debugger command option, 70 Watchpoint definition, 53 watchpoint, 53 watchpoints, 4 See also "traps", 3, 61 widget classes, examining, 176 widget hierarchy, 174

widget structure, navigating, 171 widgets, examining, 174 window attributes, viewing, 177 window examiner, 177 WorkShop integration, 92

#### **X**

X window system resources changing to customizing the debugger, 185 X/Motif analyzer "additional" features, 178 debugging with, 8 default view, 173 inspecting data with, 168 inspecting the control flow with, 168 launching, 170 navigating widget structure, 171 overview, 167 restrictions and limitations, 169 starting, 8 tracing execution with, 168 xdiff, 104 xhost setting for debugger, 9